# **Aquavx (Legacy) Remote Monitoring and Alarm Notification System**

User's Manual

9M02-3100-A001-EN

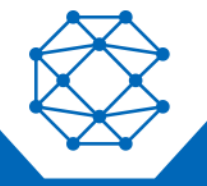

**CONNECT. CONTROL. PROTECT.** 

### Revision History

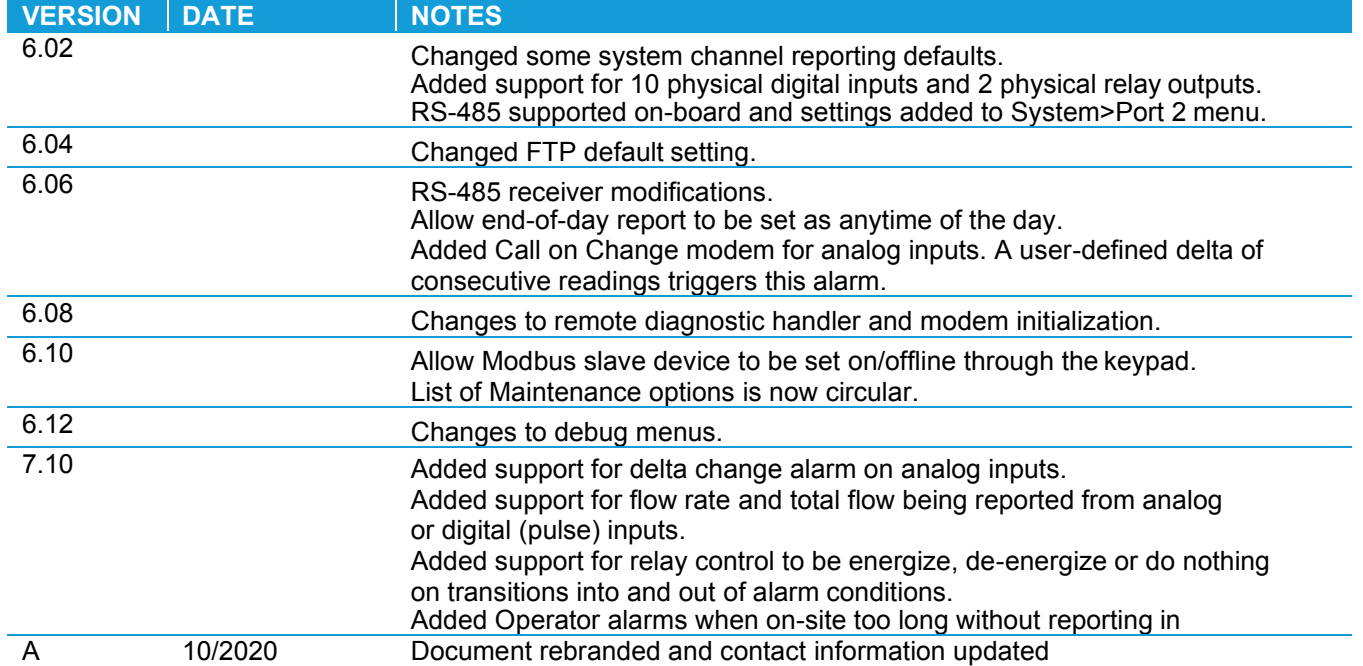

Any information furnished by Cattron™ and its agents is believed to be accurate and reliable. All specifications are subject to change without notice. Responsibility for the use and application of Cattron products rests with the end user since Cattron and its agents cannot be aware of all potential uses. Cattron makes no warranties as to non-infringement nor as to the fitness, merchantability, or sustainability of any Cattron products for any specific or general uses. Cattron Holdings, Inc., or any of its affiliates or agents shall not be liable for incidental or consequential damages of any kind. All Cattron products are sold pursuant to the Terms and Conditions of Sale, a copy of which will be furnished upon request. When used as a tradename herein, *Cattron means Cattron Holdings, Inc. or one or more subsidiaries of Cattron Holdings, Inc. Cattron™, corresponding logos, and other marks are*  trademarks or registered trademarks of Cattron Holdings, Inc. Other marks may be the property of third parties. Nothing herein provides a license *underanyCattronor any thirdparty intellectualproperty right.*

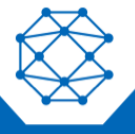

### **Contents**

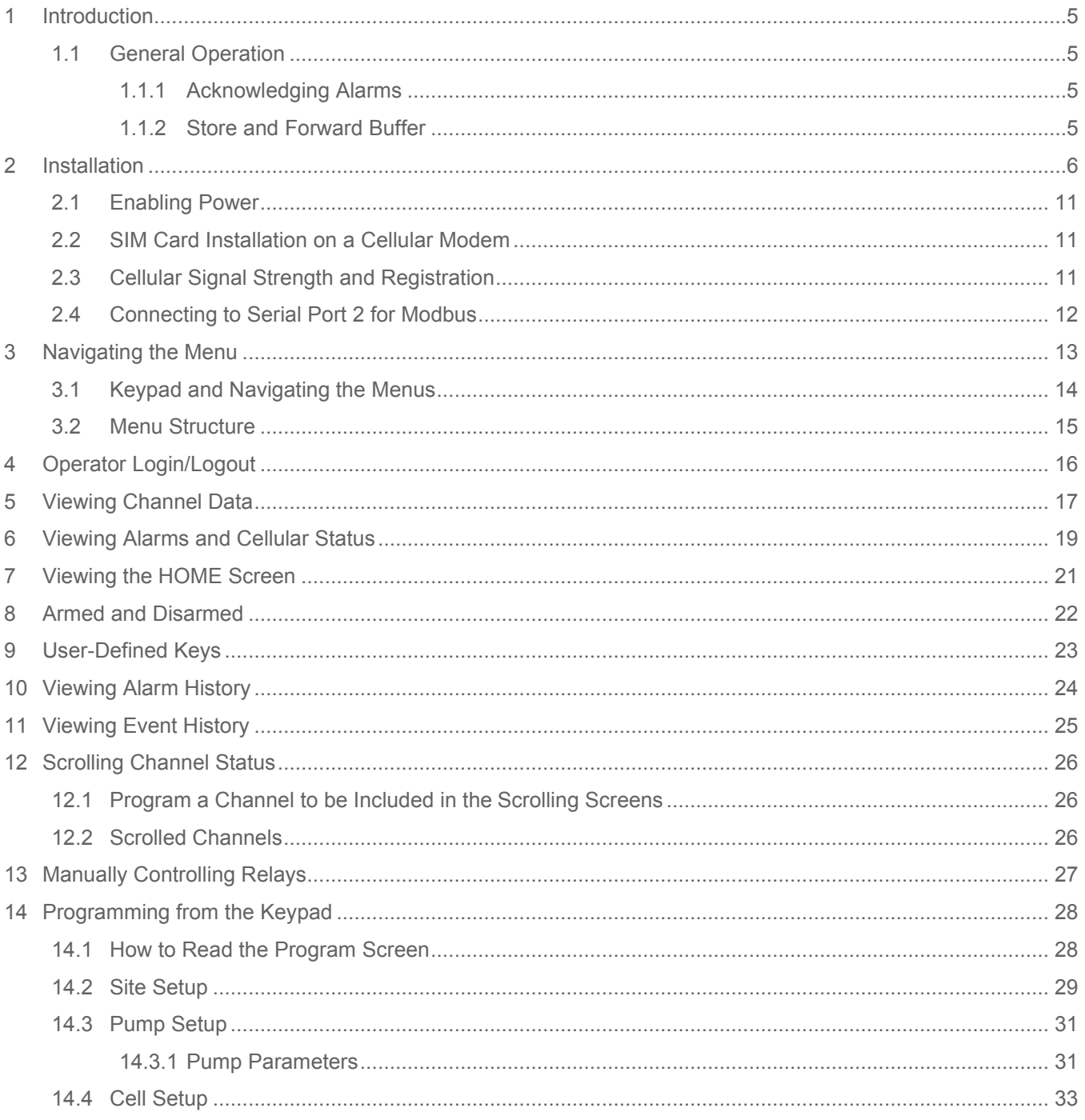

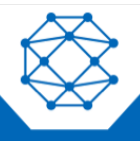

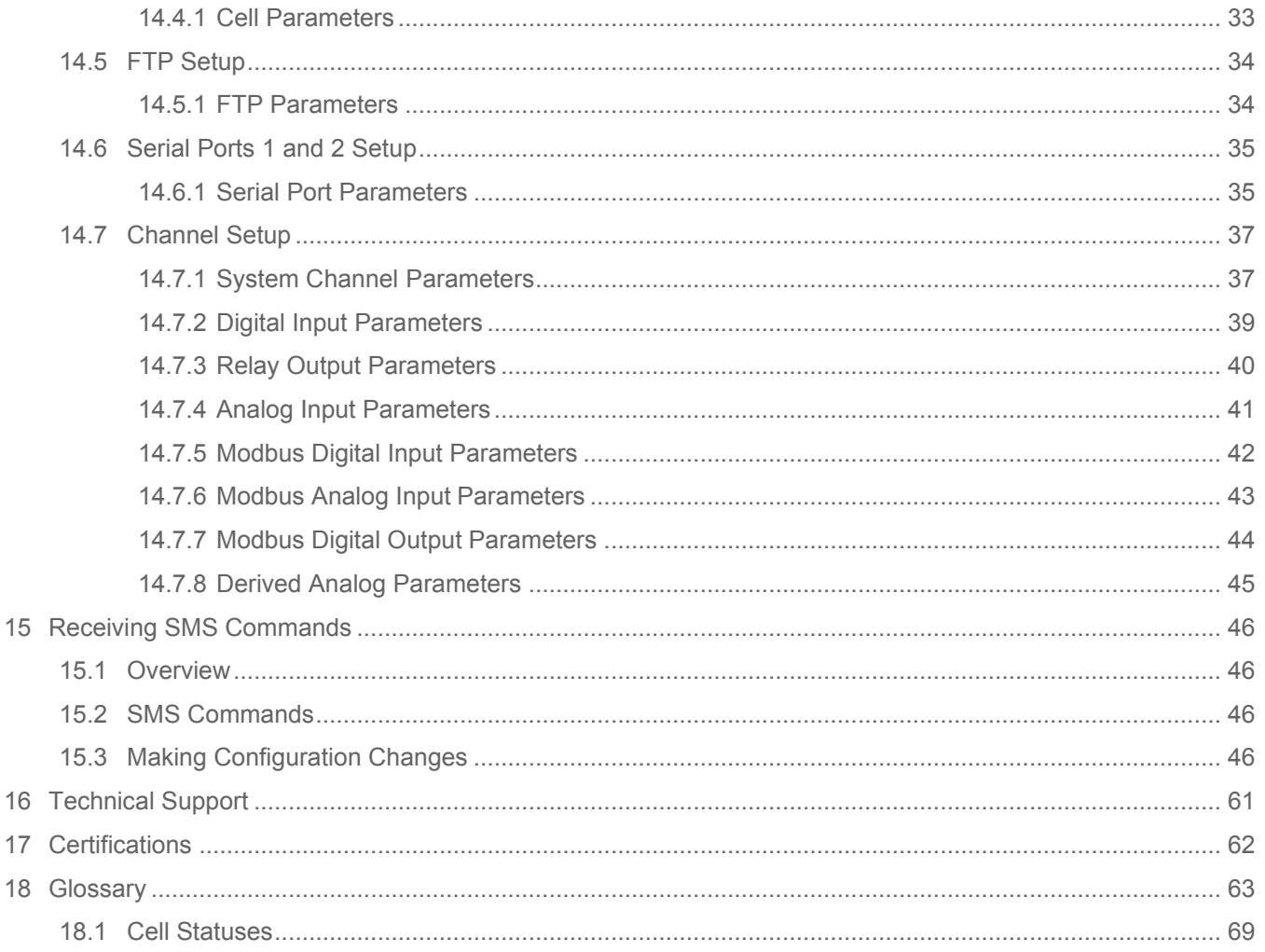

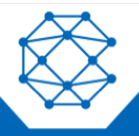

 $\overline{1}$ 

 $\overline{1}$ 

### <span id="page-4-0"></span>1 Introduction

Aquavx is the most user-friendly and reliable remote monitoring, reporting and alarm notification system available. Mounted in a NEMA 4X enclosure, Aquavx provides simple programming either locally through the integral keypad and display or remotely via the Aquavx internet-based hosted services.

Installation is made easy, as all wiring connections are made through quick disconnect-type connectors.

#### <span id="page-4-1"></span>**1.1 General Operation**

Aquavx monitors 10 dry contact/digital inputs, four analog inputs, 20 Modbus digital inputs and 30 Modbus analog inputs continuously. Control, either locally or remotely, is available through two relays and eight Modbus digital outputs.

Aquavx reports information to the RemoteIQ hosted-service system based on the following:

- **Time interval**
- Channels going into/out of alarm conditions
- Daily statistics reported at the end of day

Alarms and Event History can be viewed locally on the Aquavx display, allowing the operator an easy method of determining how the system has been operating over time.

Aquavx supports Operator login/logout, with this information sent immediately to the hosted-service system.

This manual is applicable to firmware versions 6.00 and later.

#### <span id="page-4-2"></span>**1.1.1 Acknowledging Alarms**

Alarms are automatically acknowledged once the Aquavx hosted-service system has successfully received the data from Aquavx.

Aquavx will continue to send information until the internet hosted-service has successfully received the data.

#### <span id="page-4-3"></span>**1.1.2 Store and Forward Buffer**

Aquavx has a 390 entry store and forward buffer to save any records that should be sent to the internet hostedservice in the event that communication to the hosted-service has been interrupted for any reason. When communication is re-established, the buffer is sent all at once.

The buffer can be cleared through the Maintenance Menu – either one entry at a time or all entries at once.

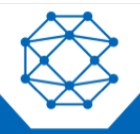

Aquavx (Legacy) User's Manual

### <span id="page-5-0"></span>2 Installation

Aquavx is shipped mounted inside a NEMA 4X enclosure. The dimensions of the enclosure are shown below.

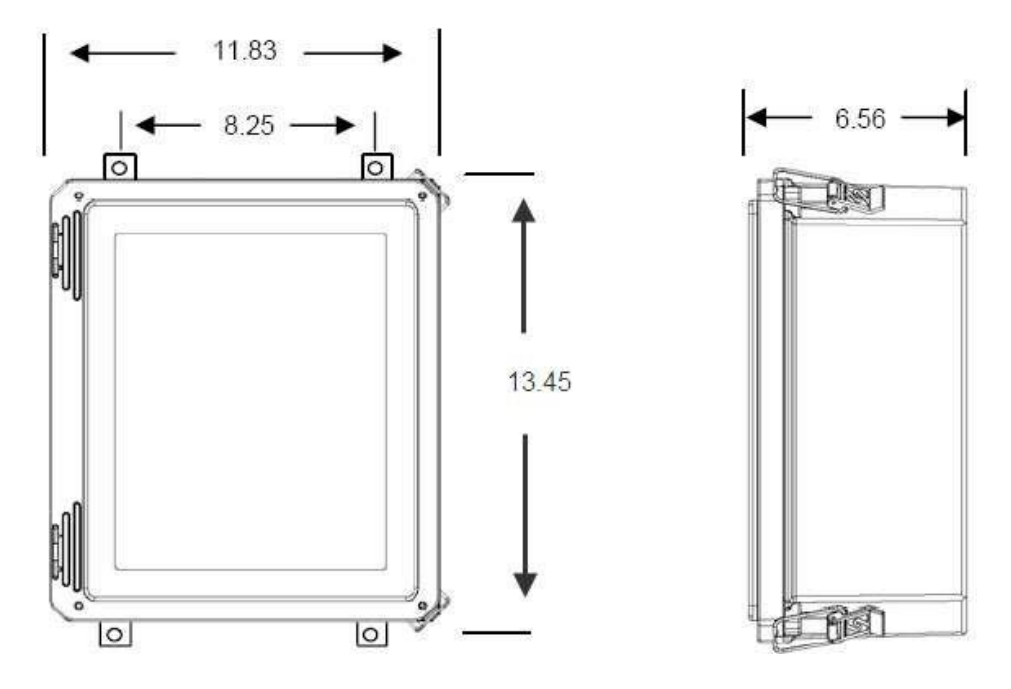

*Figure 1: Panel Mount Mounting Holes*

The connectors for Primary Power, Phone and I/O use quick disconnect plugs. The diagram below shows the location of these connections for the NEMA 4X enclosure.

| Channel Numbers | 54                | 53     | 52    | 51                                  | 72 | 71 | 30 | 29      | 28                 | 27          | 26                    | 25                 | 24                                         | 23      | 22                      | 21         |                 |                   |                                   |
|-----------------|-------------------|--------|-------|-------------------------------------|----|----|----|---------|--------------------|-------------|-----------------------|--------------------|--------------------------------------------|---------|-------------------------|------------|-----------------|-------------------|-----------------------------------|
| Cell<br>Modem   | 西阜<br>48.48.<br>۰ | ŏ<br>⋸ | OD NN | σ<br>느<br>$\leftarrow$ $\leftarrow$ | ನಿ |    | 兰  | Б<br>നന | ă<br>$\equiv$<br>₽ | ⊑<br>$\sim$ | Ξă<br>CD<br><b>CD</b> | Ξă<br><b>un un</b> | ă<br>₫<br><b>RE</b><br>w.<br>latigita<br>邕 | Ξă<br>ē | $\bar{5}$<br>mm NN<br>하 | 트링<br>$-1$ | Power<br>Switch | чņ<br>₾<br>٣<br>⋚ | (ground)<br>CK.<br>$\overline{a}$ |
|                 |                   |        |       |                                     |    |    |    |         |                    |             |                       |                    |                                            |         |                         |            | Off<br>On       |                   |                                   |

*Figure 2: Field Wiring Diagram*

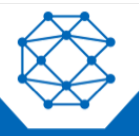

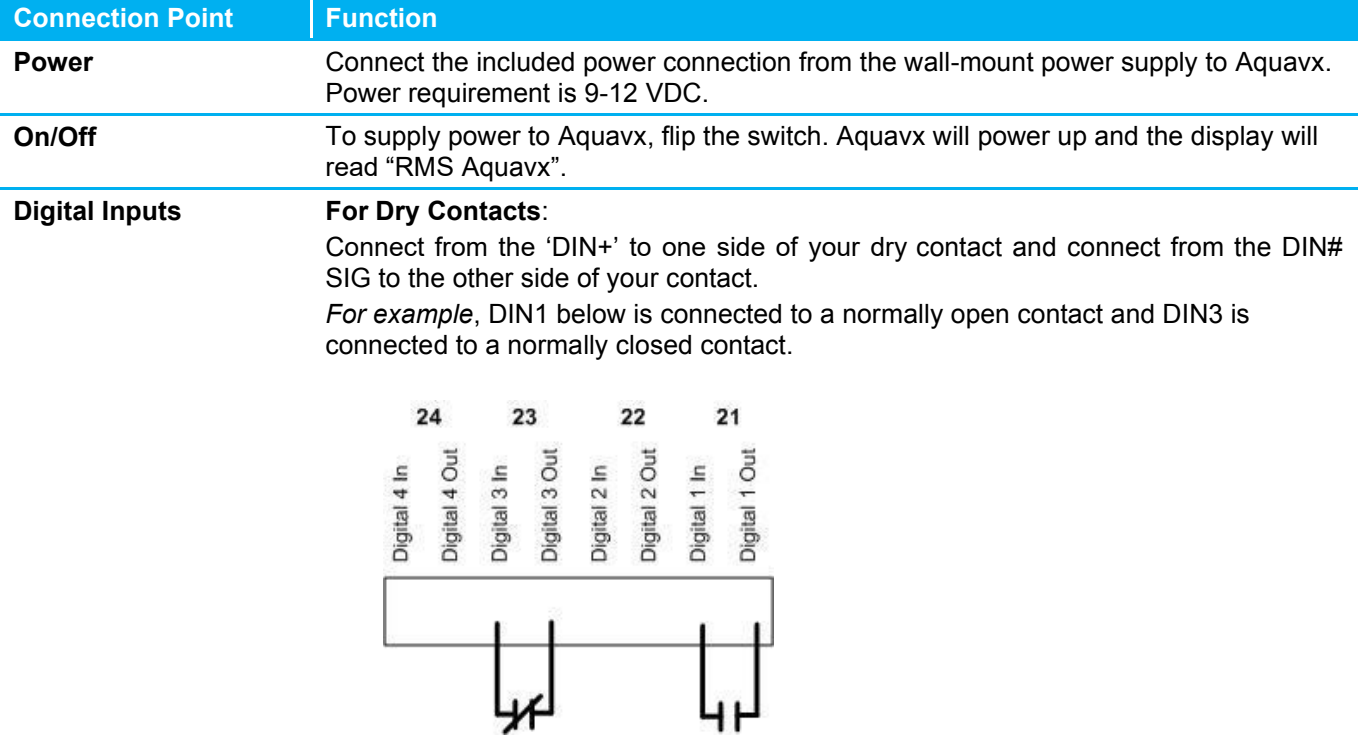

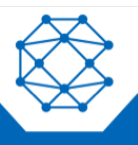

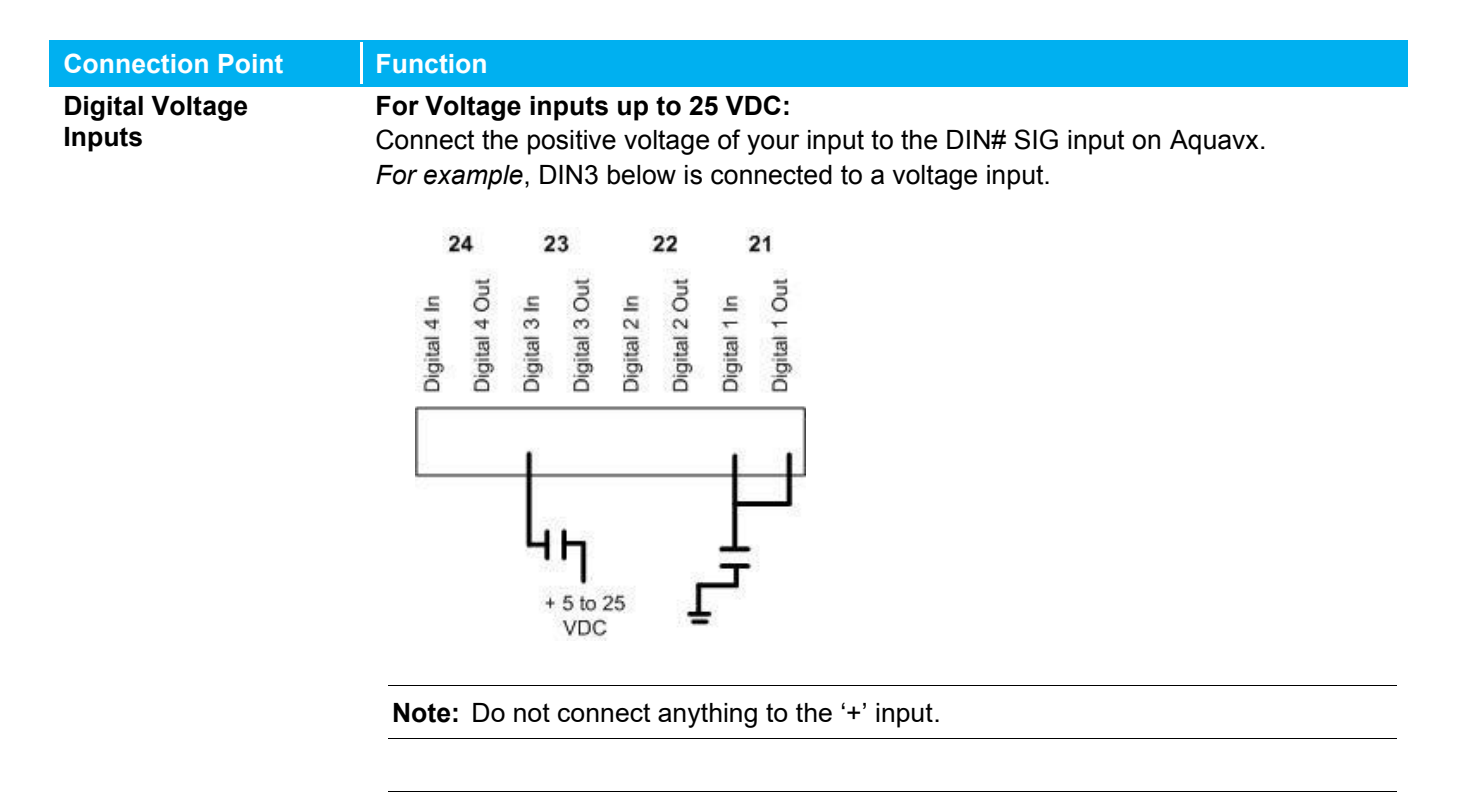

**Note:** If the grounds are not already common between your device and Aquavx, connect the "-" signal of the Aquavx power supply to a signal ground on your device.

#### **For Contacts that Close to Ground:**

Jumper the DIN# '+' and DIN# SIG input together. Connect another wire from the DIN# SIG input to the contact that will close to ground.

**Note:** Set the channel to Normally Closed.

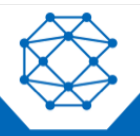

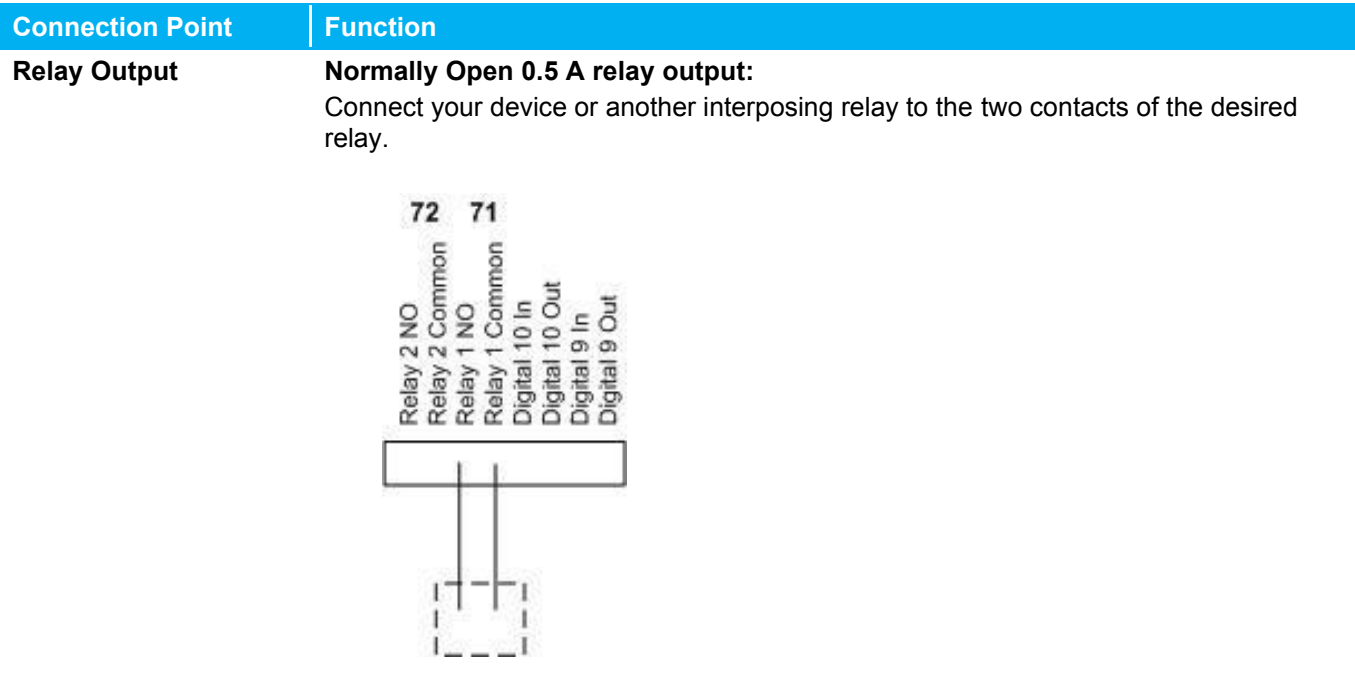

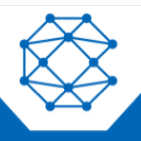

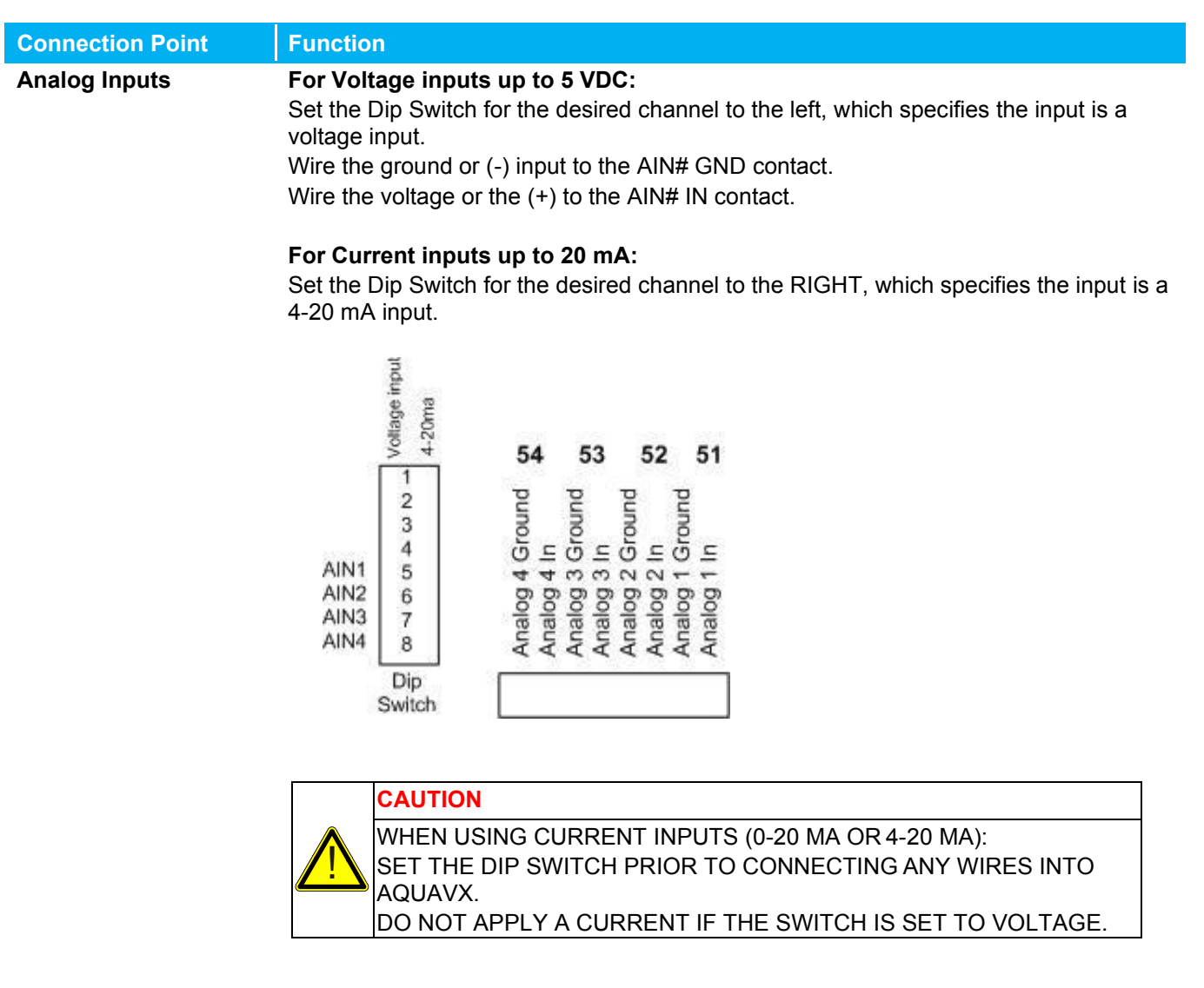

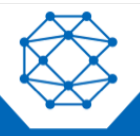

#### <span id="page-10-0"></span>**2.1 Enabling Power**

Connect the provided DC power supply, or another source of 9 to 17.5 VDC, to thePower connection. Move the On/Off switch to the ON position. Aquavx will start its power-up diagnostics.

Upon completing the power-up diagnostics, Aquavx displays the HOME screen, which shows the current state of Aquavx as well as the date and time.

If the On/Off switch is left ON and there is no DC power being applied, Aquavx will run on battery power. Aquavx can run on battery for 16 hours without DC power and then it will be recharged when DC power is restored.

#### **Note:** If Aquavx is left running on battery for longer than 16 hours, the battery will be drained. It will not be able to be recharged and it will have to be replaced.

#### <span id="page-10-1"></span>**2.2 SIM Card Installation on a Cellular Modem**

Aquavx is equipped with an internal cellular modem. A SIM card must be installed for Aquavx to send reports to the hosted-service system. The SIM card is installed in a slot on the side of the cellular modem.

The card is installed with the circuit facing down. Be sure to LOCK the SIM card in place. The SIM should NOT stick out; it should be pushed in far enough to allow the latch to close freely and lock.

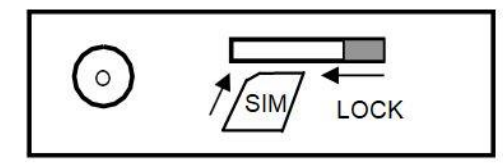

#### <span id="page-10-2"></span>**2.3 Cellular Signal Strength and Registration**

The Cellular signal strength and registration can be viewed by pressing the ENTER key from the HOME (Armed/Disarmed) screen.

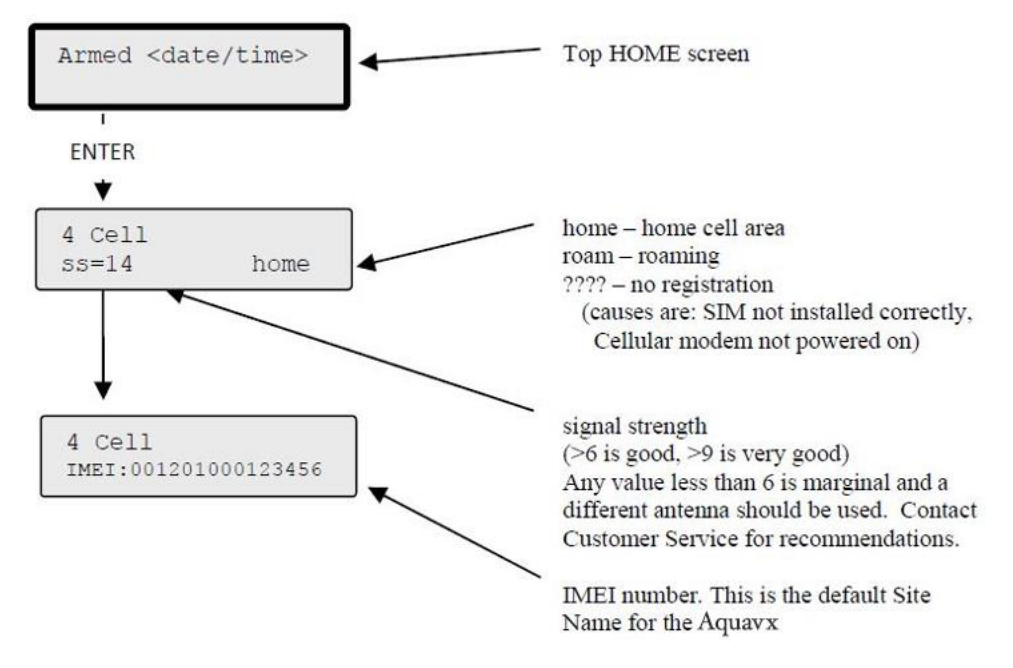

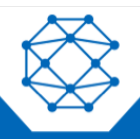

#### <span id="page-11-0"></span>**2.4 Connecting to Serial Port 2 for Modbus**

Serial port 2 is used to communicate to Modbus devices.

Physically, you can connect to serial port 2 via RS-232 using the cable that has a DB9 on one end and a 2x5 rectangular connector on the other. This cable attaches to the Aquavx board at location J1 on the far left-hand side of the board.

Optionally, you can connect via RS-485 using the 3-position terminal block located at J6, next to the J1 connector. Dip Switch position 1 is used to insert a RS-485 terminator into the circuit. Move the switch to the Right or ON position to insert the terminator into the circuit.

You must configure Serial Port 2 from the System menu. Set the port to Master with the appropriate baud rate; the other settings rarely need to be modified from the system defaults, but they are available if they need to be altered for your configuration.

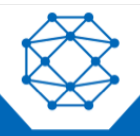

### <span id="page-12-0"></span>3 Navigating the Menu

Navigating the menu structure is much like a cellular phone. The arrow keys are used to navigate between options using the left and right keys and to drill down into an option by pressing the DOWN arrow  $(1)$ .

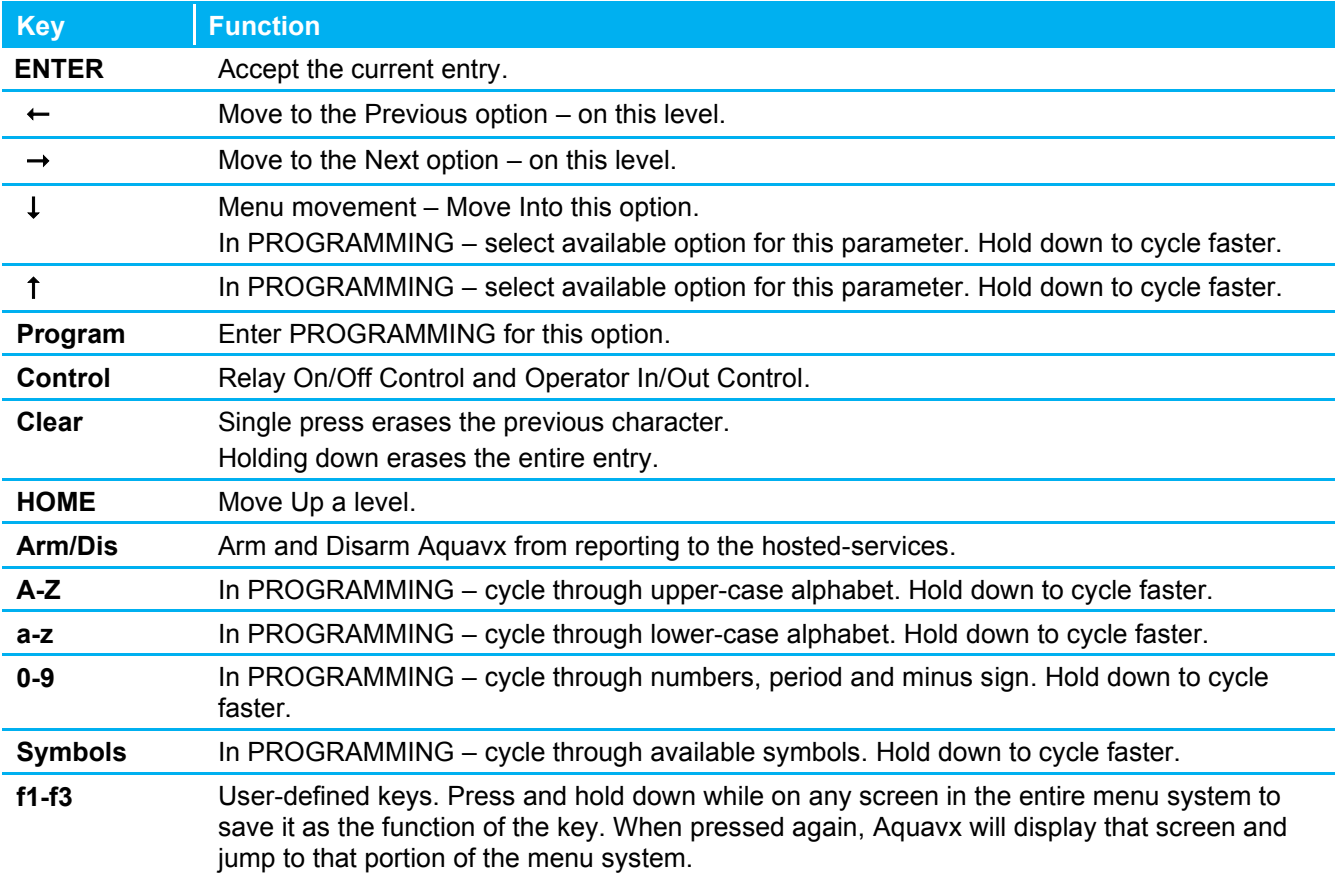

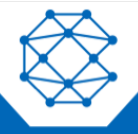

### <span id="page-13-0"></span>**3.1 Keypad and Navigating the Menus**

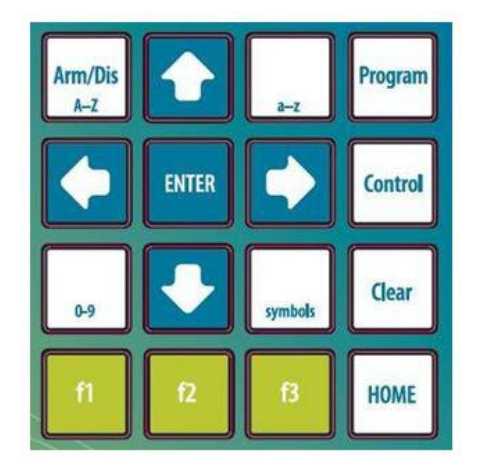

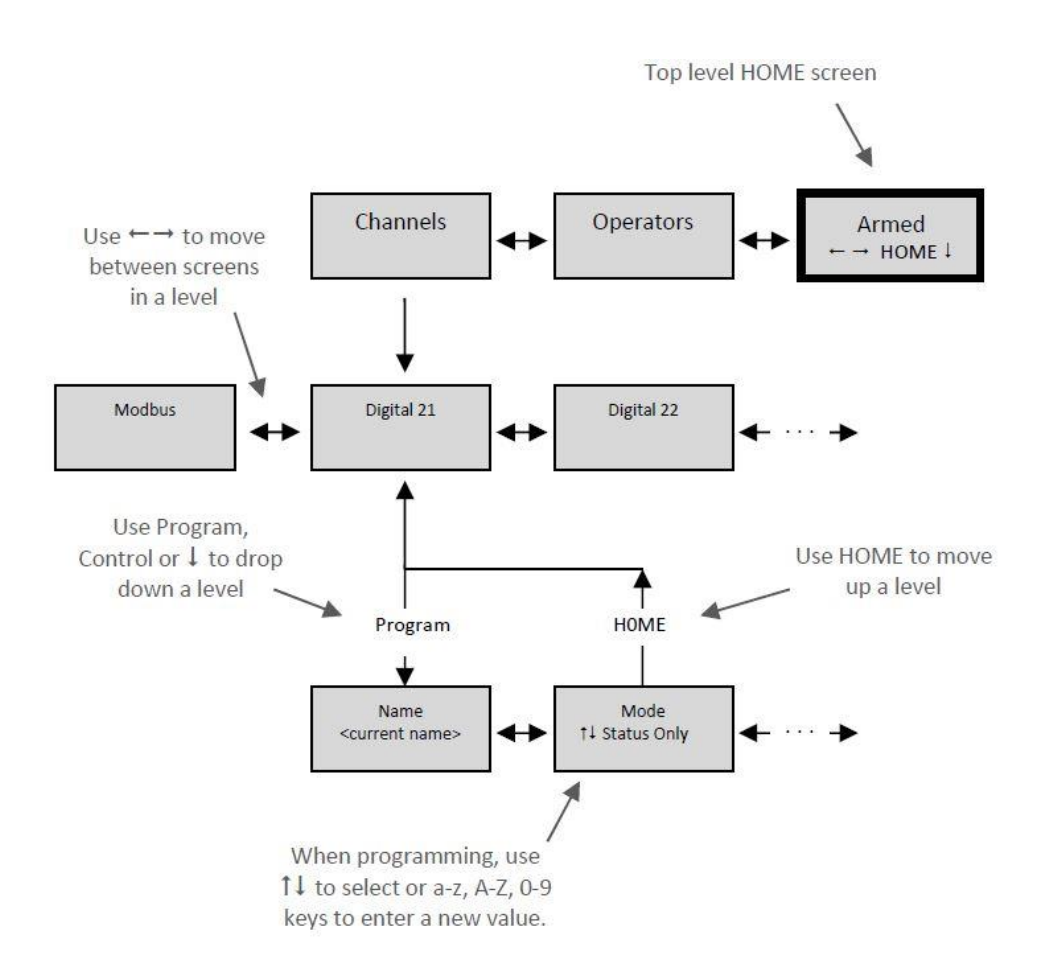

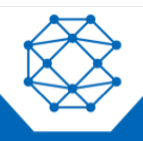

Aquavx (Legacy) User's Manual

#### <span id="page-14-0"></span>**3.2 Menu Structure**

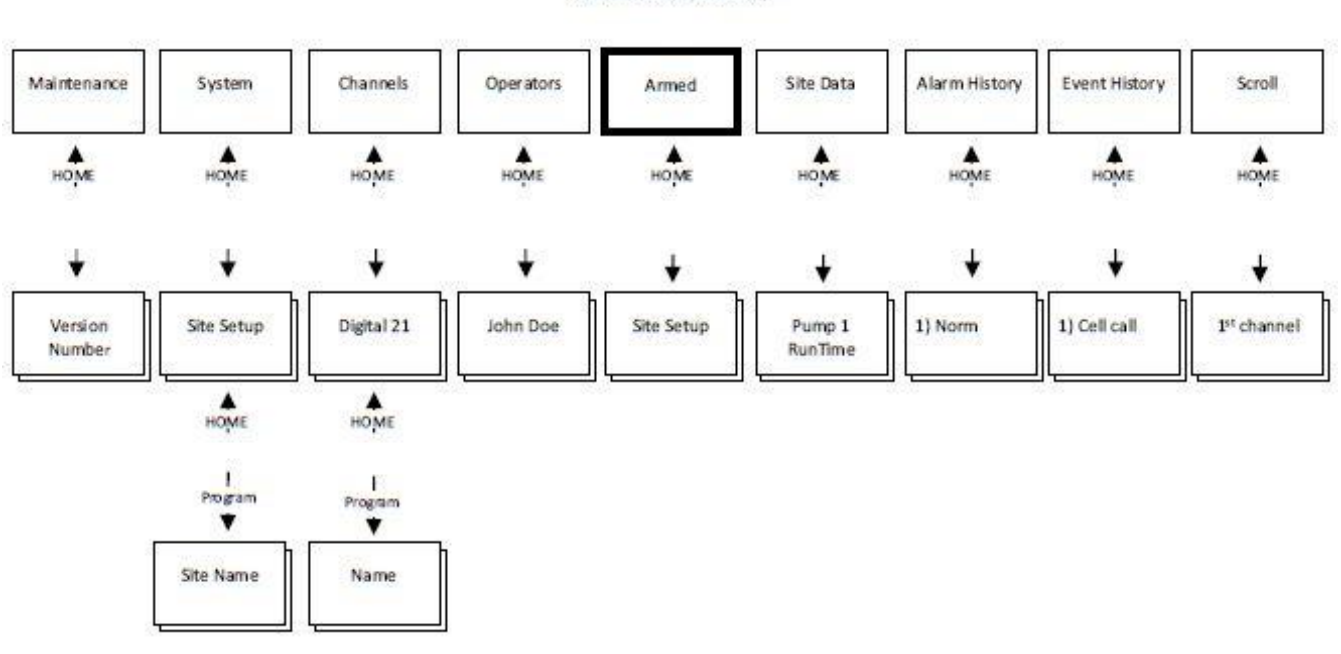

**Top of Menu** Start here on power up

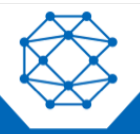

# <span id="page-15-0"></span>4 Operator Login/Logout

To assist in keeping track of who and when personnel are on-site, Aquavx provides an Operator Login/Logout screen. This not only provides validation of on-site visits, but it can act as a lone-man or man-down system as well.

Aquavx immediately reports both Login and Logout actions to the internet hosted-services.

To Login when arriving on a site:

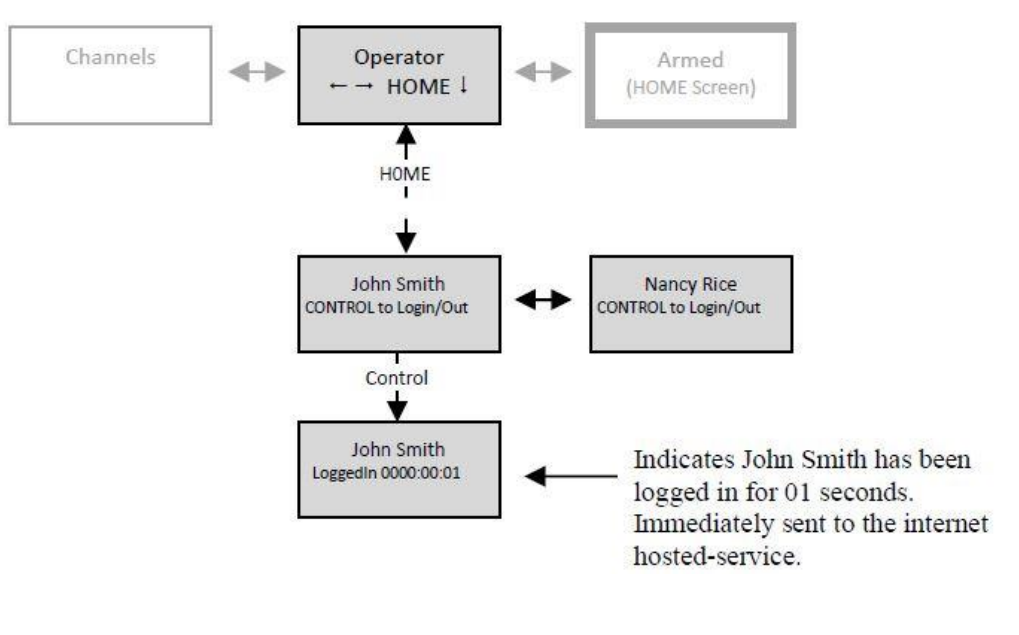

To Logout when leaving a site:

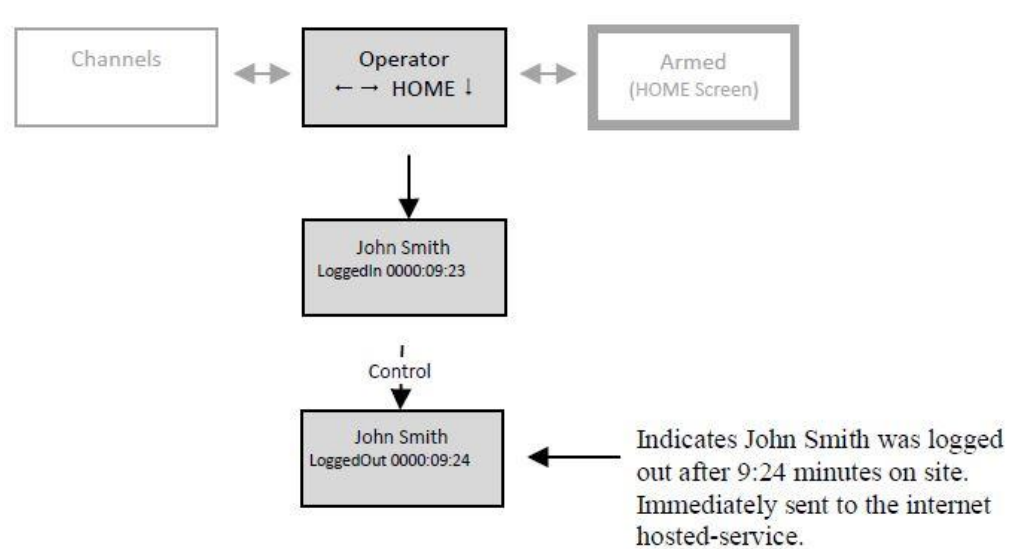

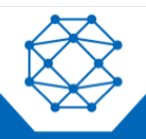

# <span id="page-16-0"></span>5 Viewing Channel Data

There are two methods available to view channel data, as follows:

- Automatically using the Scrolling feature
- Manually selecting a desired channel

For each channel being viewed, the current value is displayed first. To view more detailed information about a channel, press the DOWN arrow  $(1)$  key.

The following shows the type of information available for each channel type that can be accessed by repeatedly pressing the DOWN arrow once viewing the desired channel.

The DOWN arrow can also be used from the Scrolling screen to view more detailed information.

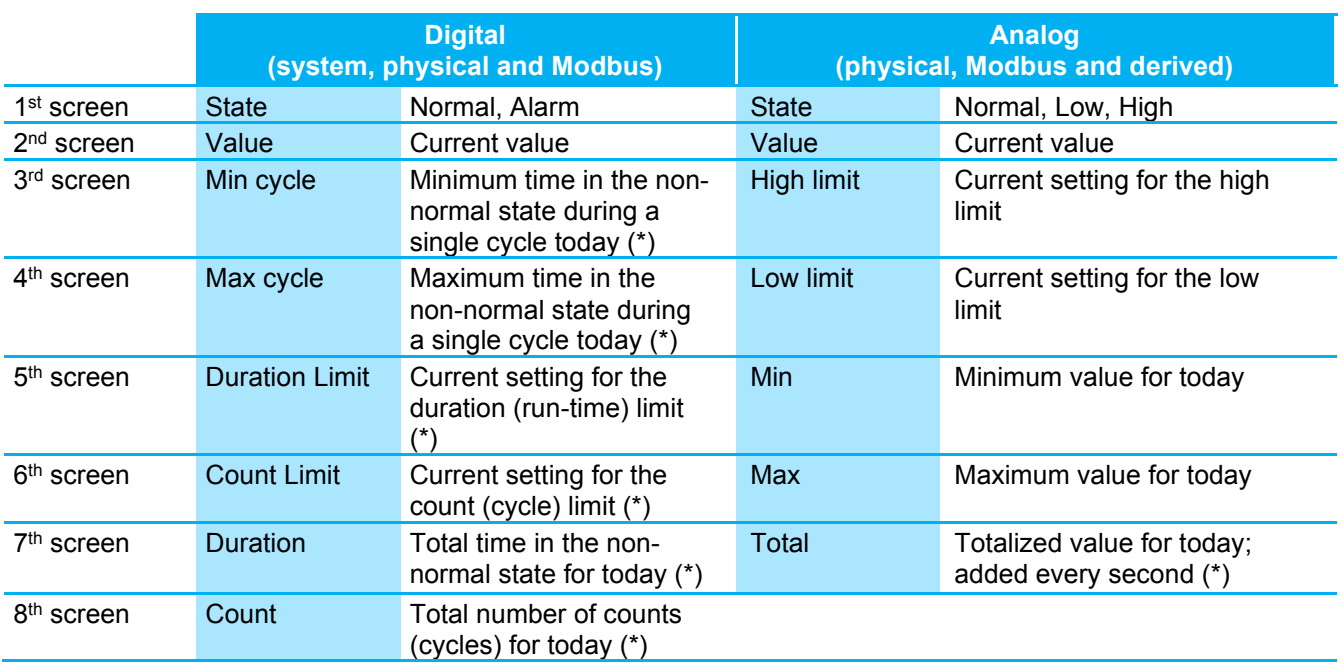

Continuing to press the DOWN arrow cycles the screen back to the top of the list of details.

(\*) – Not available on Modbus Channels

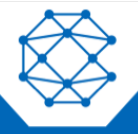

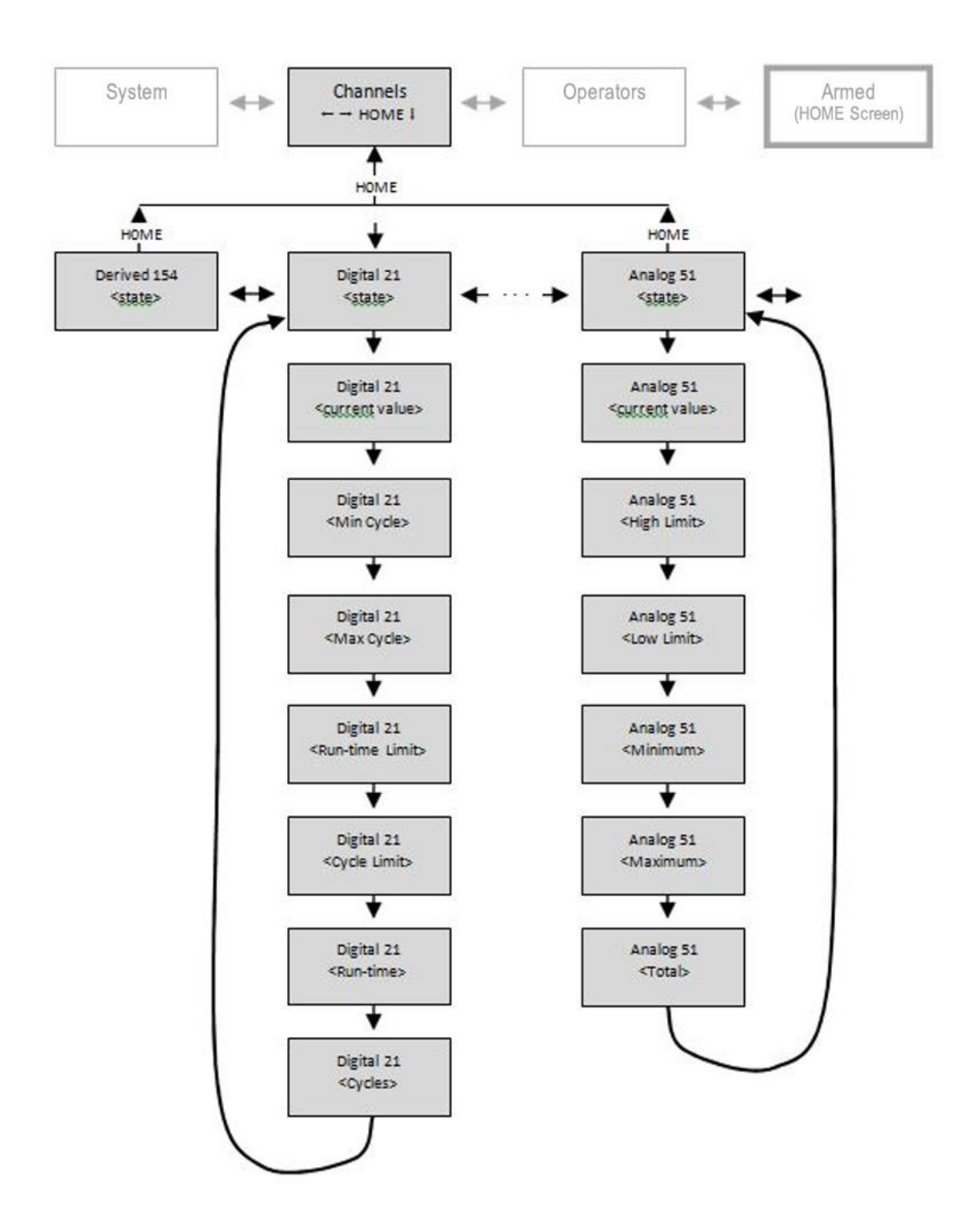

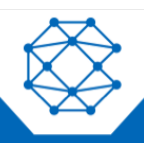

## <span id="page-18-0"></span>6 Viewing Alarms and Cellular Status

To View Alarms and cell status from the HOME (Armed/Disarmed) screen, press the ENTER key.

When Alarms are active, the HOME screen displays **Alms** in the bottom right-hand corner of the screen. To view active alarms, press the ENTER key. To view additional details about the alarm, continue to press the DOWN arrow  $(1)$  key.

Press the HOME key to move back up the menus, or the UP/DOWN arrow (11) keys to move between detail screens.

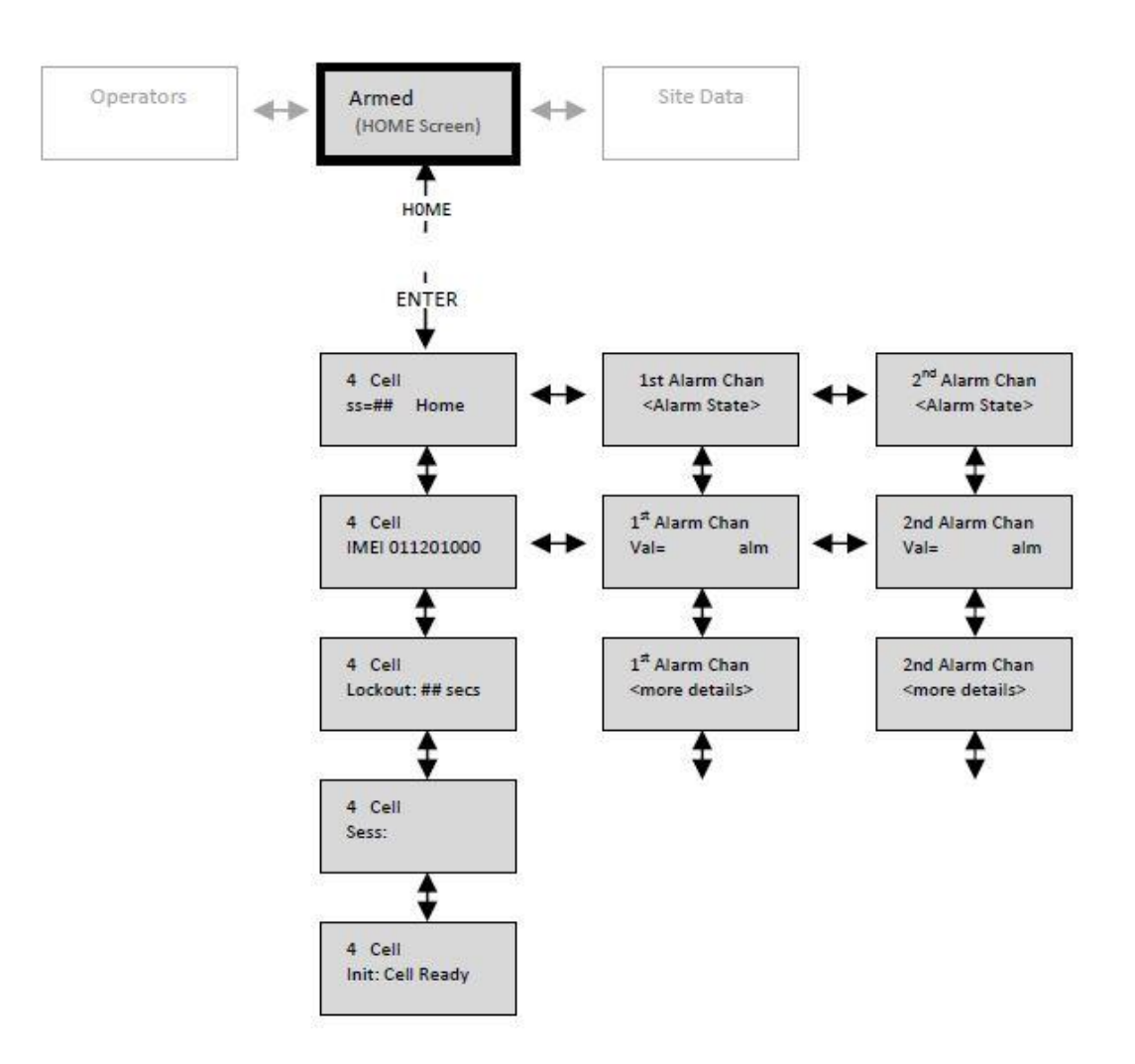

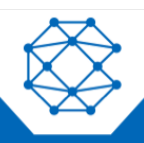

Alarm conditions include the following:

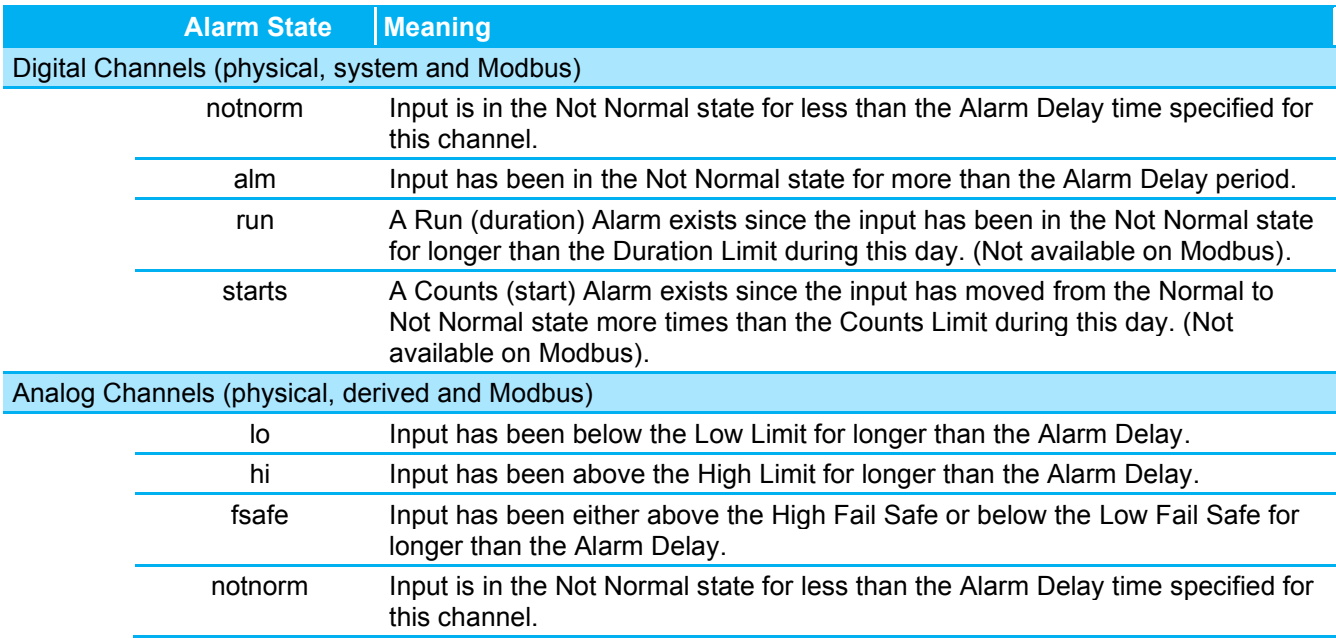

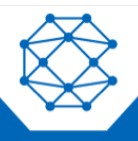

# <span id="page-20-0"></span>7 Viewing the HOME Screen

The HOME screen is reached anytime by pressing the HOME key repeatedly, or upon power-up.

The HOME screen displays the current state (armed or disarmed), any alarms that are active and the state of the serial port communications.

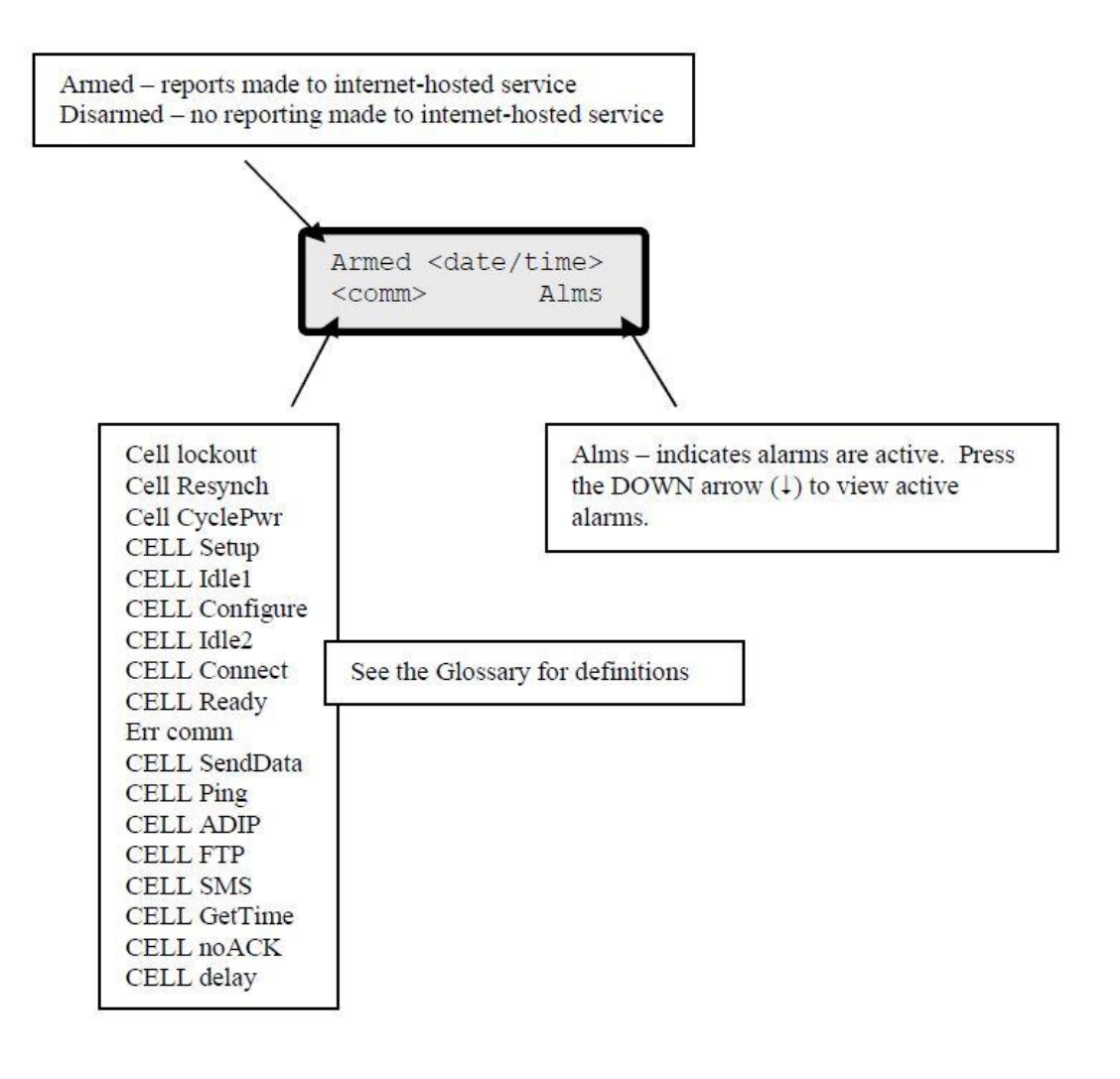

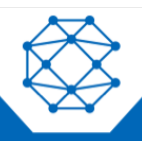

# <span id="page-21-0"></span>8 Armed and Disarmed

Aquavx can be manually Disarmed to prohibit reports to internet hosted-services and prohibit controls from being activated.

When Aquavx is Armed, all channels are monitored, compared to any user-defined limits and if violated, a report is immediately sent to the internet hosted-services for alarm notification reporting.

If Aquavx is left Disarmed, it will automatically switch back to being Armed after 60 minutes.

The following table shows which operations are suspended when Aquavx is Disarmed.

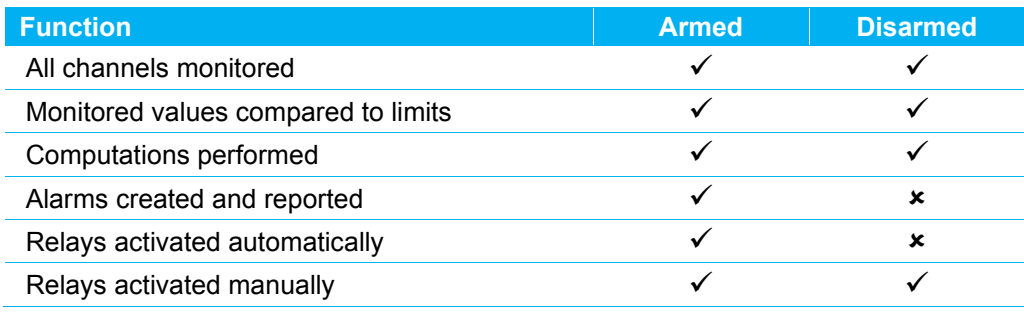

To toggle between Aquavx being Armed and Disarmed, press the Arm/Dis key. The HOME screen changes as shown.

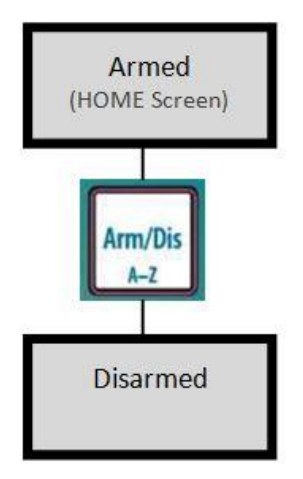

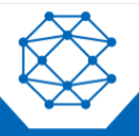

### <span id="page-22-0"></span>9 User-Defined Keys

Aquavx has three user-defined function keys  $t_1$   $t_2$   $t_3$  that are configurable by the user for "quick-access" to any desired screen. The keys are programmed much like buttons on car radios; when the desired screen is being displayed, press and hold the desired f-key for several seconds.

To use the f-key, press it anytime to move directly to the screen programmed.

**For example**, if John Smith was the third person on the Operator list, he could program f3 to immediately bring up the screen for him to Login.

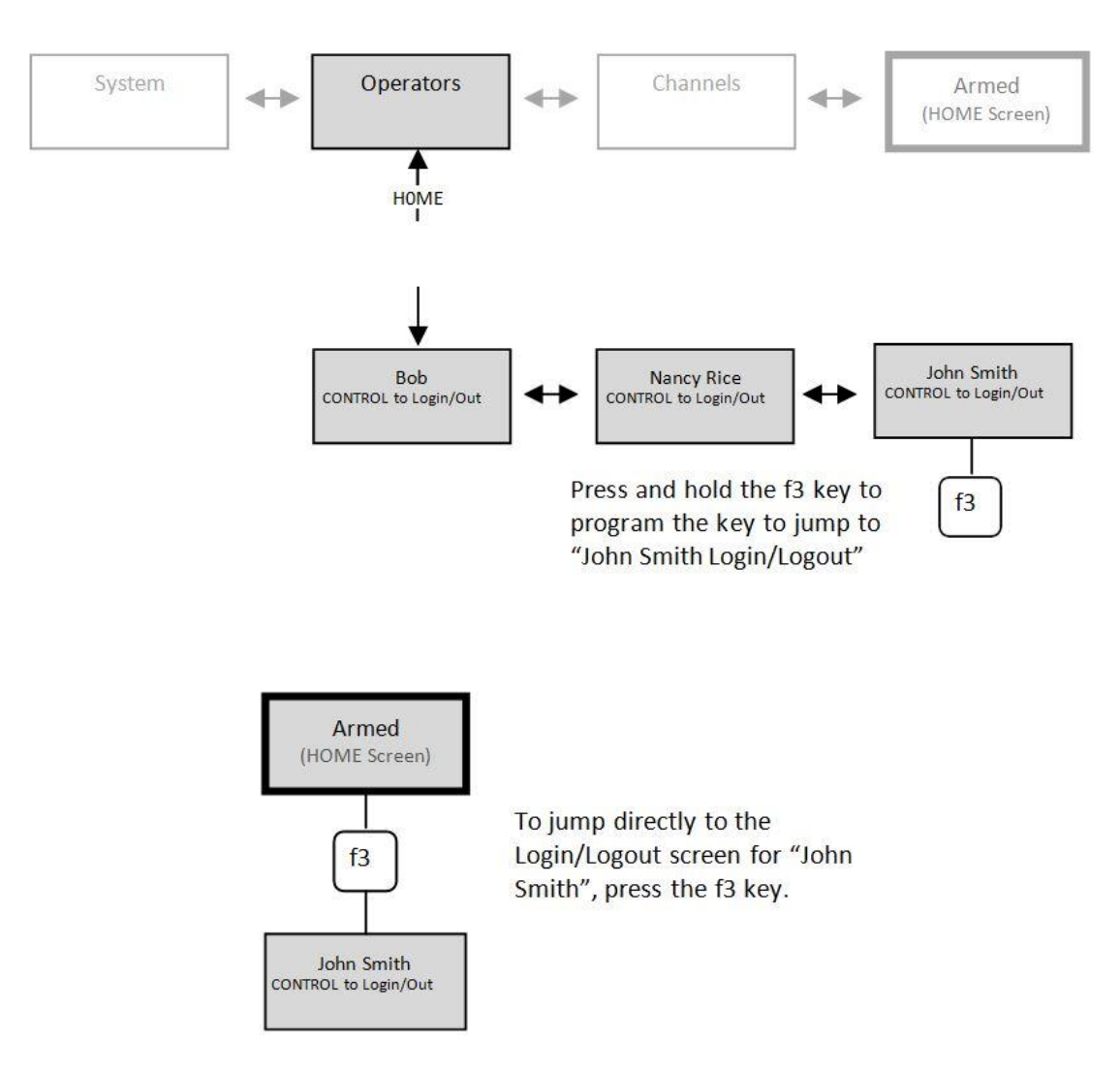

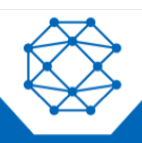

# <span id="page-23-0"></span>10 Viewing Alarm History

Aquavx stores the last 80 alarms that occurred in a local non-volatile log that can be viewed via the Alarm History display.

The Alarm History contains all alarm and return to normal events. This allows the operator an easy method to view the history of recent alarms to assist in determining station operation.

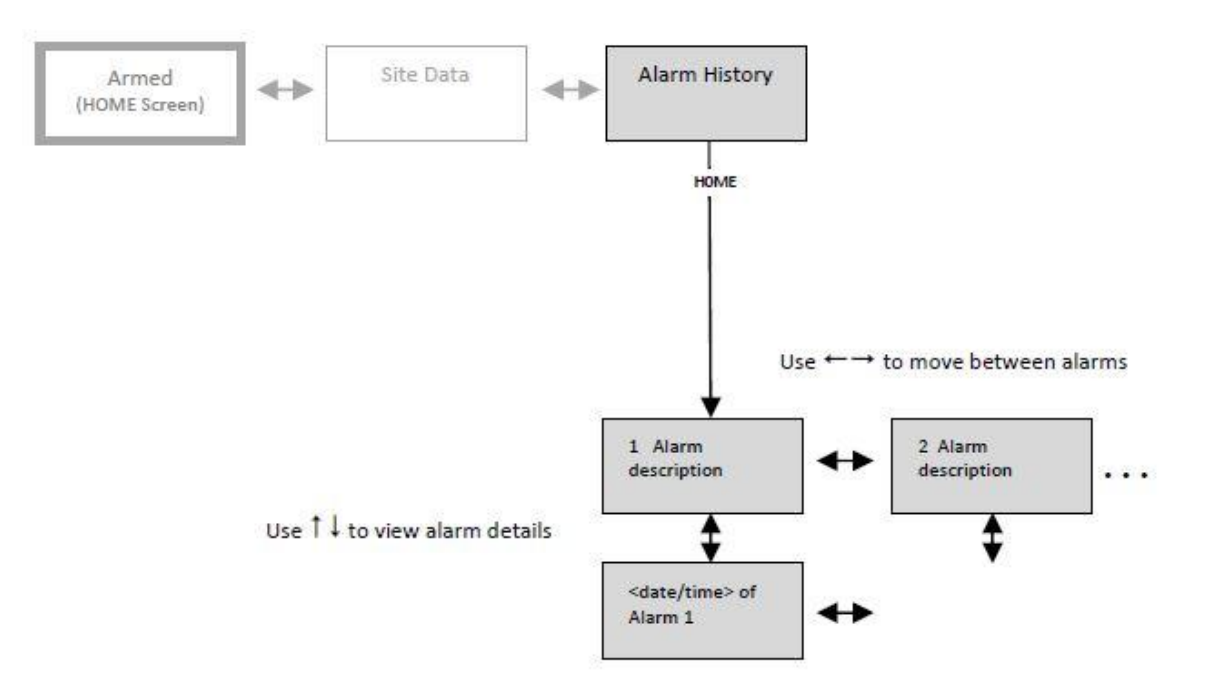

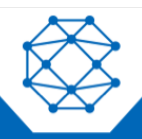

# <span id="page-24-0"></span>11 Viewing Event History

Aquavx stores the last 200 events that occurred in a local non-volatile log that can be viewed via the Event History display.

The Event History contains details on Cell communication, power up and down, and reasons for records being sent to the internet hosted-services.

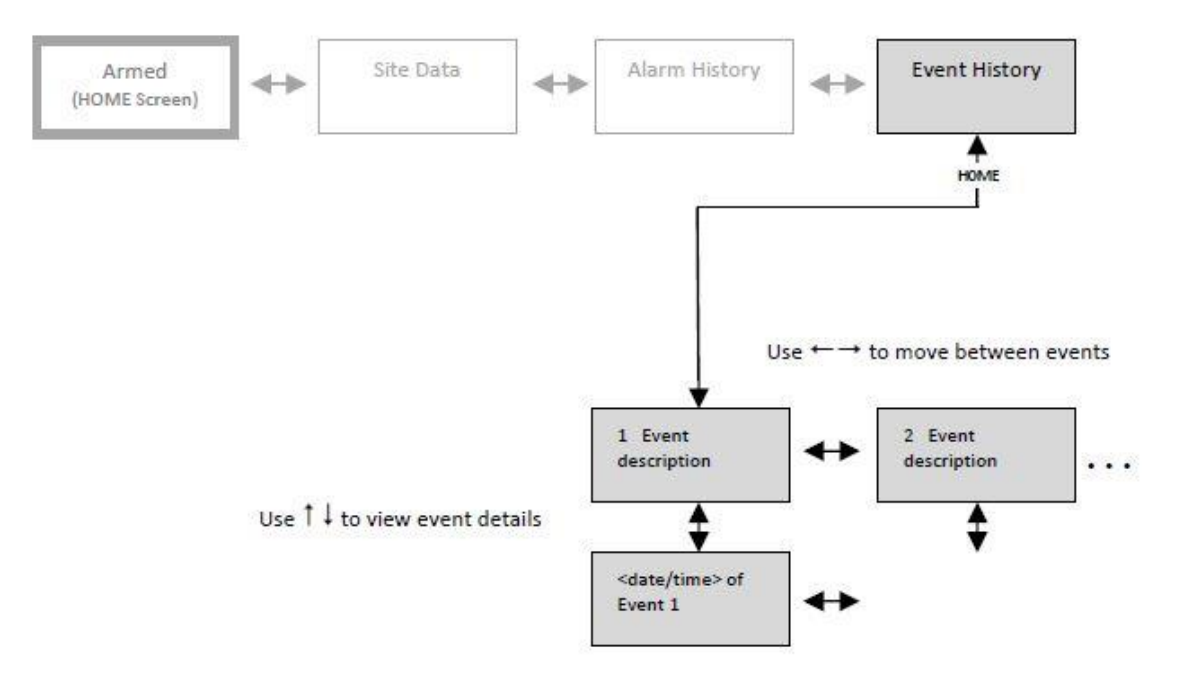

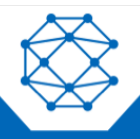

### <span id="page-25-0"></span>12 Scrolling Channel Status

Aquavx has a Scrolling Channel Status screen feature that allows the user to select any channels to be automatically cycled, providing the viewer with a quick method to view the status of channels without having to select any functions.

Channels are selected to appear in the Scrolling Channel Status (Scrolling) screen when programming a Channel.

Once channels are selected and there has been no keypad presses for 60 seconds, Aquavx will automatically start displaying the current status of each channel in order.

#### <span id="page-25-1"></span>**12.1 Program a Channel to be Included in the Scrolling Screens**

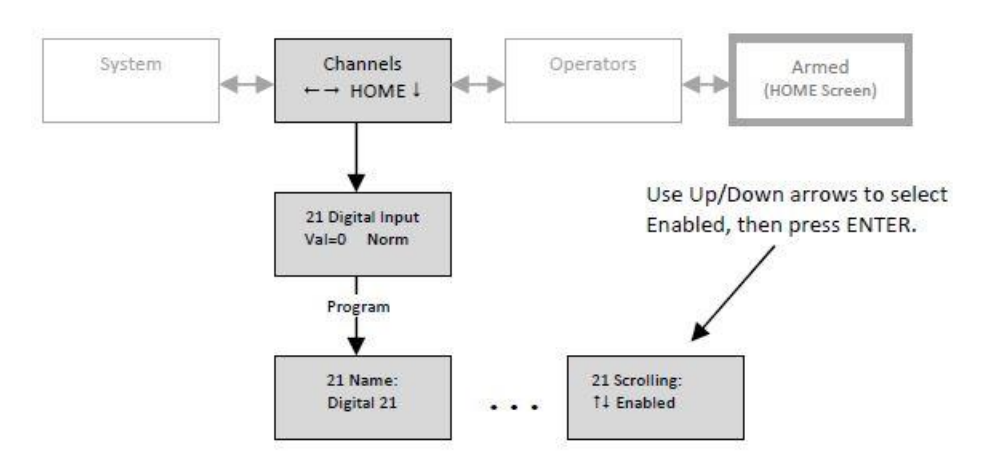

#### <span id="page-25-2"></span>**12.2 Scrolled Channels**

After 60 seconds on the HOME screen without any key pressed, the Scrolling screen is automatically displayed.

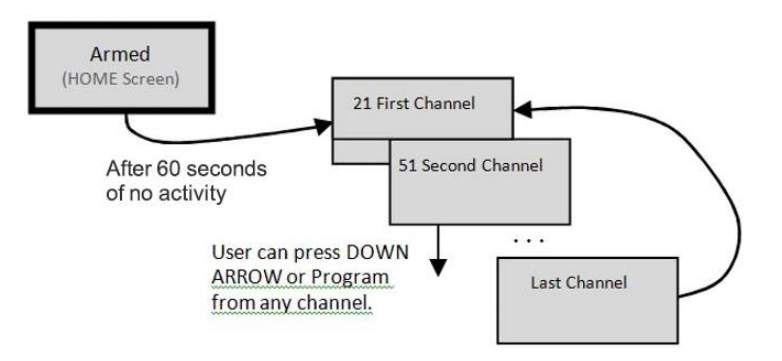

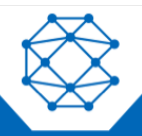

# <span id="page-26-0"></span>13 Manually Controlling Relays

Aquavx can control up to two physical relays and up to eight Modbus relays (coils). Once these channels (71-72 for physical or 151-158 for Modbus) have been programmed, these relays can be manually controlled by pressing the Control key while viewing the desired channel.

The channel can be viewed from either the Scroll display or from the Channels menu.

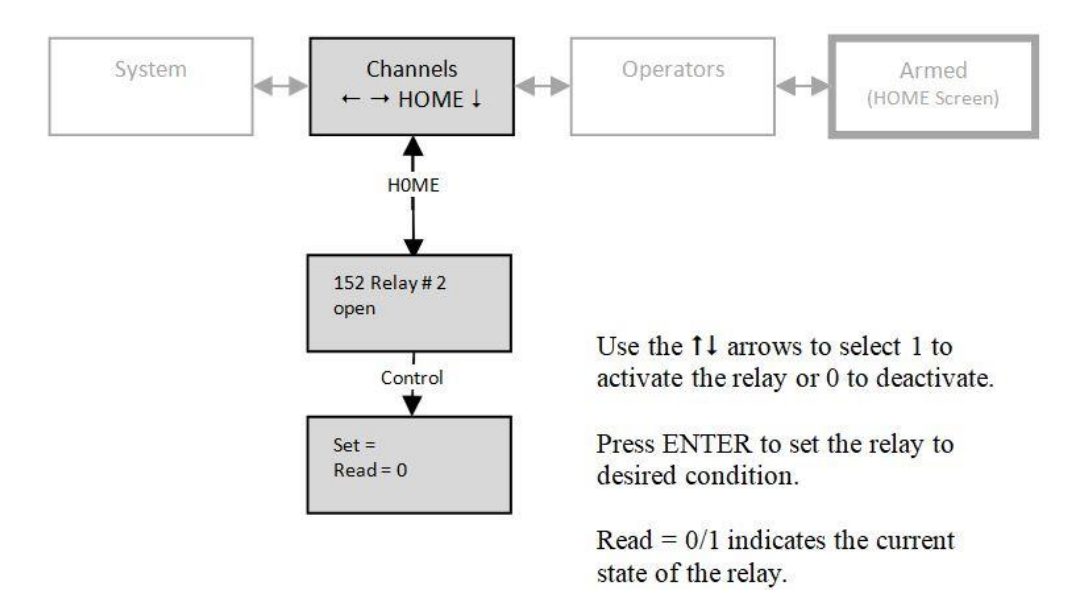

The relays can also be reached directly from the HOME menu by pressing the Control key.

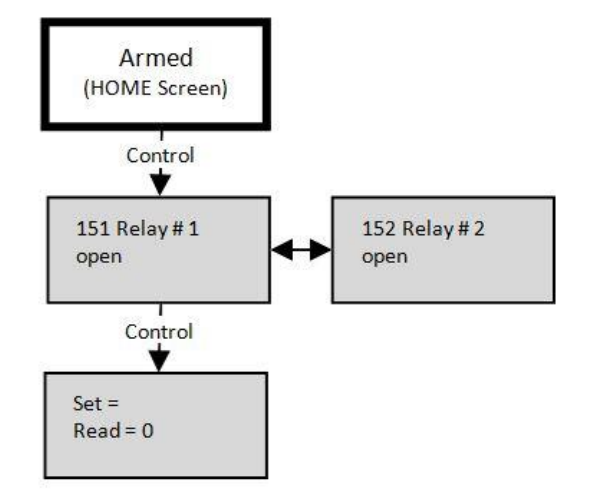

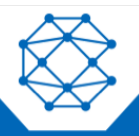

# <span id="page-27-0"></span>14 Programming from the Keypad

In addition to being programmable from the internet hosted-services system, Aquavx can be programmed from the front panel by pressing the keypad to access the various portions of the system.

To enter into programming, move to the Menu option desired and press the Program key. For example, to program a channel, do the following:

- 1. Move to the Menu option "Channels".
- 2. Press the DOWN arrow  $(1)$  to move into the actual channels.
- 3. Use the LEFT  $\left(\leftarrow\right)$  and RIGHT  $\left(\rightarrow\right)$  arrow keys to select the desired channel.
- 4. Press the Program key to see the available program parameters.

**Note:** Certain parameters are *Protected* from being changed by a Key Access Code. If a parameter needs to be changed that is protected by this code, please contact Cattron at [www.cattron.com/contact](http://www.cattron.com/contact) for assistance.

#### <span id="page-27-1"></span>**14.1 How to Read the Program Screen**

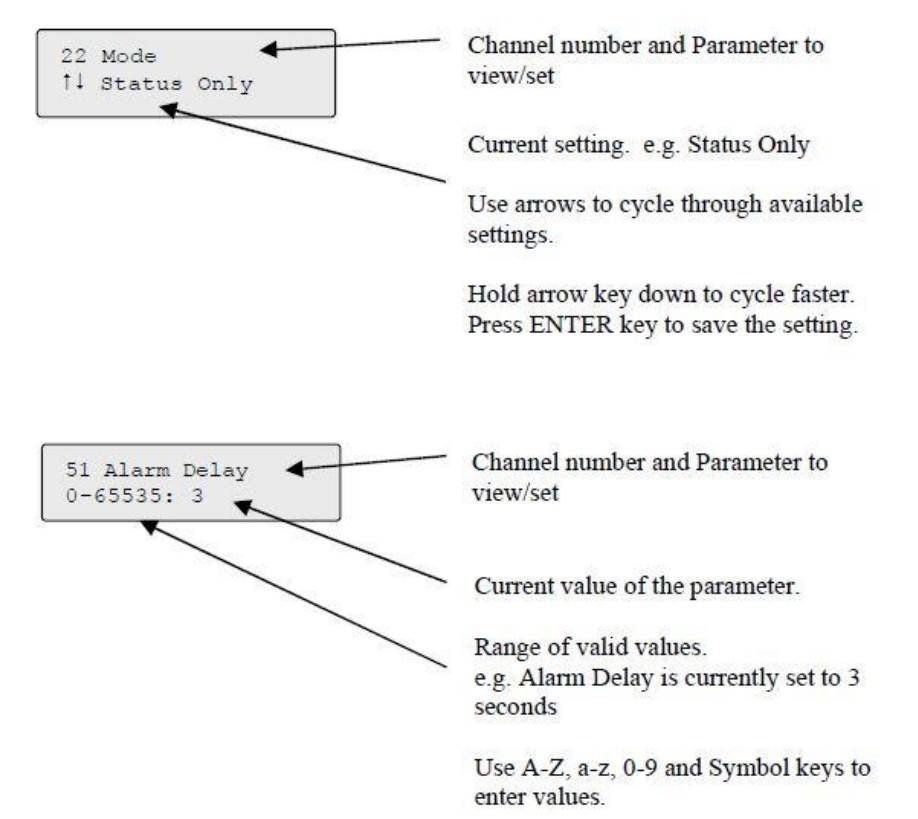

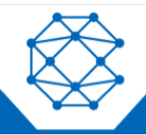

Aquavx (Legacy) User's Manual

### <span id="page-28-0"></span>**14.2 Site Setup**

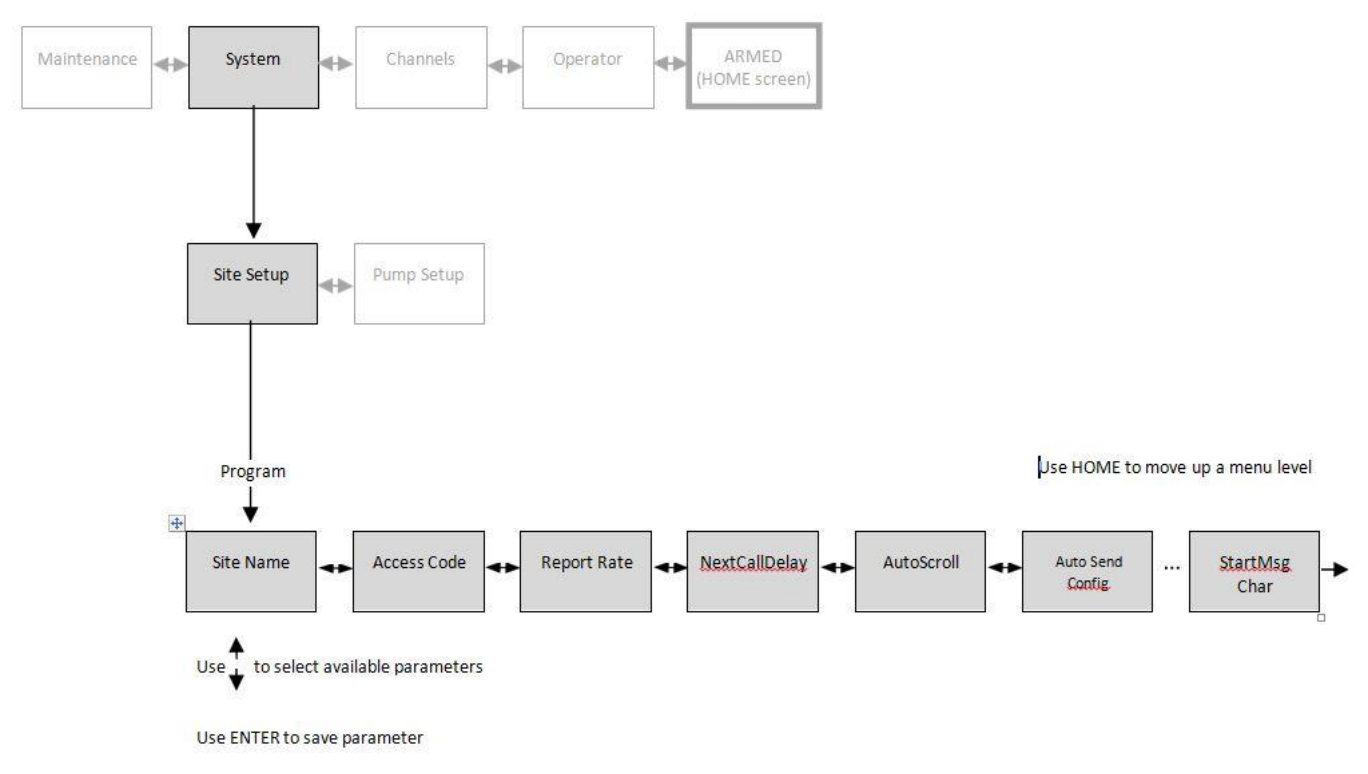

The Site Setup section allows the user to program the following:

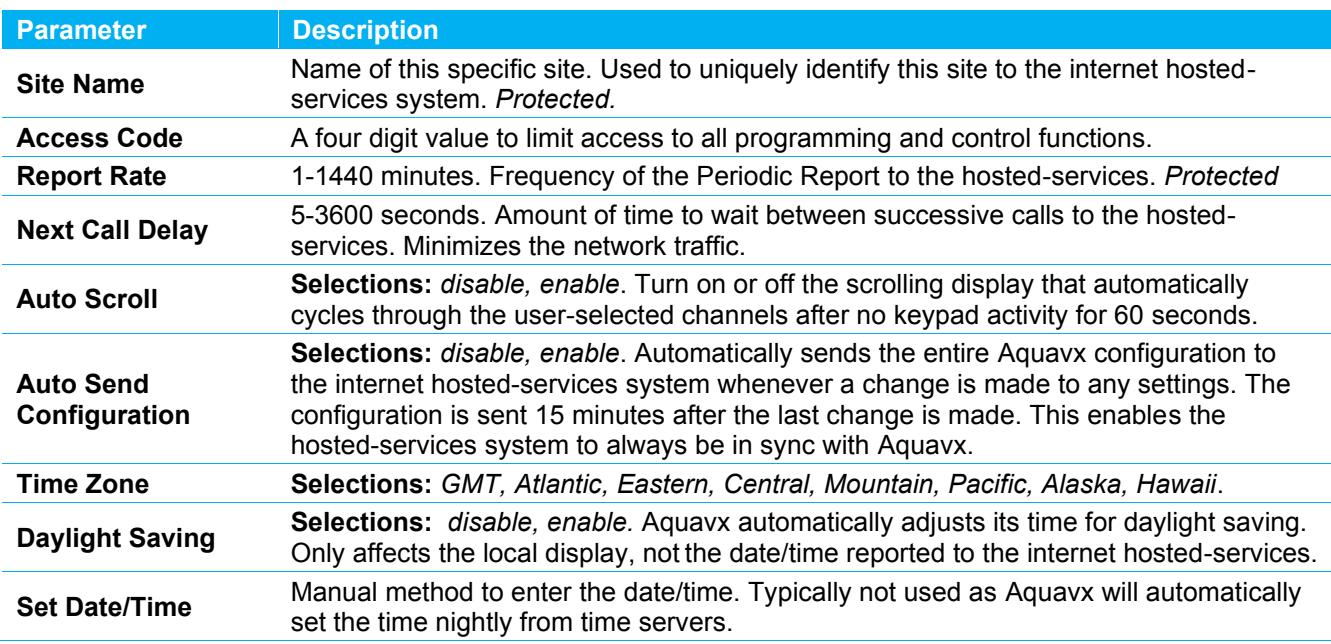

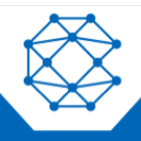

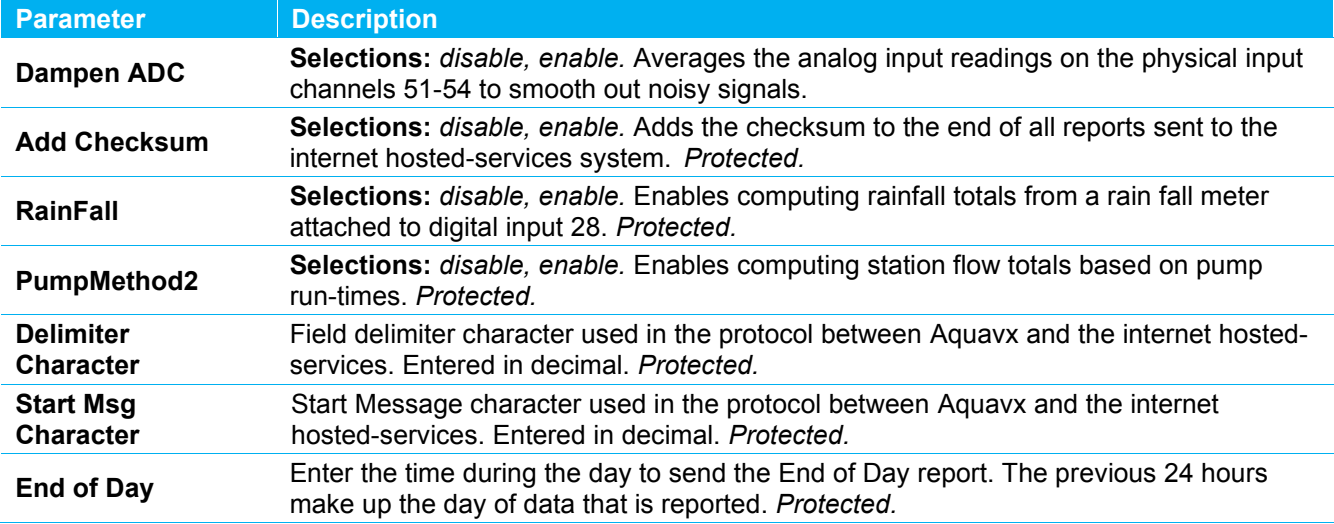

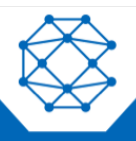

### <span id="page-30-0"></span>**14.3 Pump Setup**

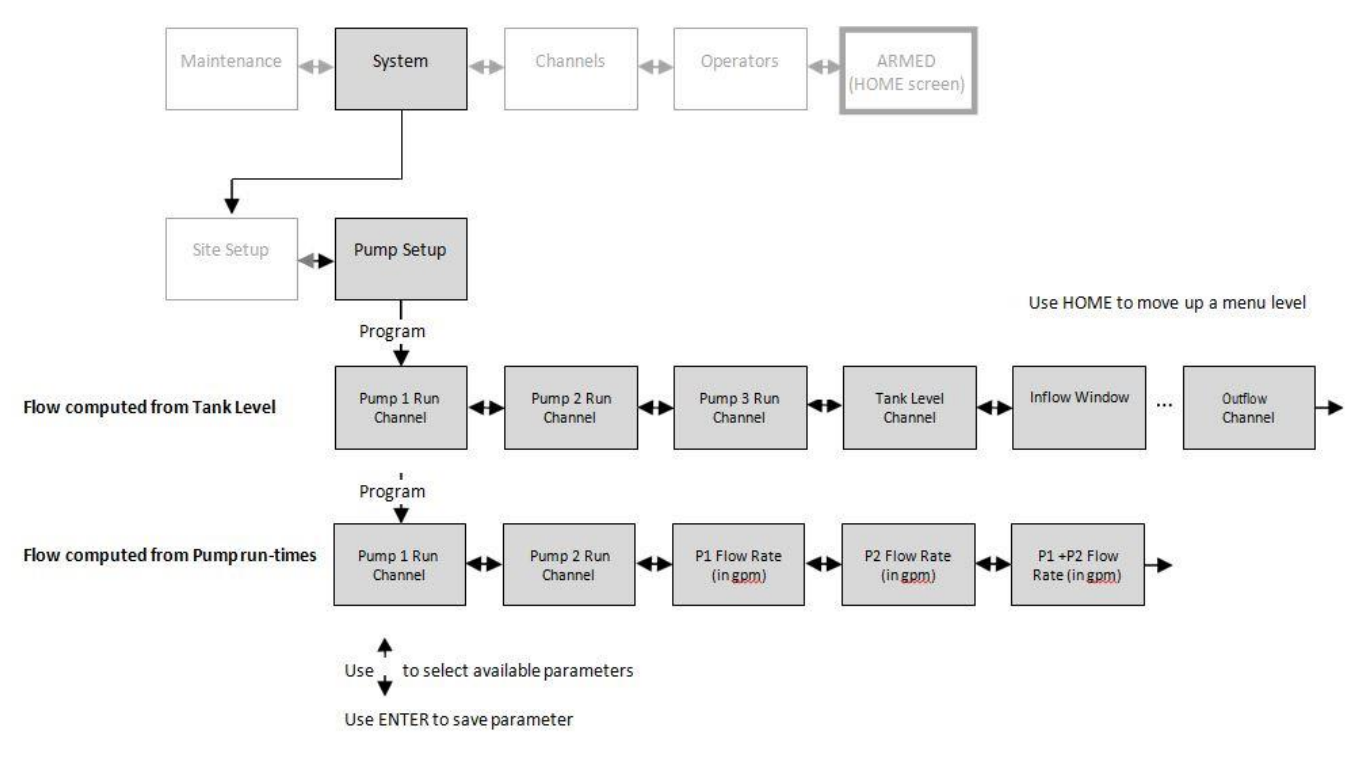

#### <span id="page-30-1"></span>**14.3.1 Pump Parameters**

Aquavx can compute Flow through the station in two different ways: from the Tank Level and from the pump runtimes.

The Pump Setup section allows the user to program the following:

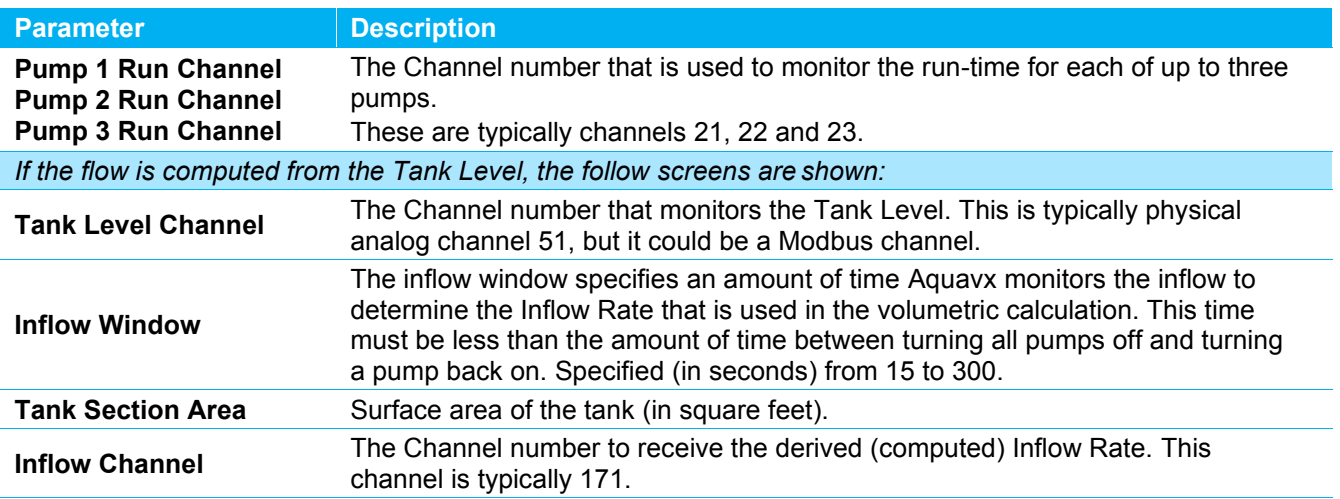

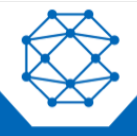

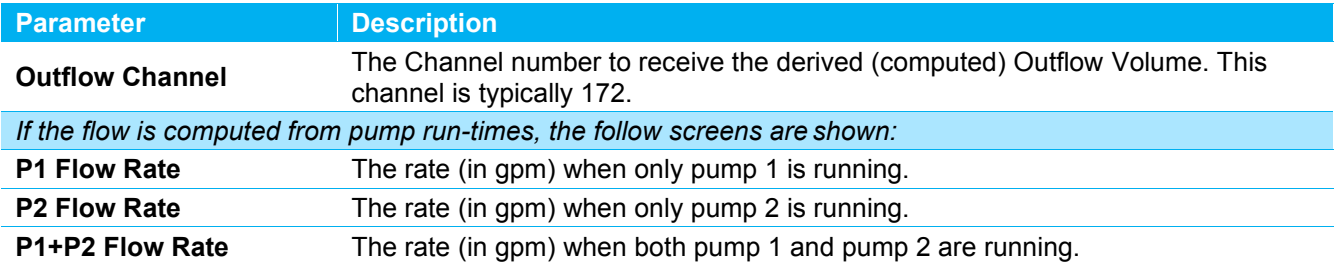

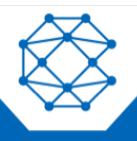

Aquavx (Legacy) User's Manual

### <span id="page-32-0"></span>**14.4 Cell Setup**

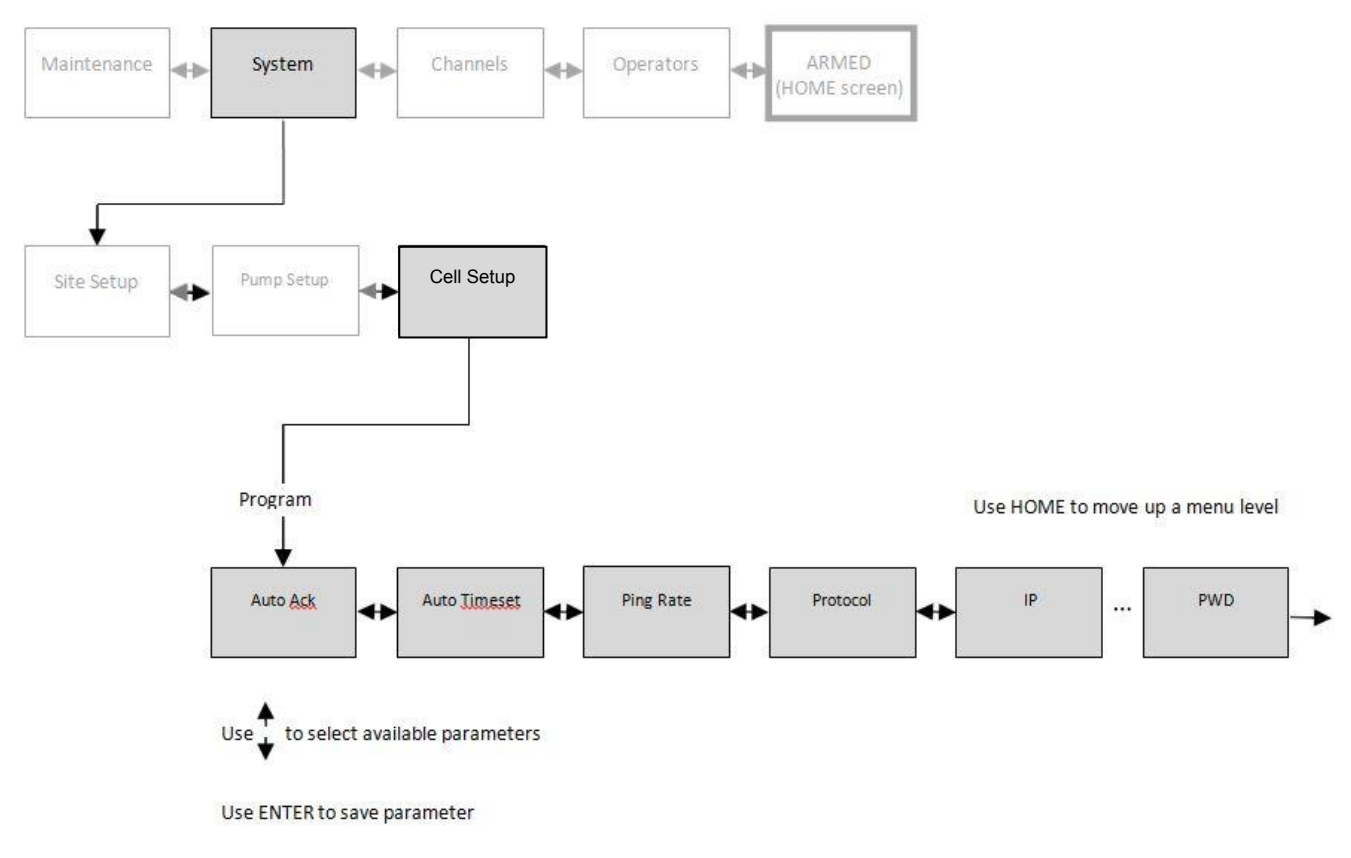

#### <span id="page-32-1"></span>**14.4.1 Cell Parameters**

The Cell Setup configures communication from Aquavx to the internet hosted-services via the Cellular network. The Cell Setup section allows the user to program the following:

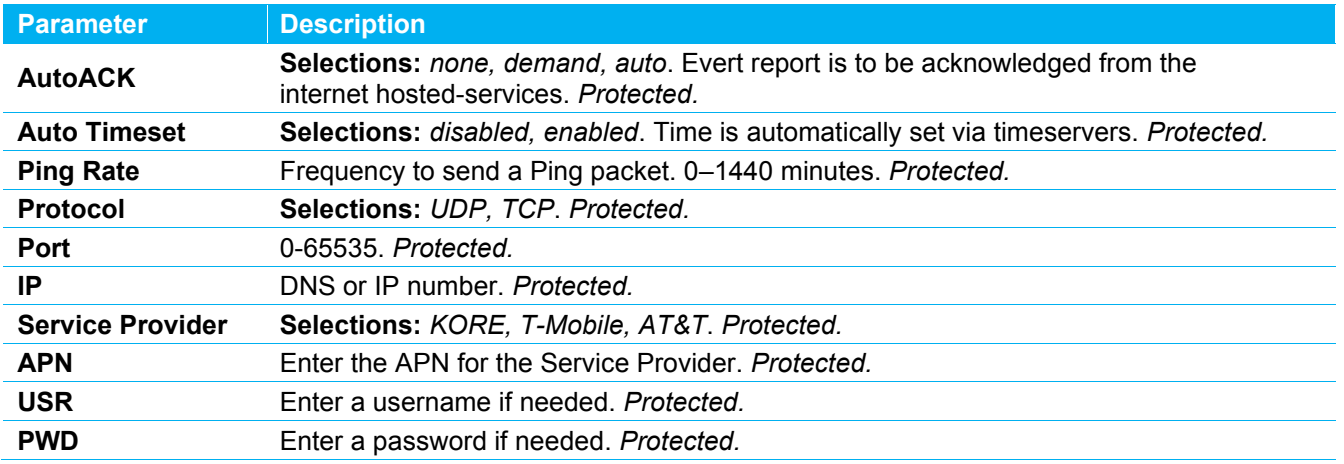

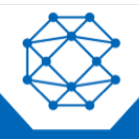

### <span id="page-33-0"></span>**14.5 FTP Setup**

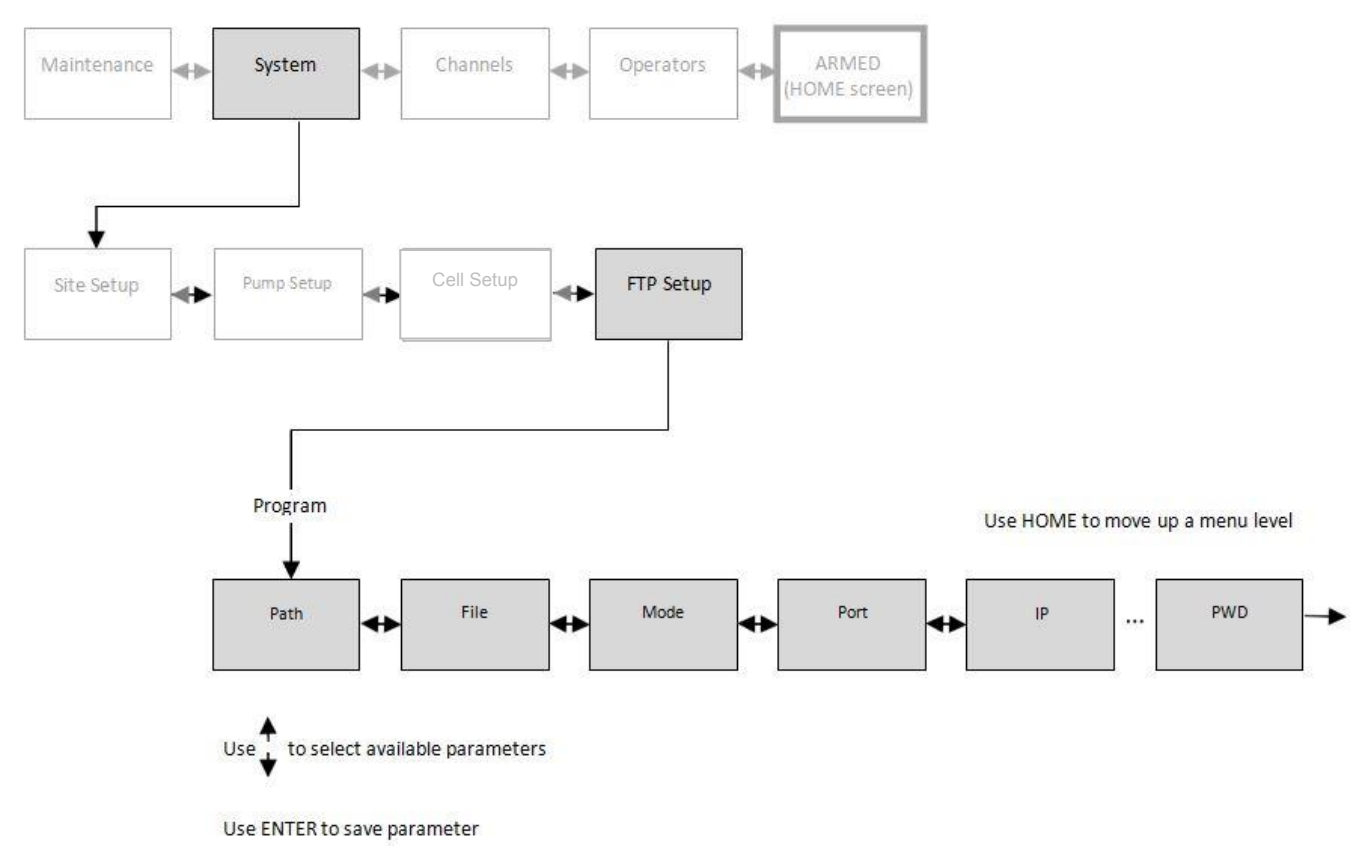

#### <span id="page-33-1"></span>**14.5.1 FTP Parameters**

The FTP Setup configures Aquavx to send and receive files via FTP.

The FTP Setup section allows the user to program the following:

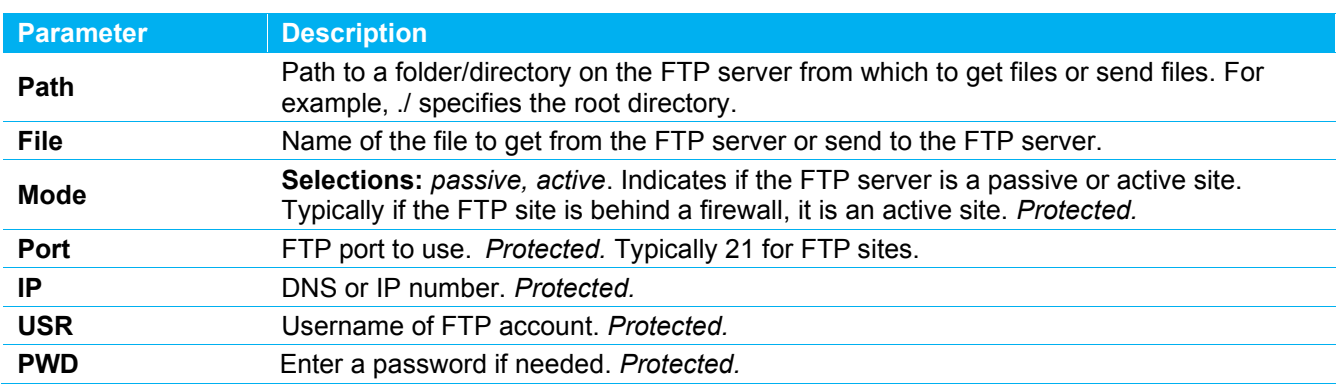

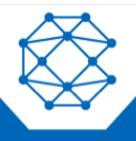

### <span id="page-34-0"></span>**14.6 Serial Ports 1 and 2 Setup**

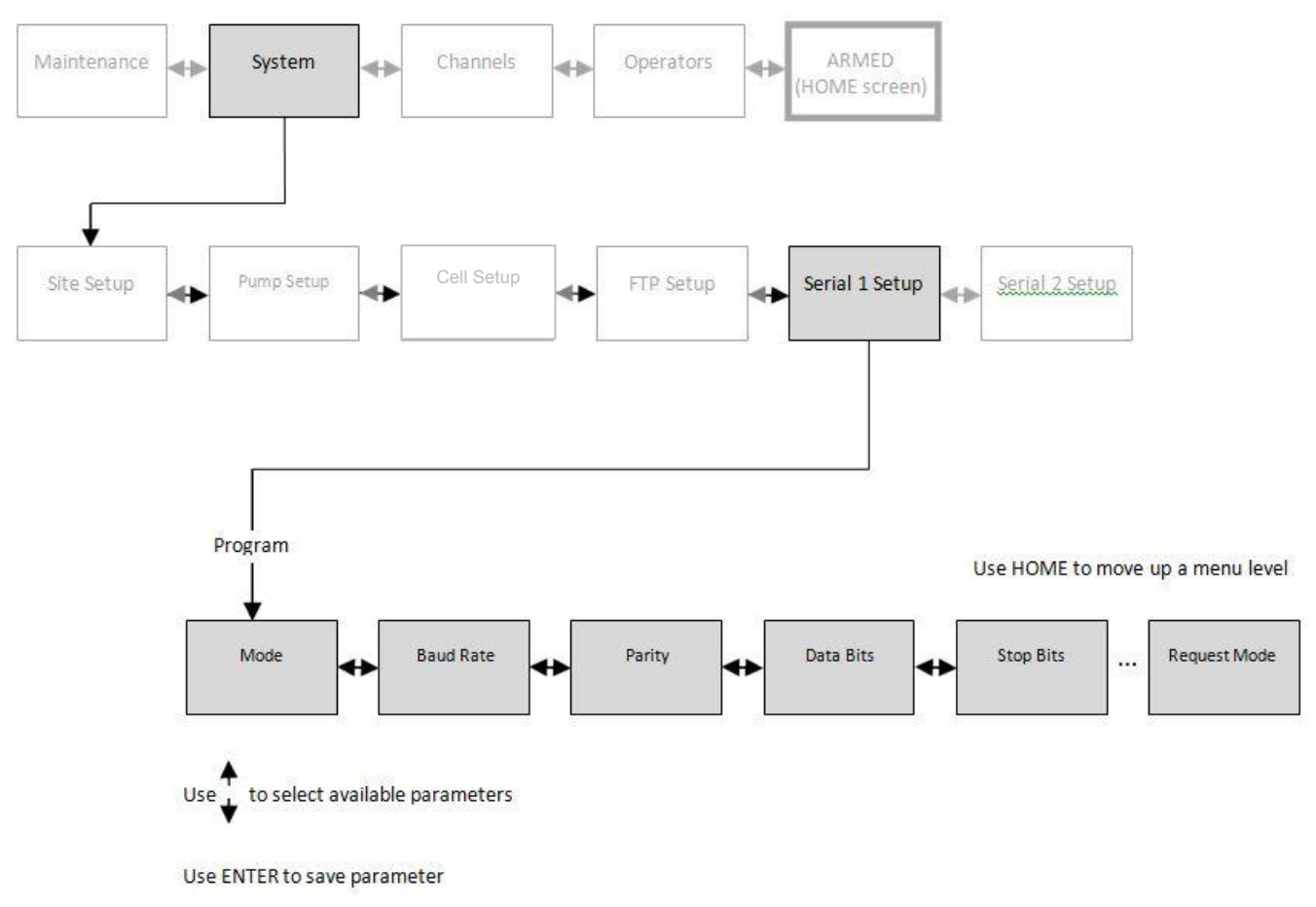

### <span id="page-34-1"></span>**14.6.1 Serial Port Parameters**

The Serial Port Setup configures the two serial ports of Aquavx for use as Modbus, Cell or Debug.

The Serial Port Setup section allows the user to program the following:

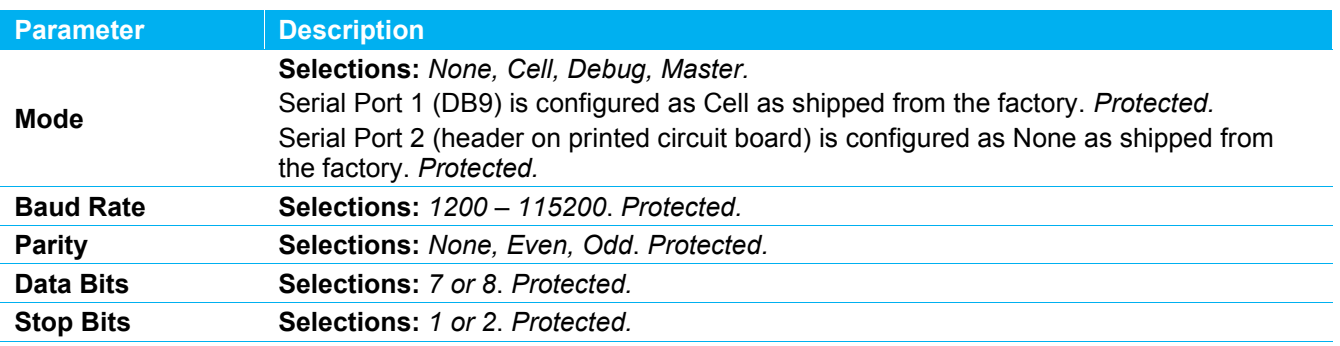

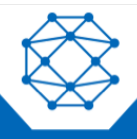

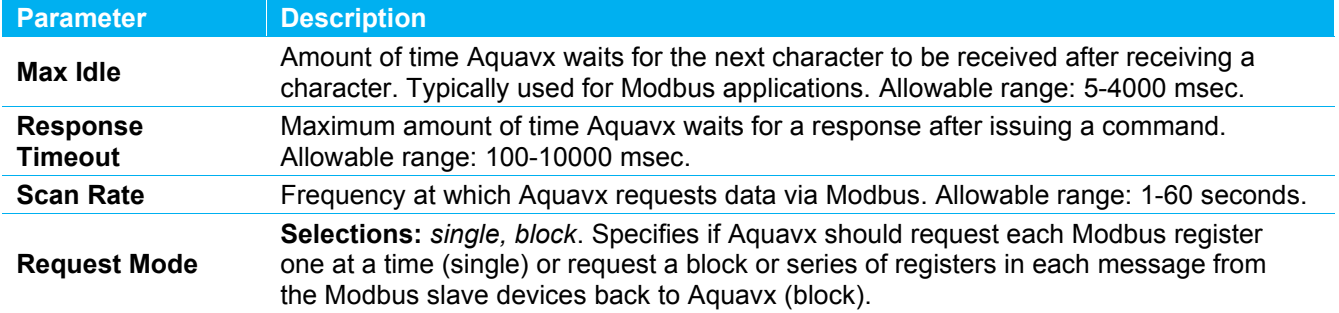

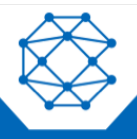

Aquavx (Legacy) User's Manual

#### <span id="page-36-0"></span>**14.7 Channel Setup**

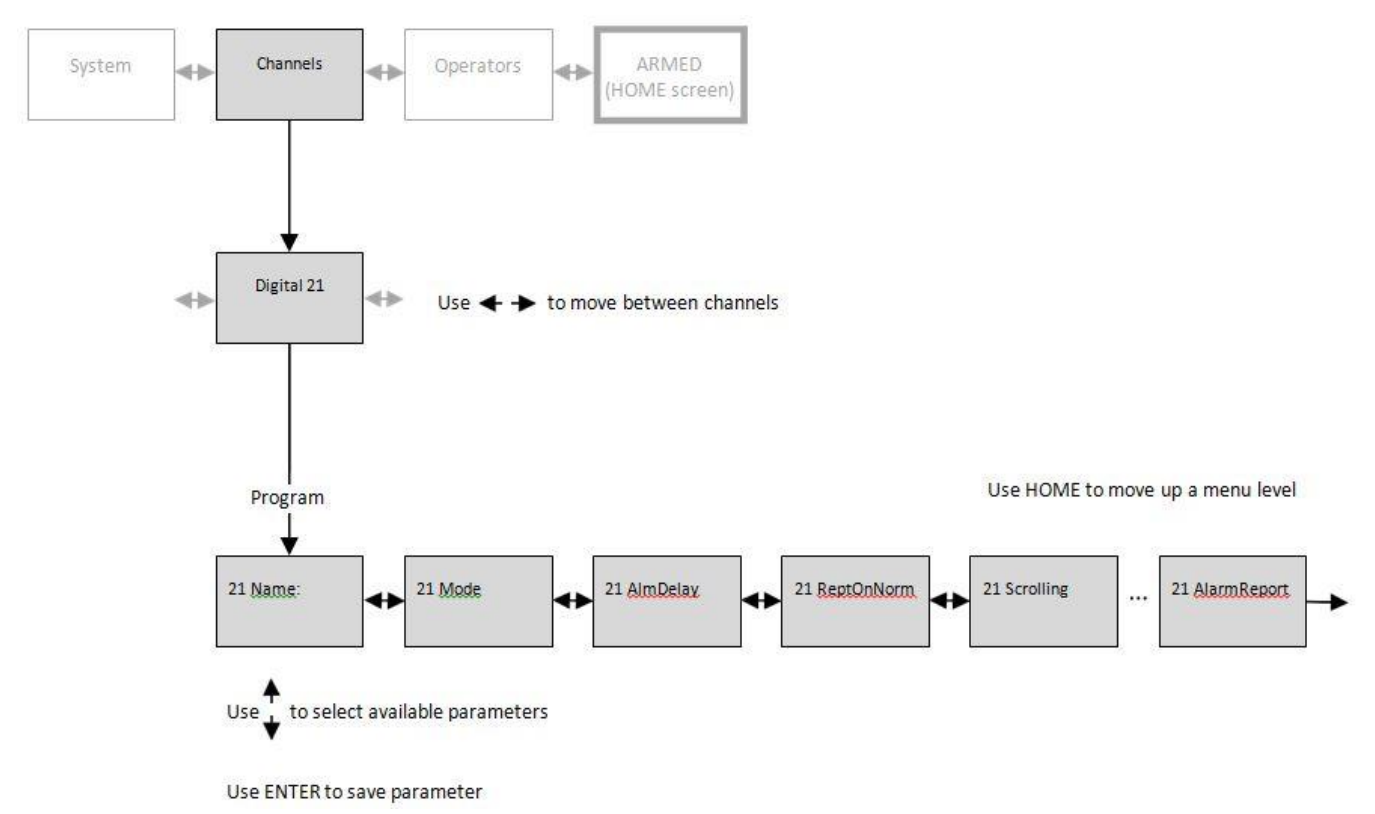

#### <span id="page-36-1"></span>**14.7.1 System Channel Parameters**

The Channel Setup section allows the user to configure the following types of channels:

- Digital (physical)
- Analog (physical)
- Modbus digital input
- Modbus analog
- Modbus coil output
- Derived
- System

The Channel Setup section allows the user to program the following:

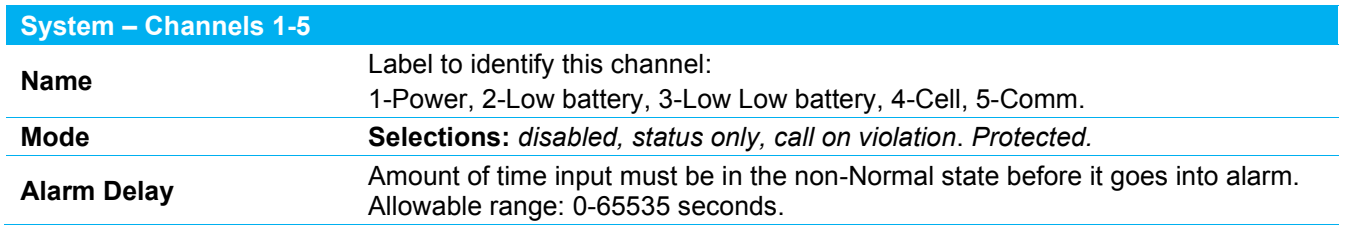

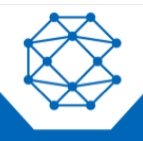

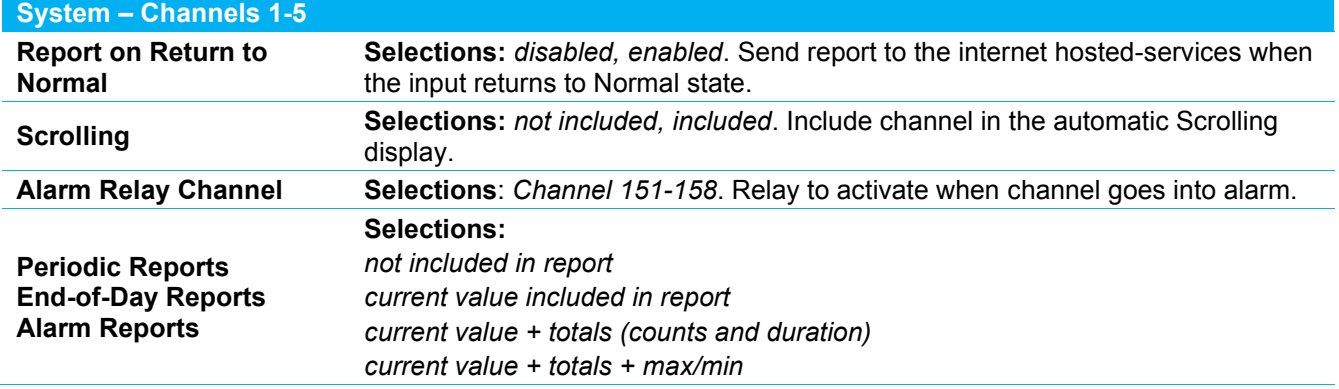

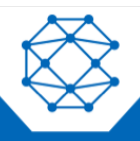

### <span id="page-38-0"></span>**14.7.2 Digital Input Parameters**

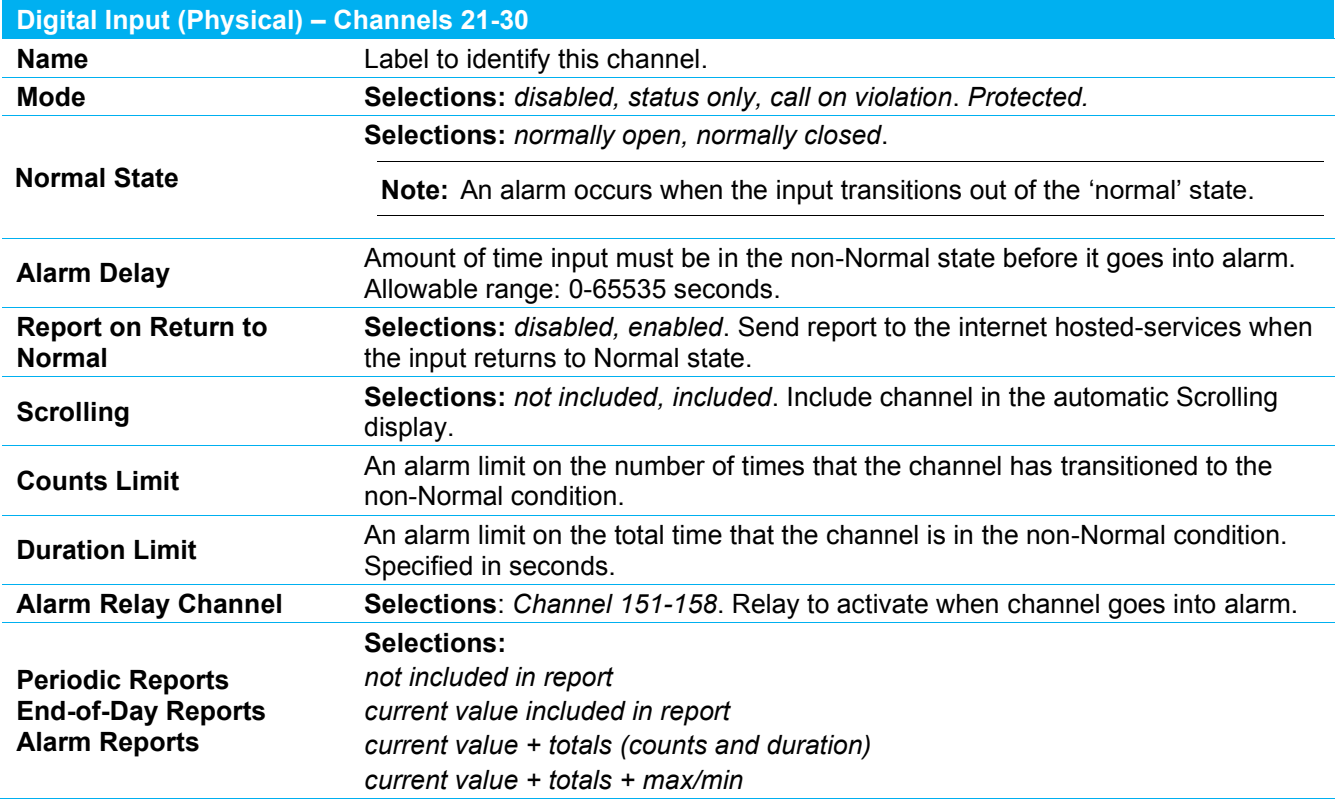

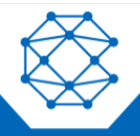

### <span id="page-39-0"></span>**14.7.3 Relay Output Parameters**

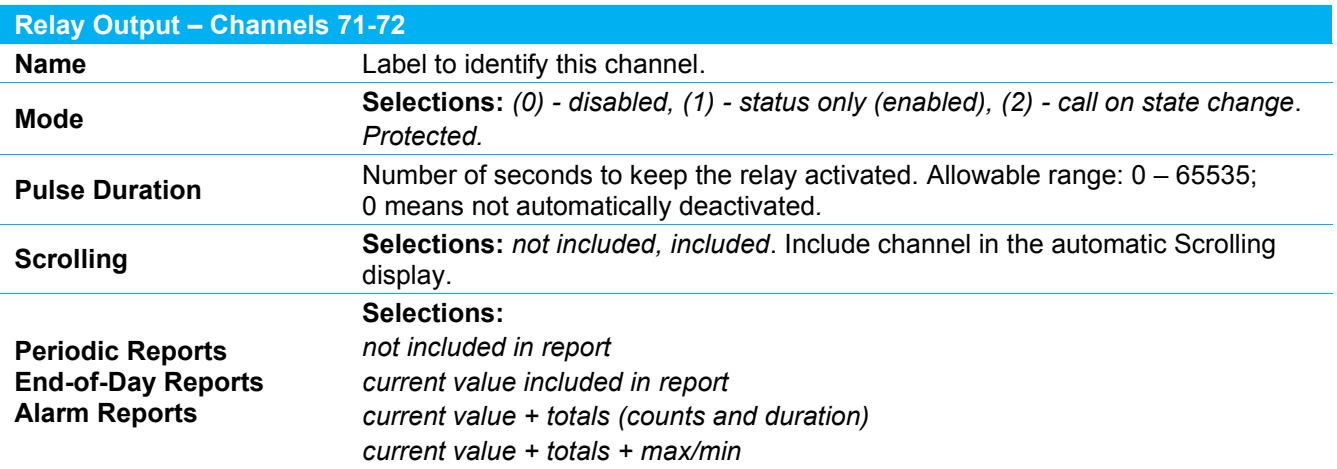

If the Mode is set to "Call On State Change", then whenever the state of the relay changes, a report is sent to RMS. The state of the output can change from:

- Control from RMS
- Control from a monitored channel going into alarm
- Manual control from the Aquavx front panel
- Pulse duration expiring causing the output to go off after being turned on

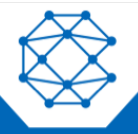

### <span id="page-40-0"></span>**14.7.4 Analog Input Parameters**

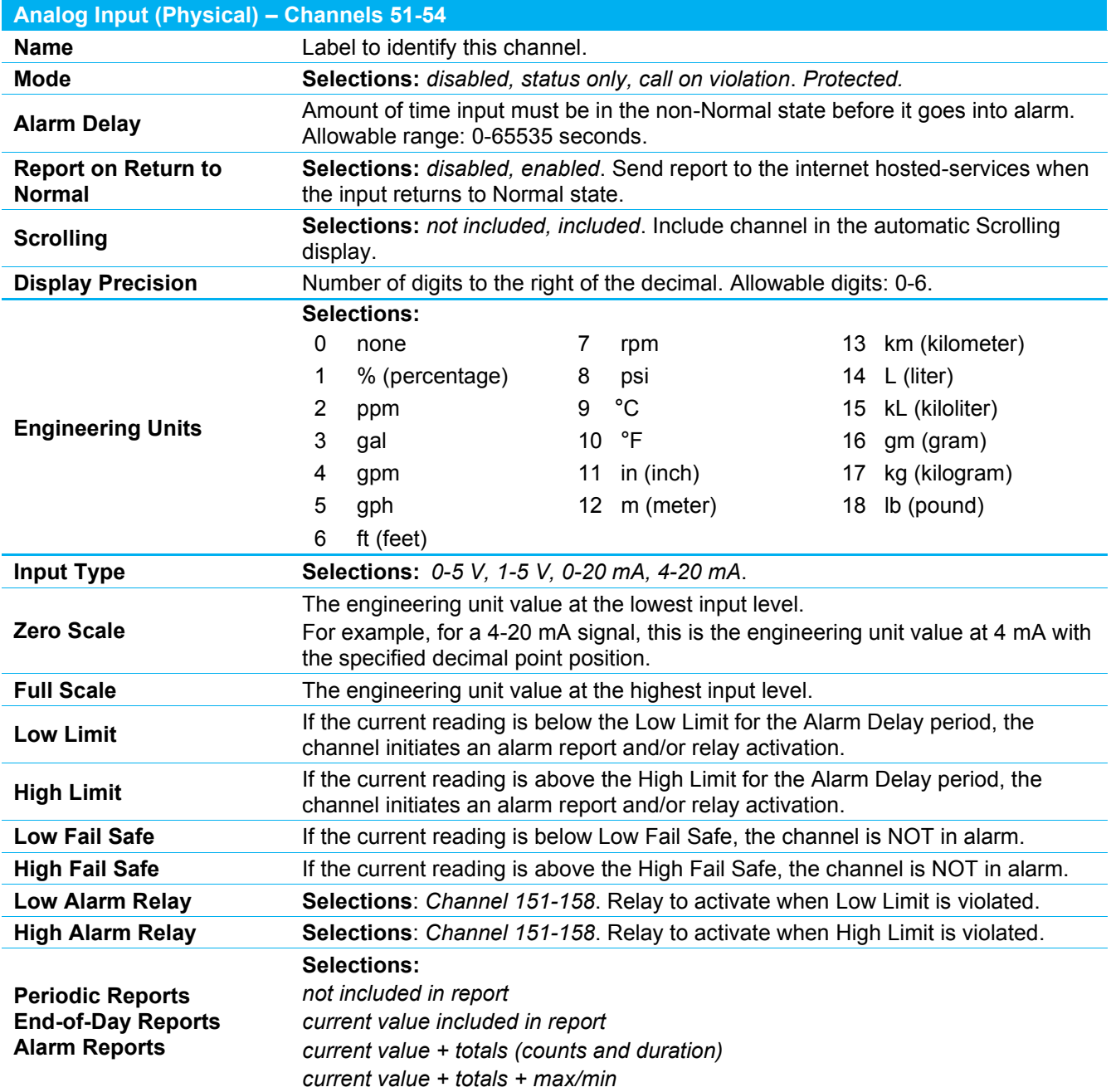

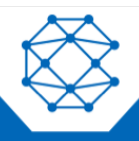

9M02-3100-A001-EN Version A

### <span id="page-41-0"></span>**14.7.5 Modbus Digital Input Parameters**

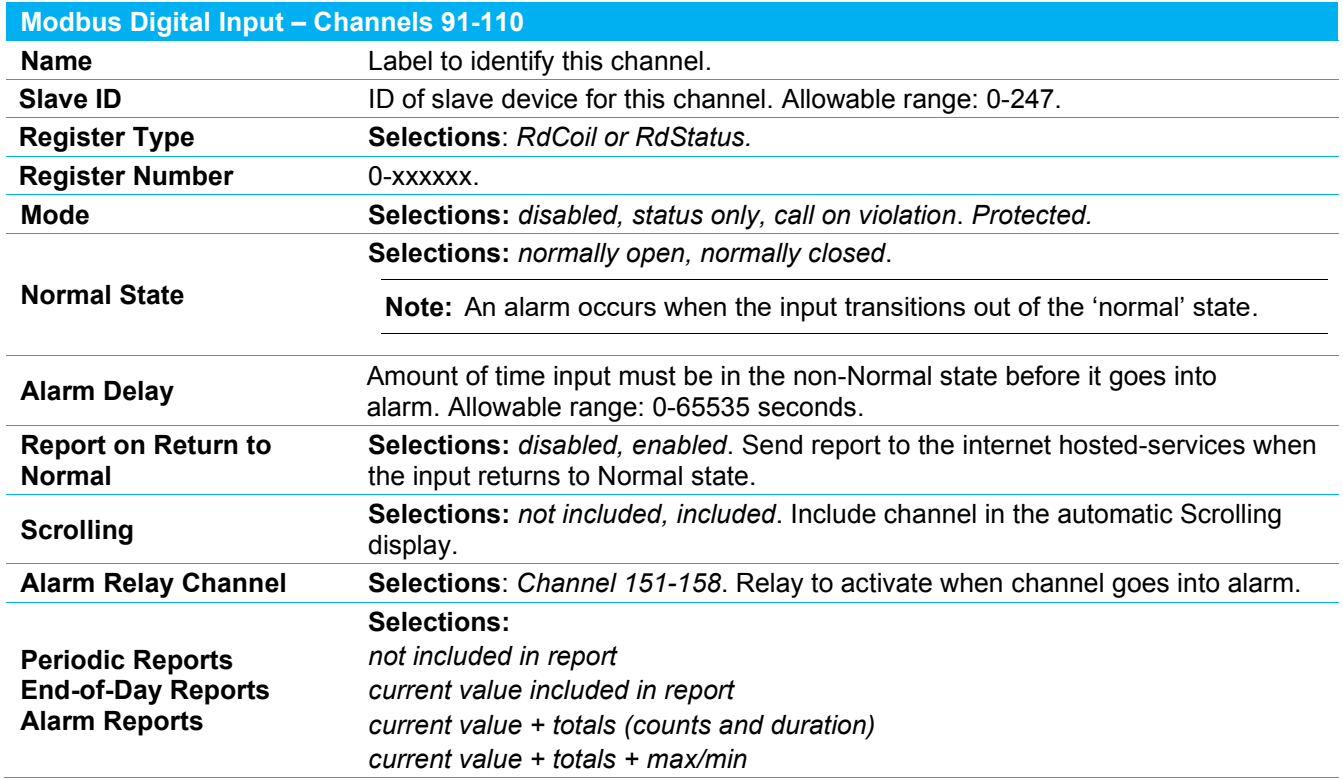

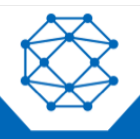

### <span id="page-42-0"></span>**14.7.6 Modbus Analog Input Parameters**

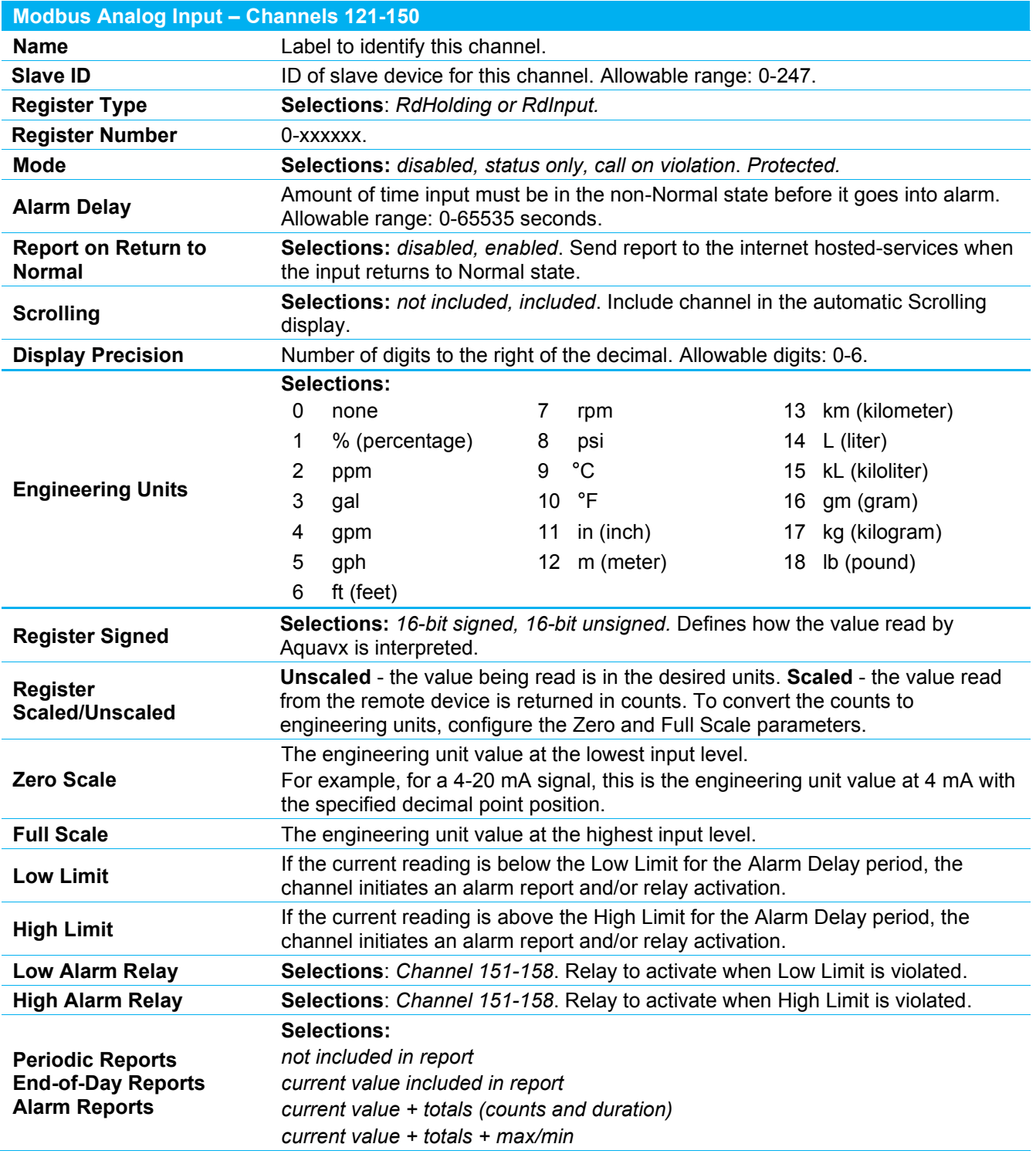

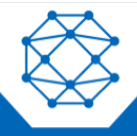

### <span id="page-43-0"></span>**14.7.7 Modbus Digital Output Parameters**

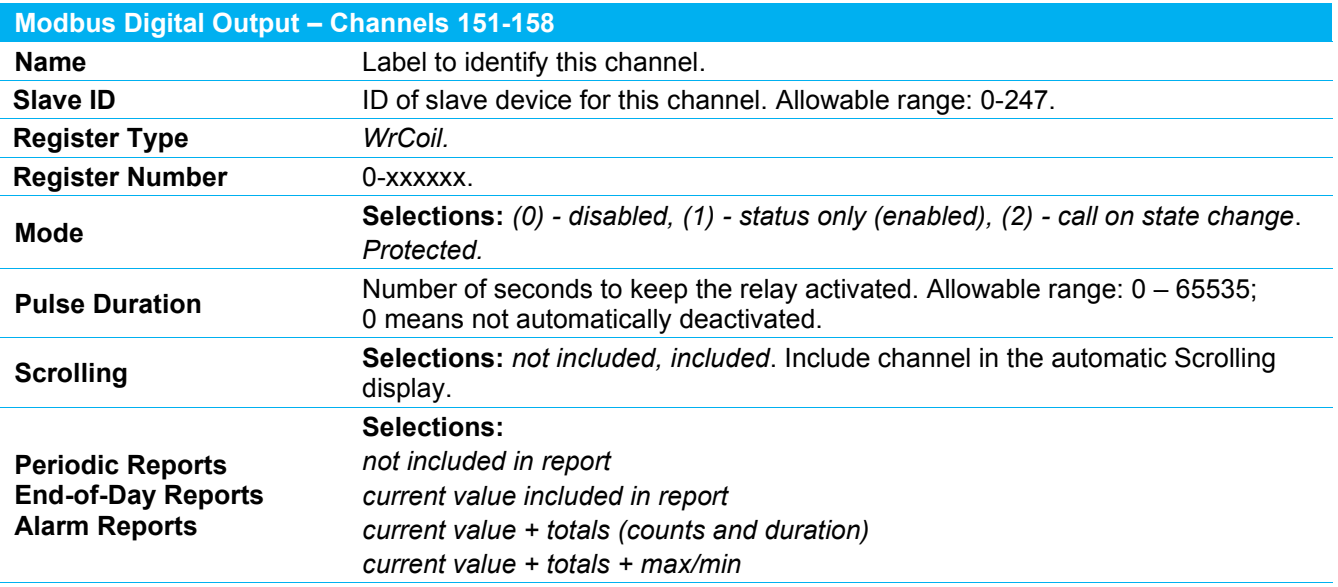

If the Mode is set to Call On State Change, then whenever the state of the relay changes a report is sent to RMS. The state of the output can change from:

- Control from RMS
- Control from a monitored channel going into alarm
- Manual control from the Aquavx front panel
- Pulse duration expiring causing the output to go off after being turned on

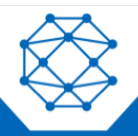

### <span id="page-44-0"></span>**14.7.8 Derived Analog Parameters**

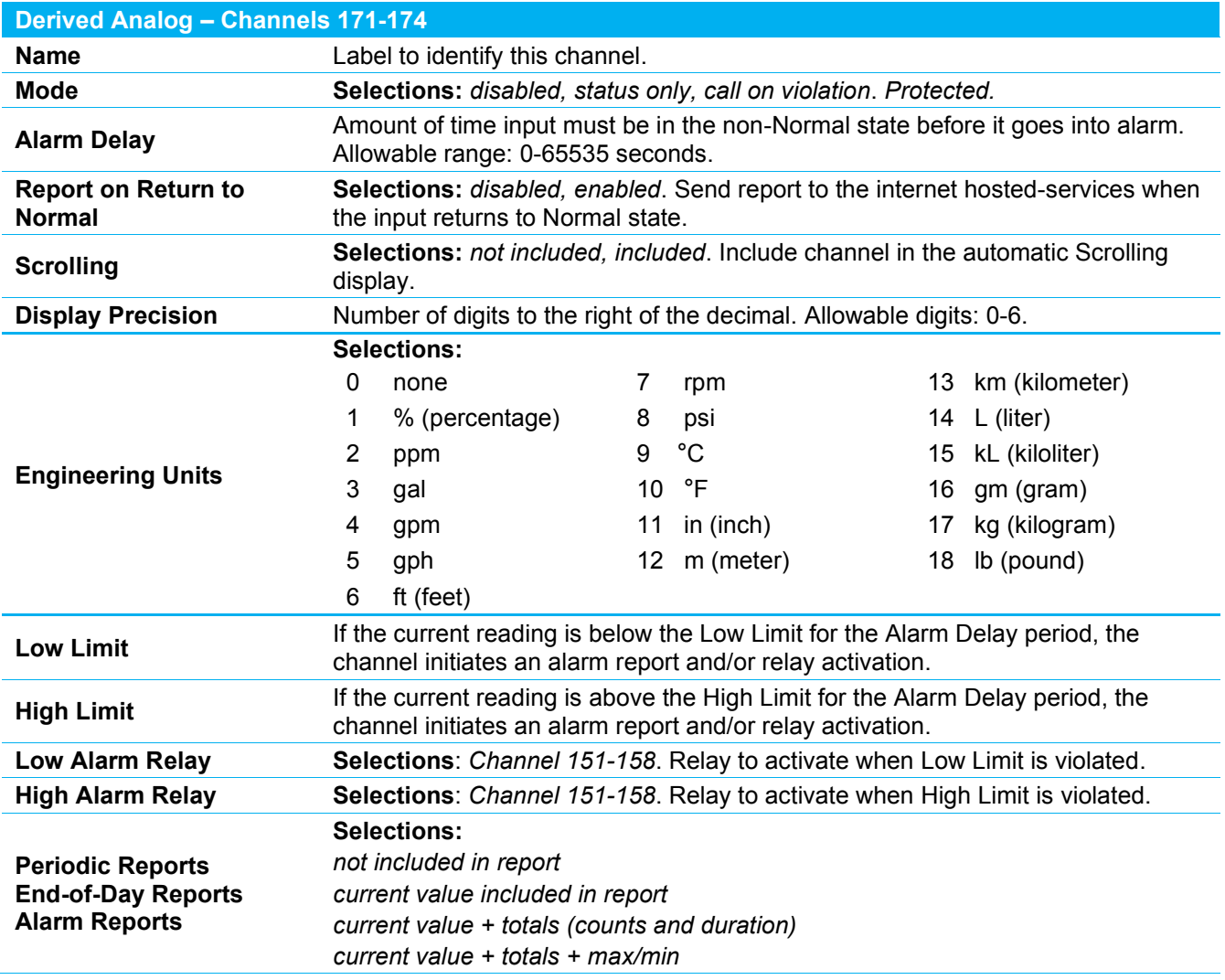

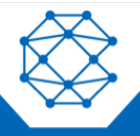

# <span id="page-45-0"></span>15 Receiving SMS Commands

#### <span id="page-45-1"></span>**15.1 Overview**

Aquavx can receive and act on SMS commands to perform several functions. SMS commands are rarely used as the internet hosted-services system allows for all of these operations; however, if the user does not have access to the internet, issuing these commands via a cell phone can prove to be very useful.

#### <span id="page-45-2"></span>**15.2 SMS Commands**

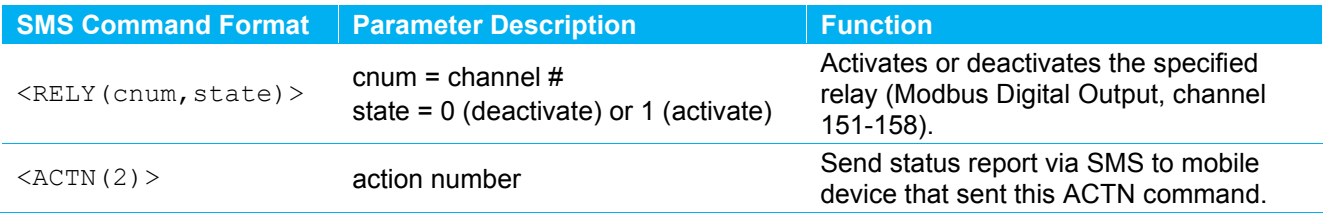

### <span id="page-45-3"></span>**15.3 Making Configuration Changes**

Configuration changes are performed by entering a Configuration Line either through the serial Debug port or through an always-on over-the-air (OTA) connection.

Any configuration changes made are stored in non-volatile memory.

The format for the Configuration Line is the same regardless of the method being used, as shown below:

#### The Configuration Line format via the serial port Debug Menu is:

 $x, \langle i, \rangle$ y, zzzz, y, zzzz, y, zzzz<CR><LF>

```
Example, setting analog channel 51, low limit=4.0 high limit=21.2:
9, 51, 15, 4.0, 16, 21.2<CR><LF>
```
#### The Configuration Line format via OTA is:

 $\&\&$  | 258, x, <i, >y, zzzz, y, zzzz, y, zzzz | <CR><LF>

```
Example, setting analog channel 51, low limit=4.0 high limit=21.2:
\&\& | 258, 9, 51, 15, 4.0, 16, 21.2 | <cr><lf>
```
#### Where:

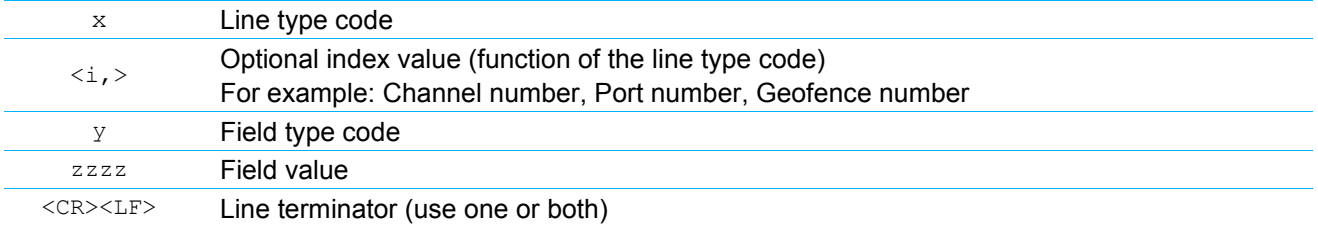

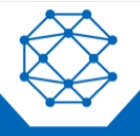

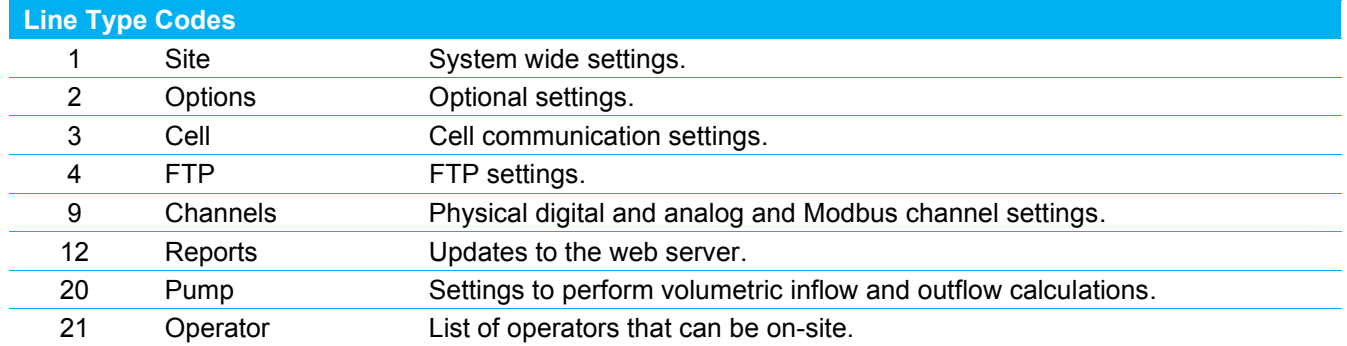

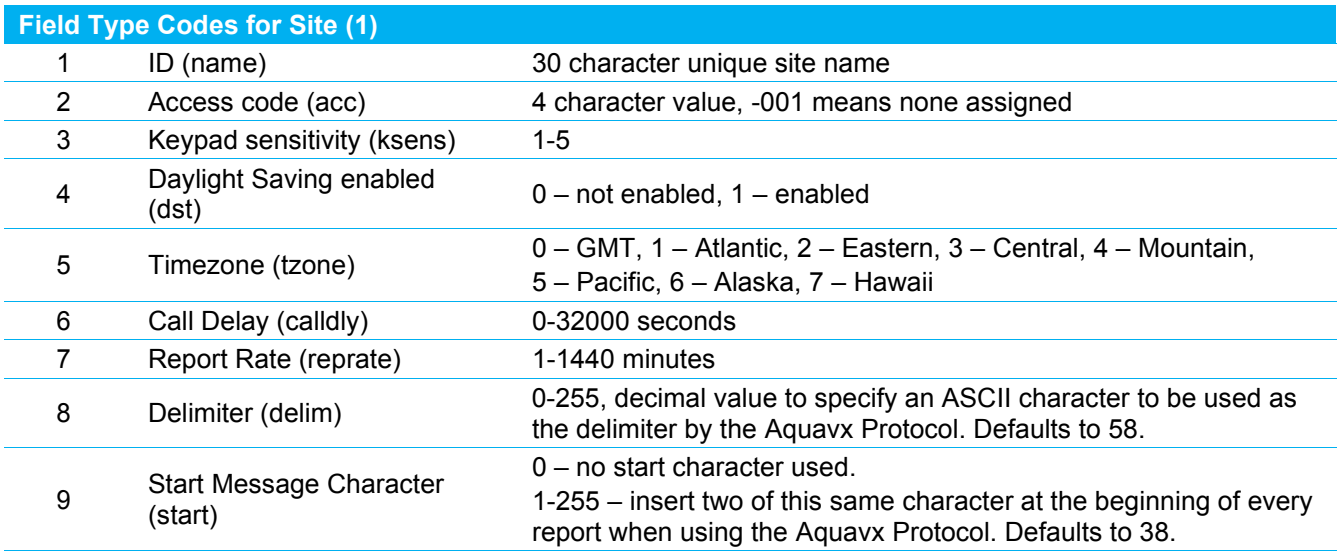

Via debug menu: 1,7,120<CR><LF> Via OTA: &&|258,7,120|

Report every 120 minutes.

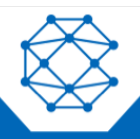

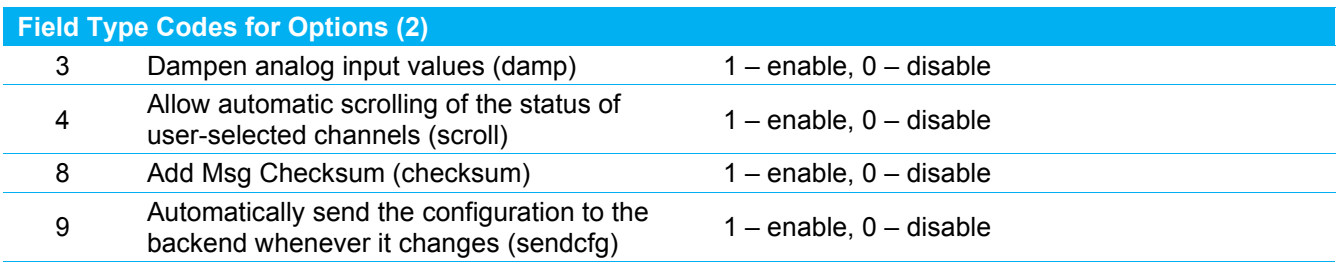

Via debug menu: 2,8,0<CR><LF> Via OTA: &&|258,2,8,0|

Options, checksum, 0 = checksum option set to disabled.

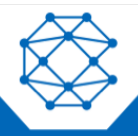

### **Field Type Codes for Cell (3)**

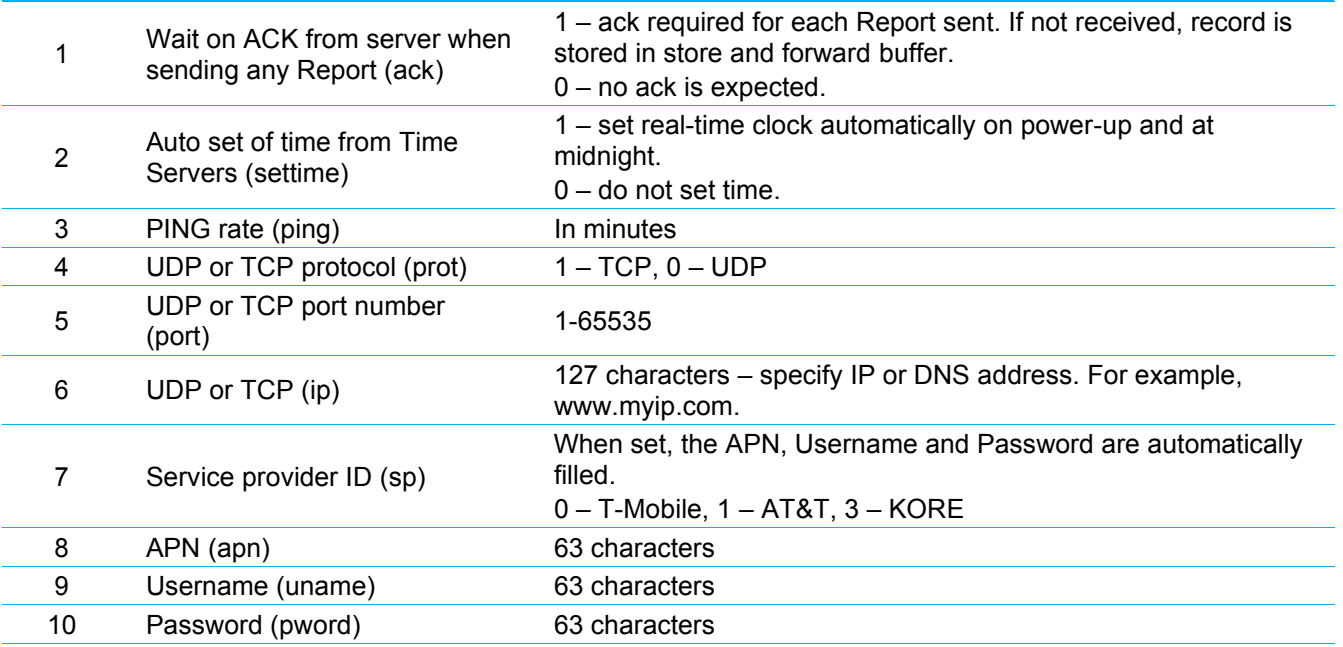

Example:

#### Via Debug Menu:

[3,1,1,4,0,5,2291,6,www.ourserver.com<](http://www.ourserver.com/)CR><LF>

Cell, Ack enabled, UDP, port 2291, IP is [www.ourserver.com.](http://www.ourserver.com/)

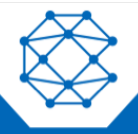

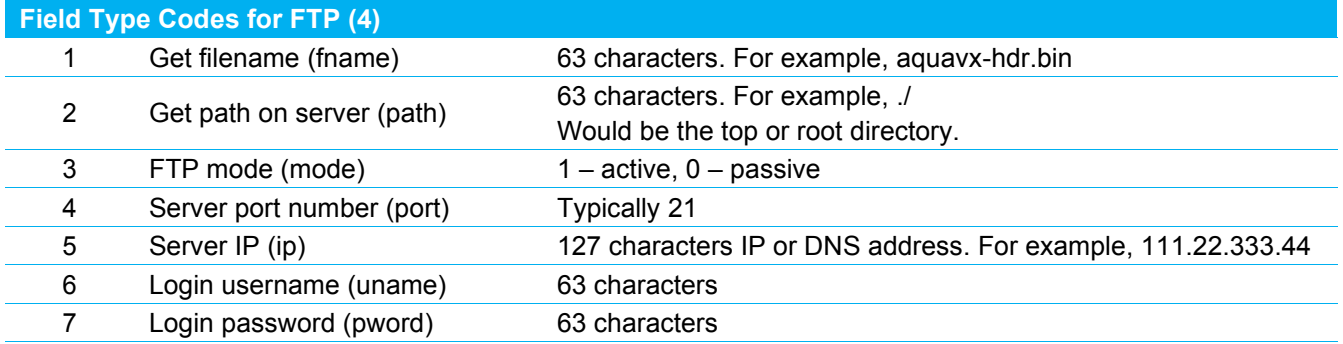

```
Via debug Menu:
```

```
4,1,new_config.cfg,2,./liftstations/, 
5,111.22.333.44,6,ftpuser,7,secret<CR><LF>
```
Settings to get a new configuration file "new\_config.cfg" from the folder ./liftstations on ftp server 111.22.333.44 using the specified username and password.

**Note:** Once the port, IP, username and password have been sent, those parameters do not need to be sent again unless they need to change.

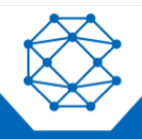

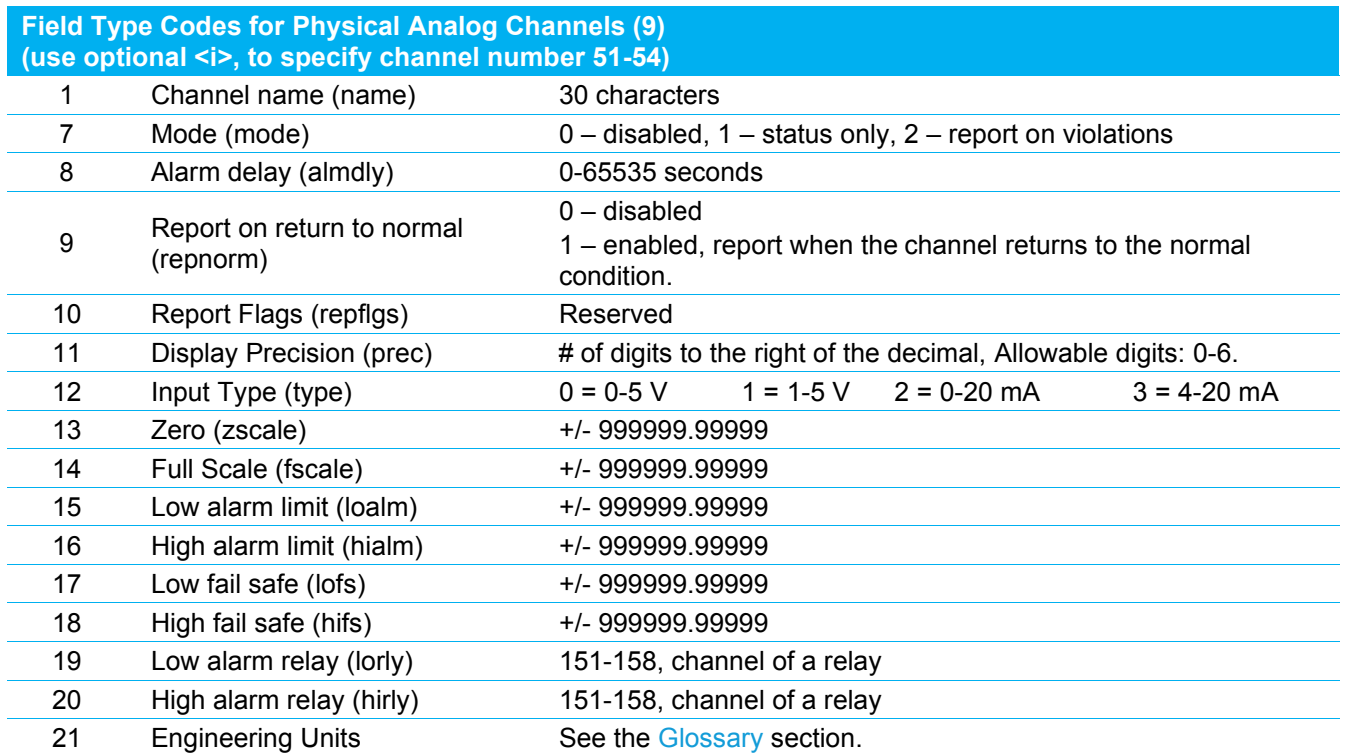

Via debug menu: 9,51,1,Tank Level (feet),5,1,6,15,9,1,12,3, 13,0.0,14,23.1,16,8.5<CR><LF> Via OTA: &&|258,9,51,1,Tank Level (feet),5,1,6,15,9,1,12,3, 13,0.0,14,23.1,16,8.5|

Channel 51, name is Tank Level (feet), 4-20 mA input, 0 to 23.1, high level alarm at 8.5.

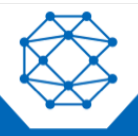

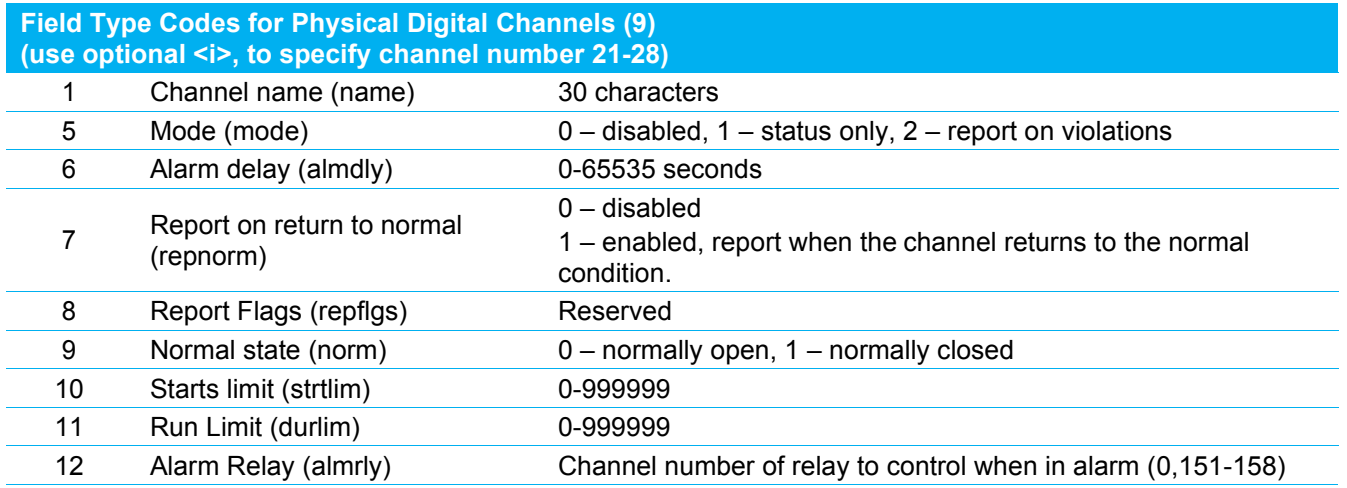

#### Via debug menu:

9,24,1,Pump 2 Fail,9,1,5,2,6,15<CR><LF>

Channels 24, name is Pump 2 Fail, normally closed, report alarms, alarm delay is 15 seconds.

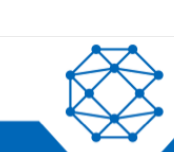

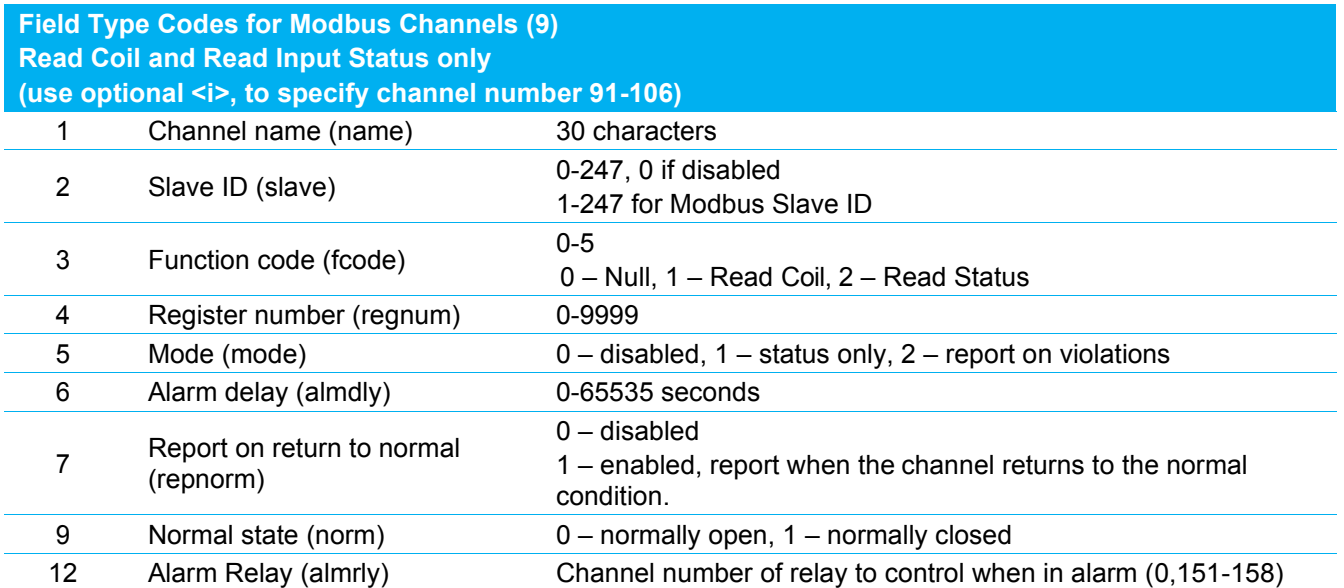

Via debug menu: 9,91,2,101,3,1,4,21,5,2,6,15,9,0

Modbus channel 91, read coil, register number 21, mode is report violations, Alarm delay is 15 seconds and the channel state is normally open.

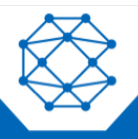

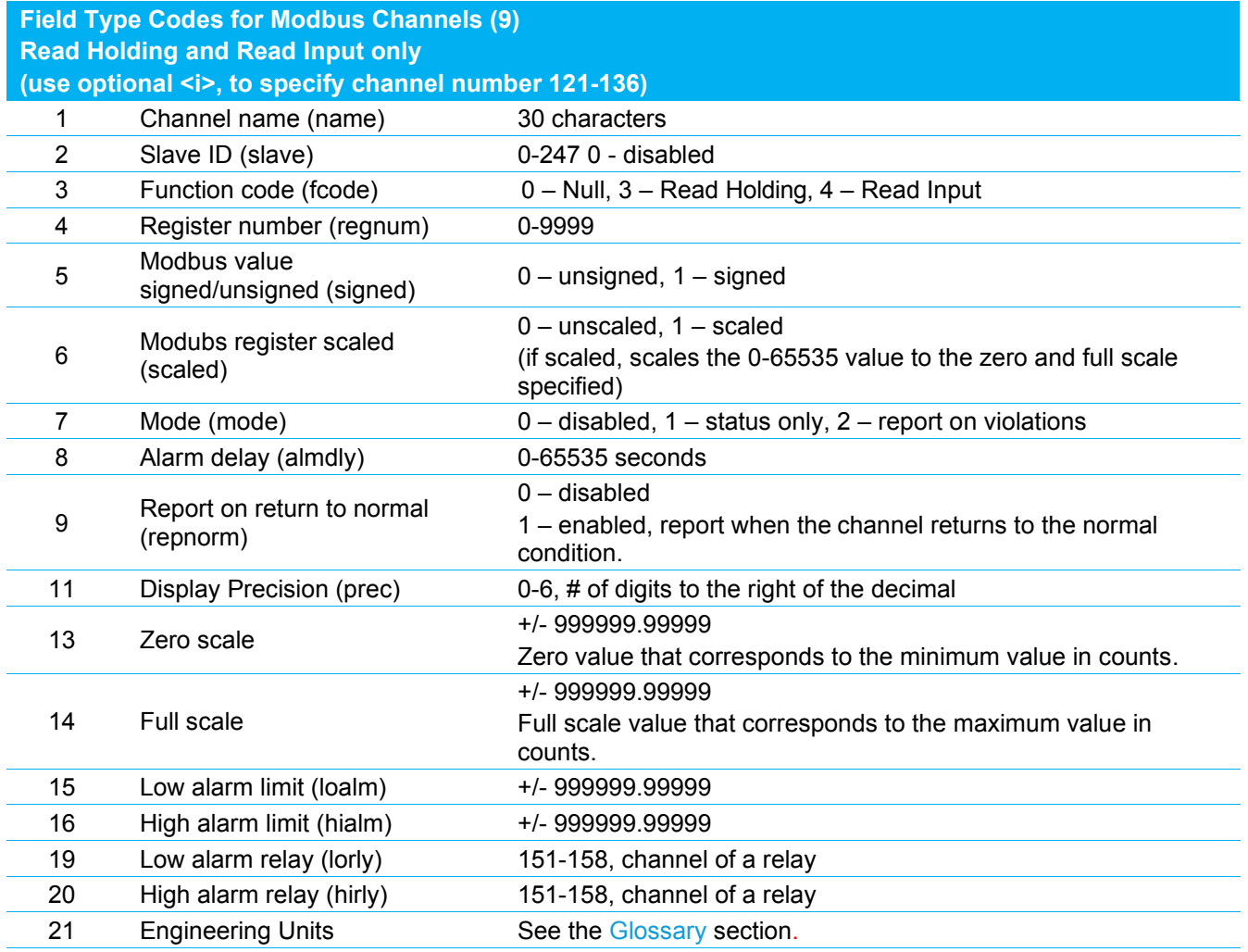

Via debug menu: 9,121,1,Pump 1 Amps,2,15,3,1,4,23,5,2,6,30, 16,12.3,20,151<CR><LF>

Modbus channel 121, Slave ID = 15, Holding Register #23, Mode is report violations, Alarm Delay is 30 seconds, High alarm limit is 12.3 amps, relay to trigger on high alarm is 151.

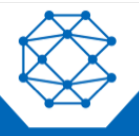

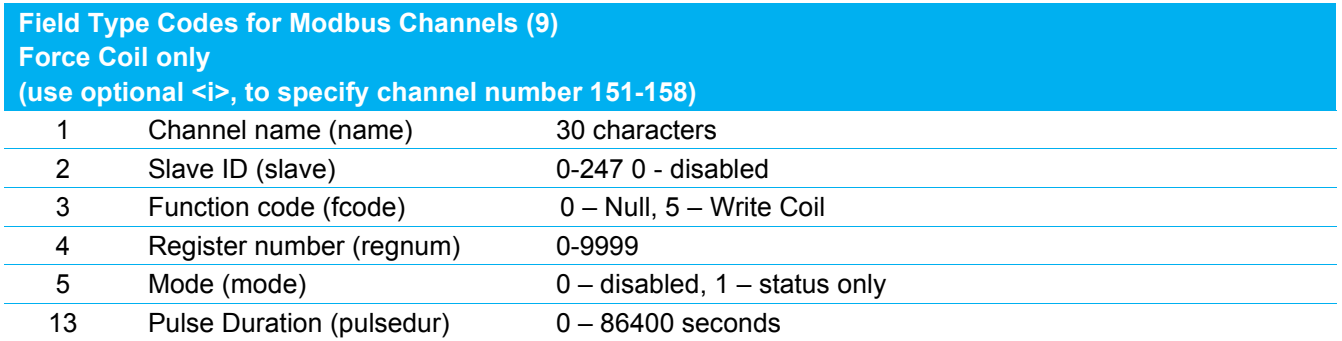

#### Via debug menu:

9,151,1,Alarm Relay,2,123,3,5,4,11,5,1,13,0

Modbus channel 151, Write Coil, Slave ID = 123, Register number 11, Mode is status only, Pulse duration is 0 (relay stays on until explicitly told to go off).

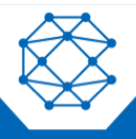

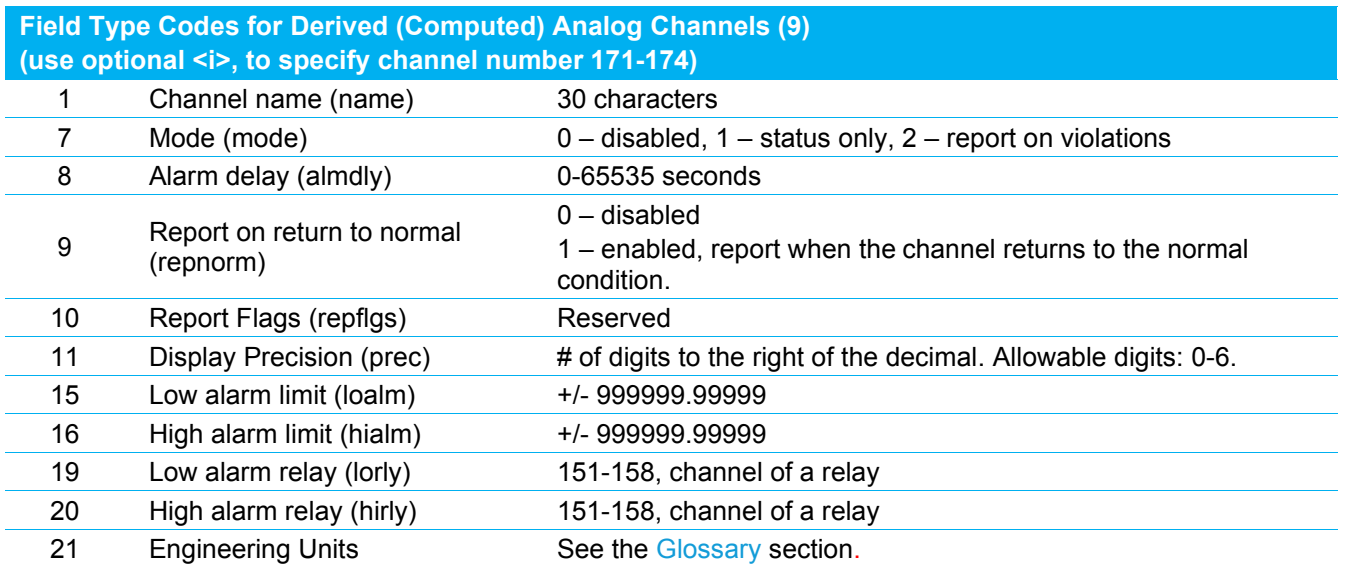

Via debug menu: 9,171,1,Inflow,7,2,14,40.0<CR><LF> Via OTA: &&|258,9,171,1,Inflow,7,2,14,40.0|

Channel 171, name is Inflow, high alarm is 40.0 cubic feet per second.

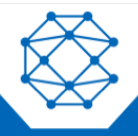

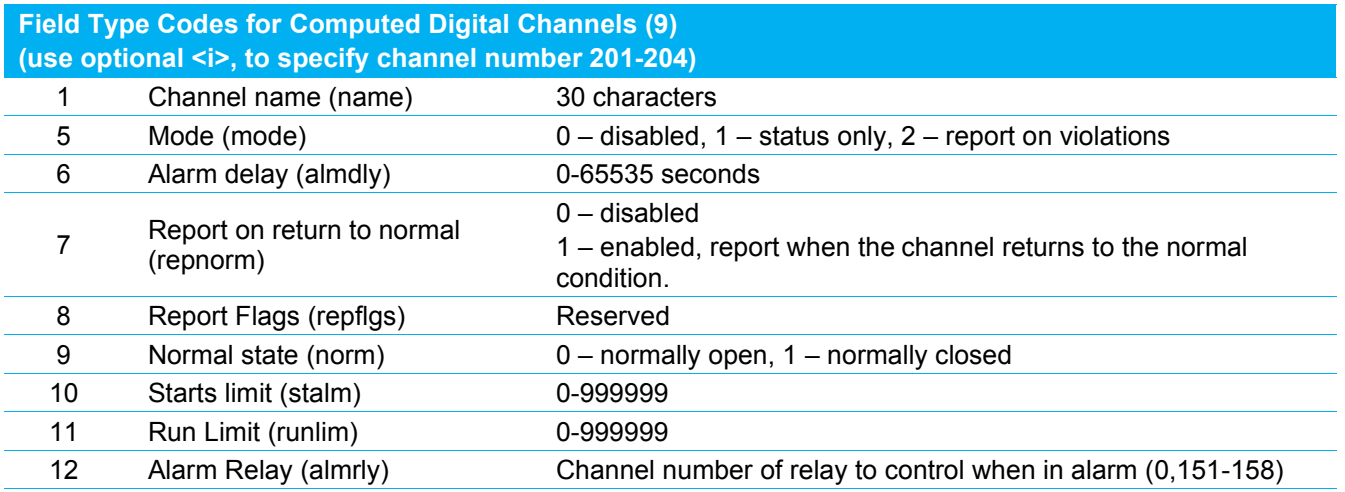

Via debug menu: 9,202,9,1,5,2,6,15<CR><LF>

Channels 52, normally closed, report alarms, alarm delay is 15 seconds.

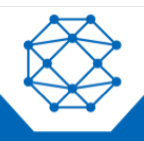

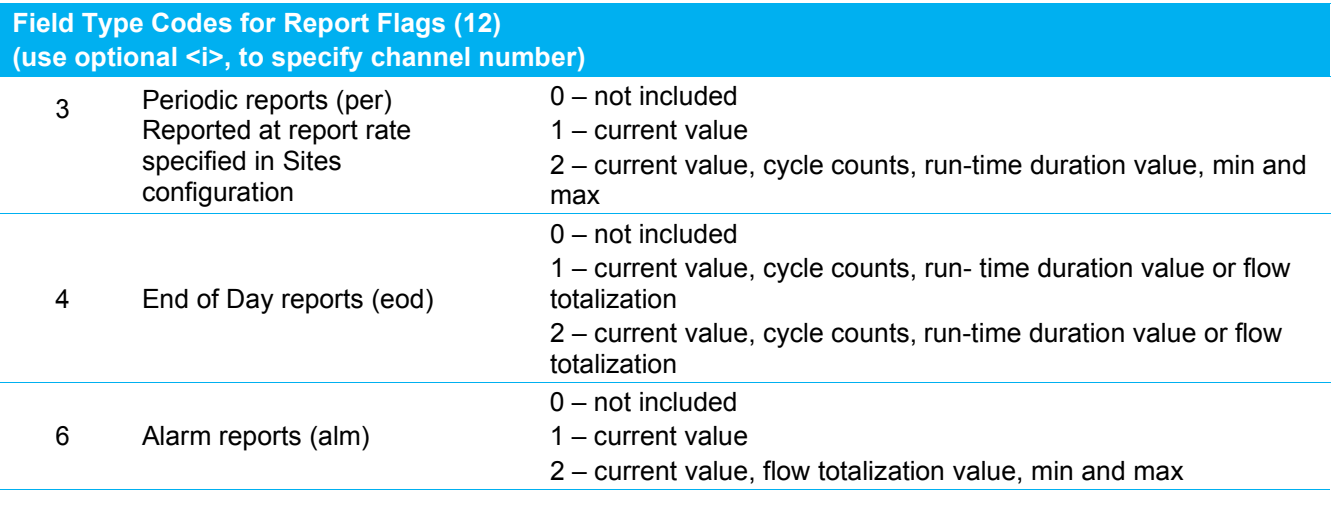

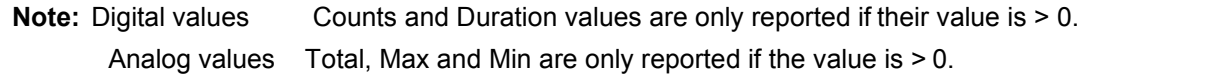

Via debug port: 12,21,3,0,4,2,6,2<CR><LF>

Report flags for physical digital channel 21,

Do not report anything in the periodic report,

Report the current state and any duration or count data at the end of the day or when an alarm occurs.

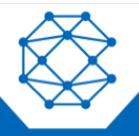

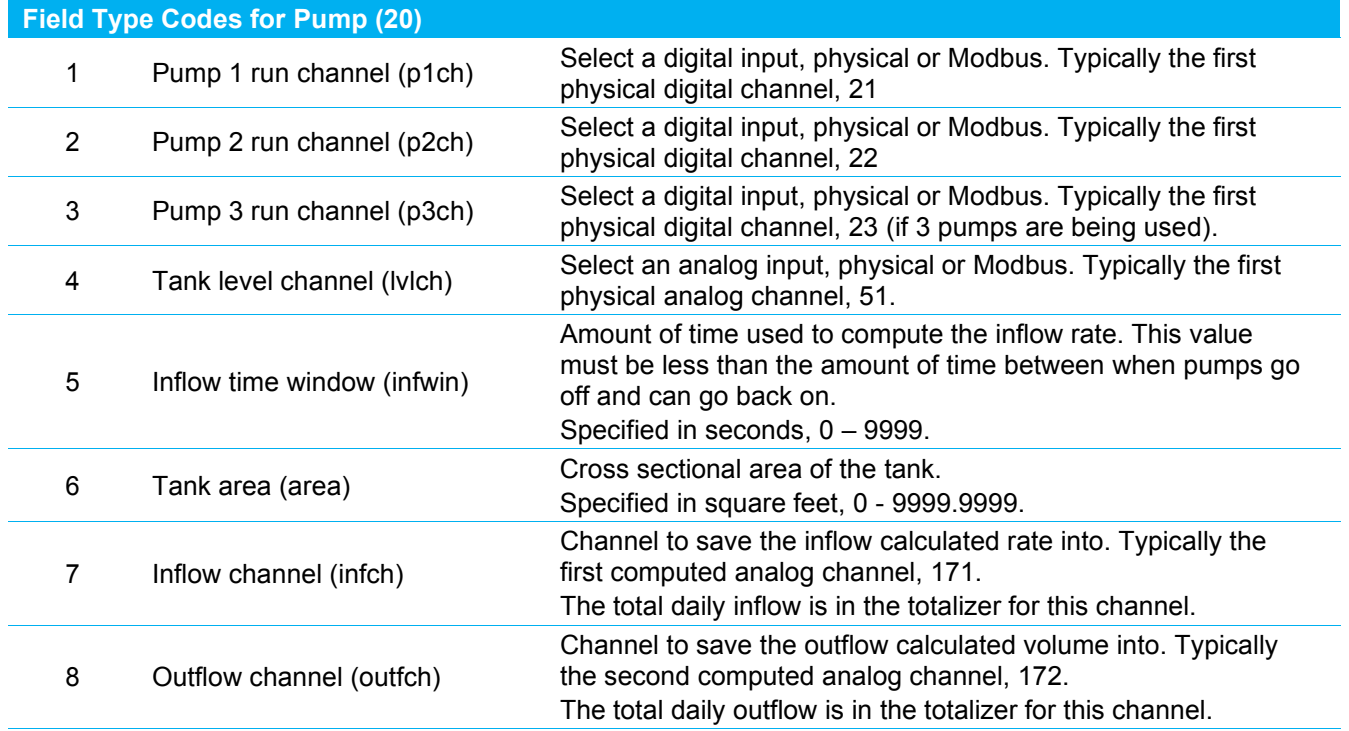

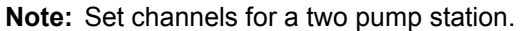

Via debug port:

20,1,21,2,22,4,51,5,15,6,15.7,171,8,172<CR><LF>

Tank cross-sectional area for a 5' diameter tank.

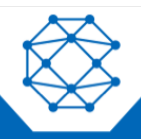

**Field Type Codes for Operator (21)** (use optional <i>, to specify operator number) 1 Operator Name Name Name of an operator, 30 characters

Example:

**Note:** Set three operator names.

#### Via debug port:

21,1,1,John Doe<CR><LF> 21,1,2,Roger Thompson<CR><LF> 21,1,3,Carla Brindal<CR><LF>

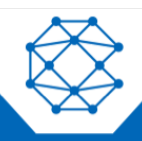

# <span id="page-60-0"></span>16 Technical Support

For remote and communication control systems support, parts and repair, or technical support, visit us online at: [www.cattron.com/contact.](http://www.cattron.com/contact)

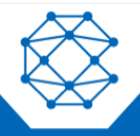

# <span id="page-61-0"></span>17 Certifications

UL: Pending Industry Canada registration number: IC: 4825A-SCOUT CE Mark FCC

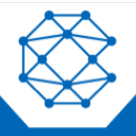

# <span id="page-62-0"></span>18 Glossary

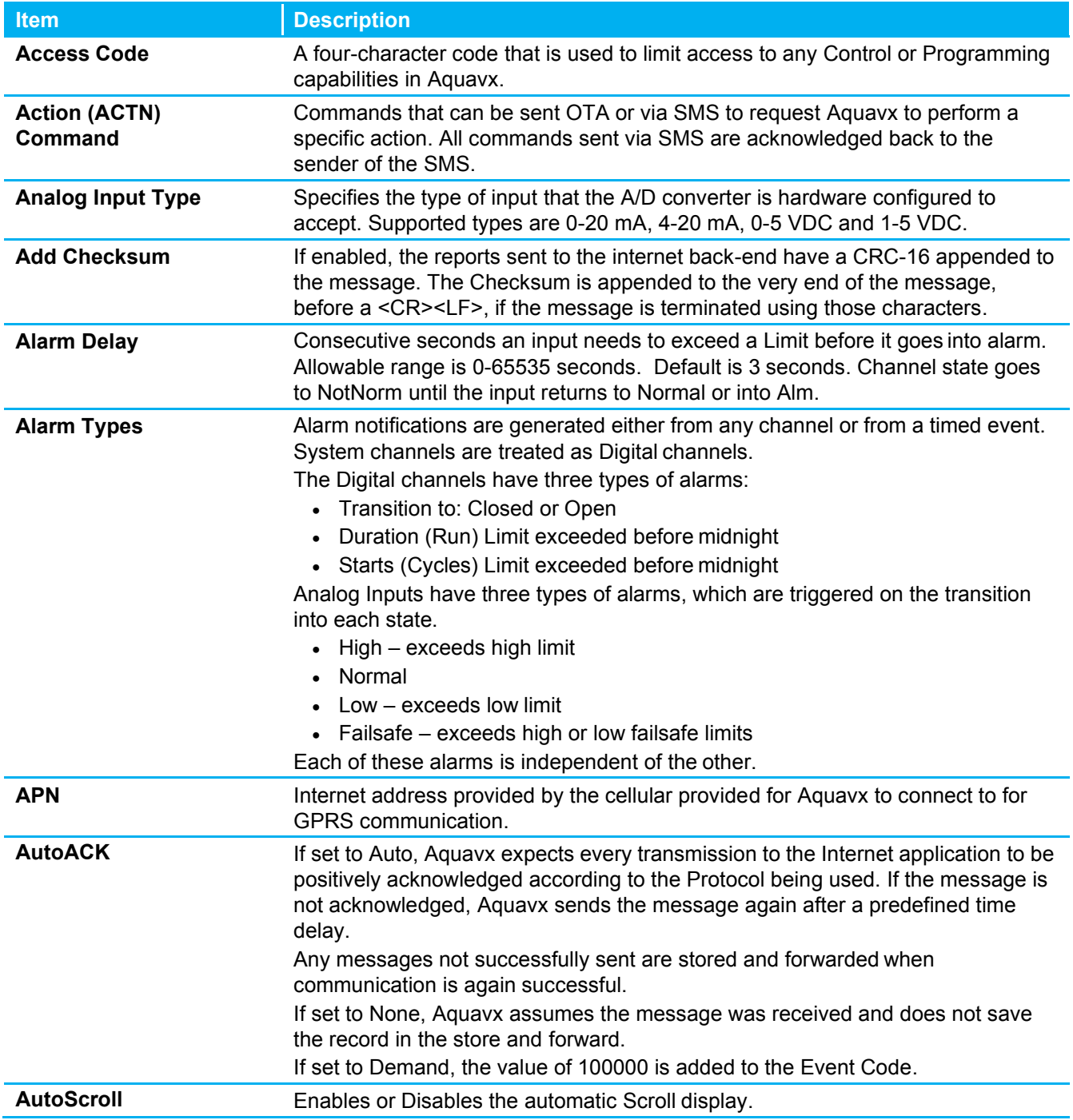

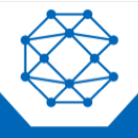

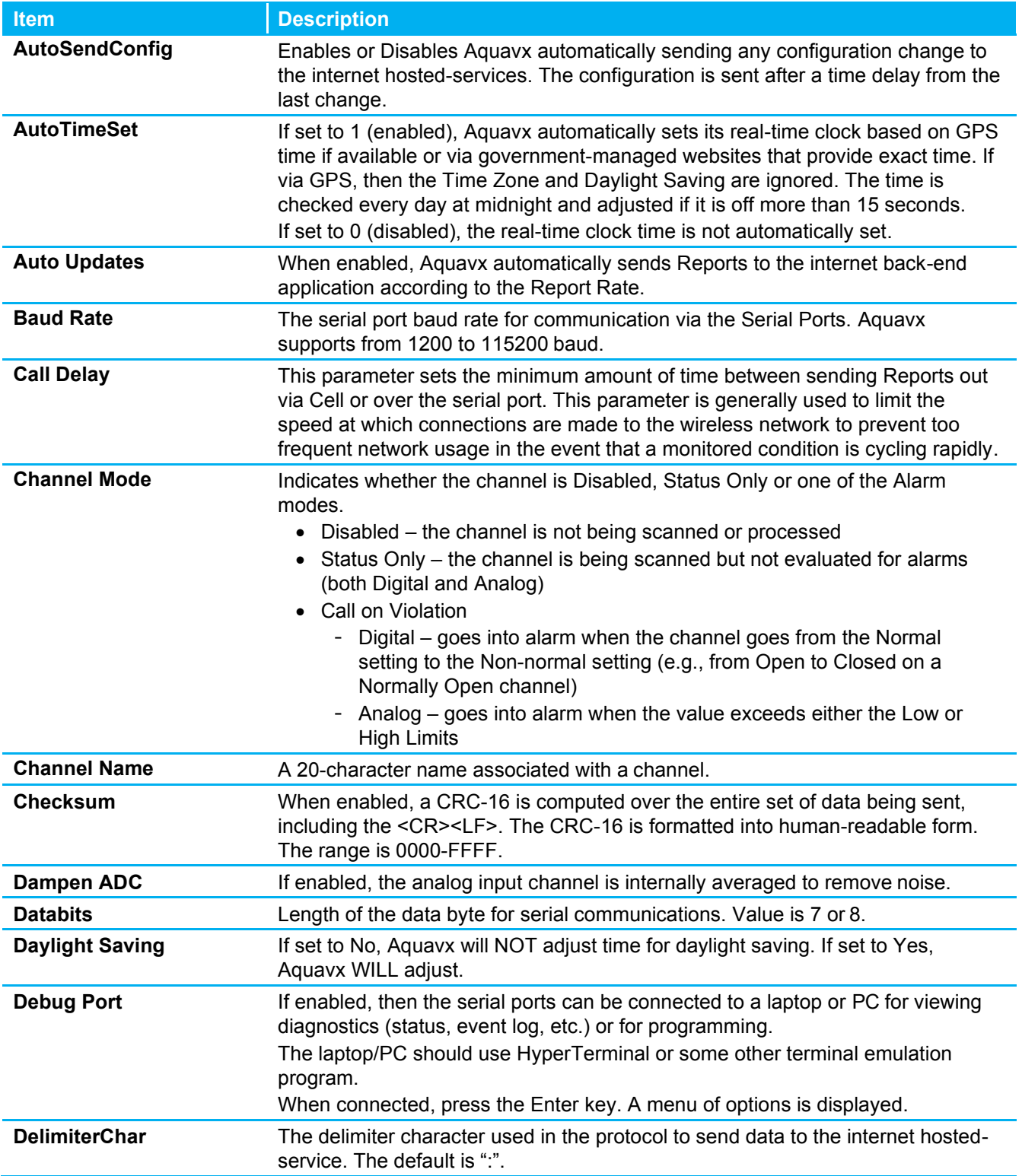

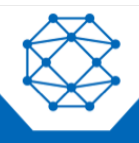

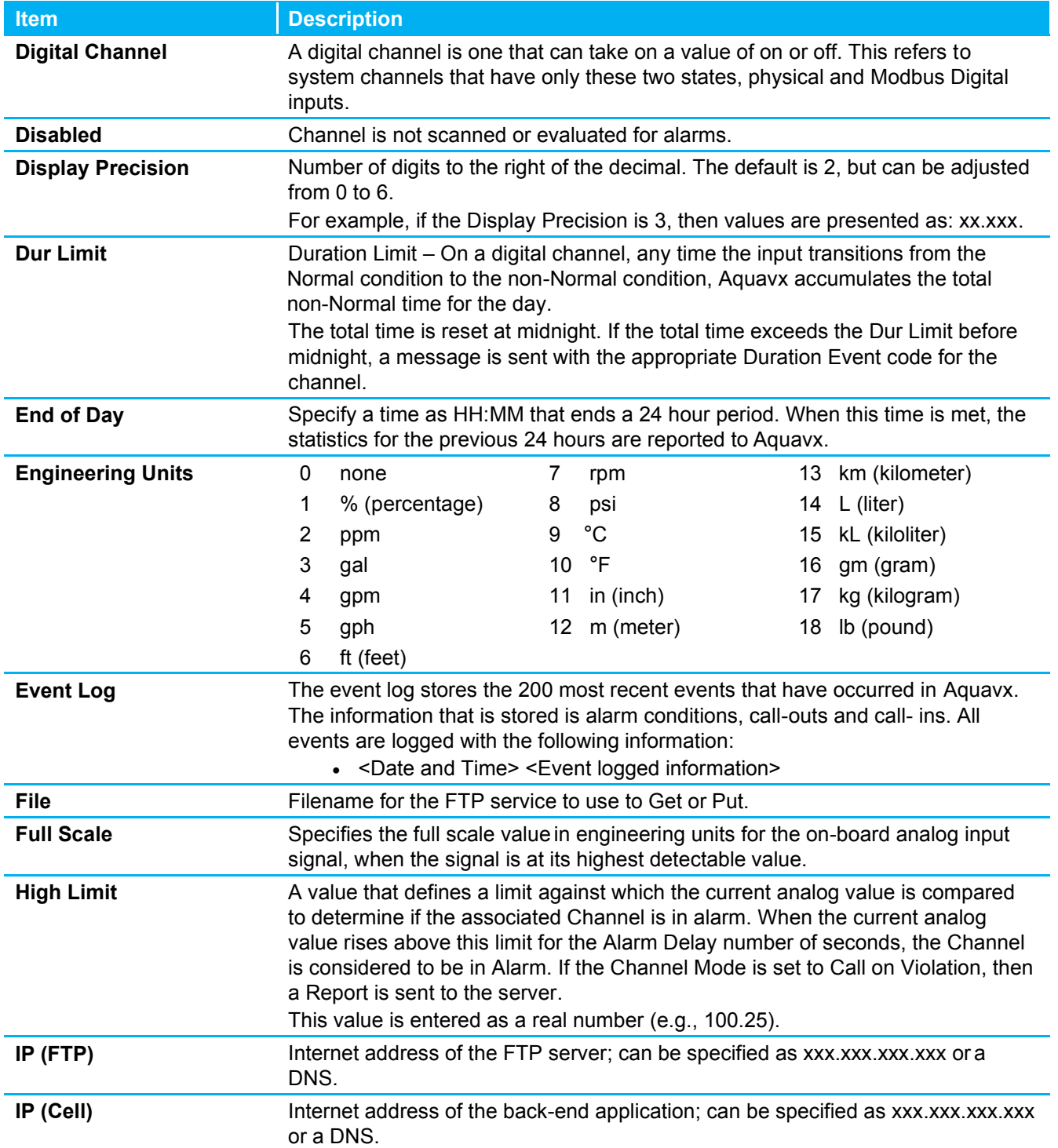

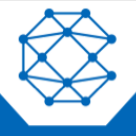

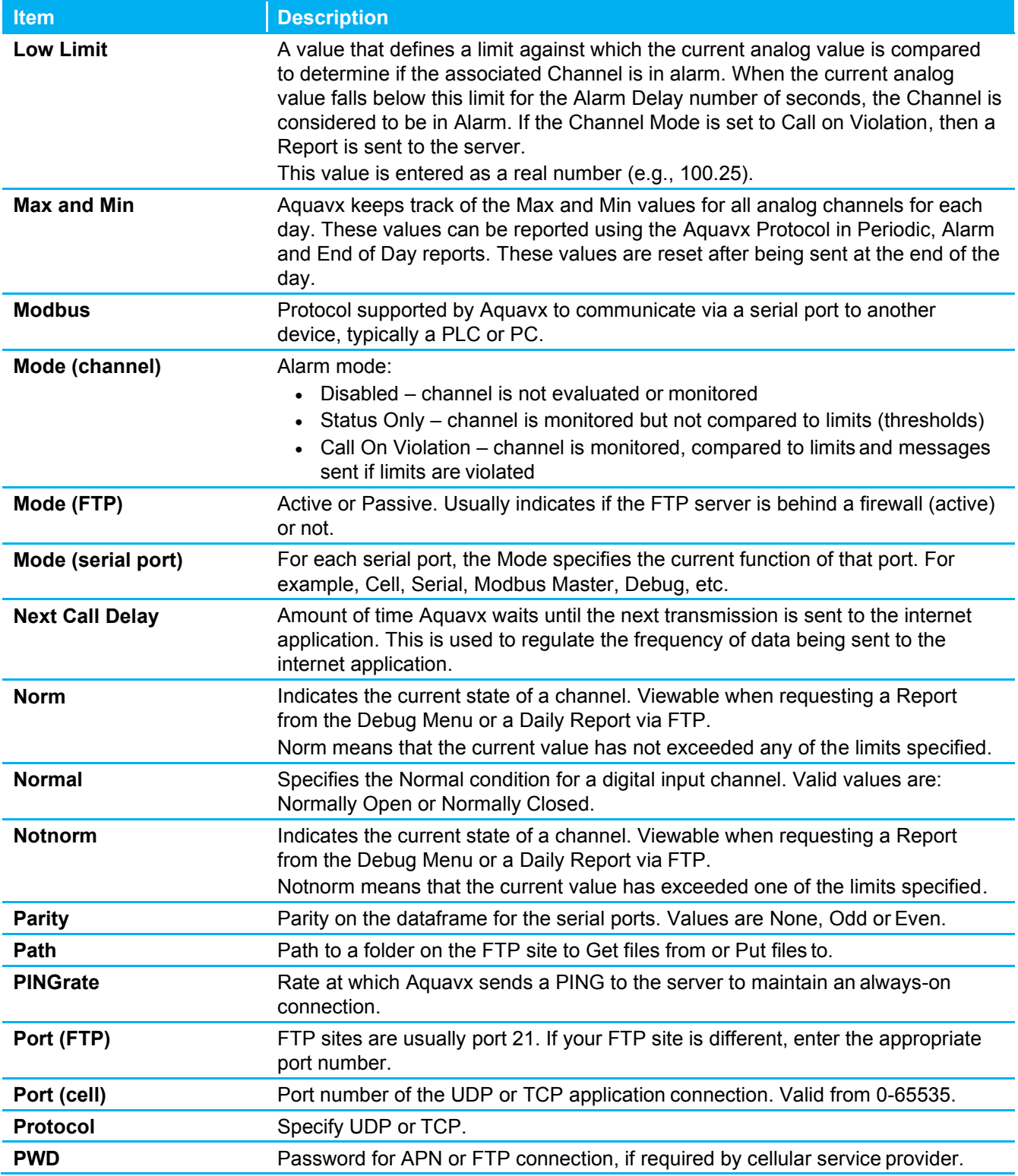

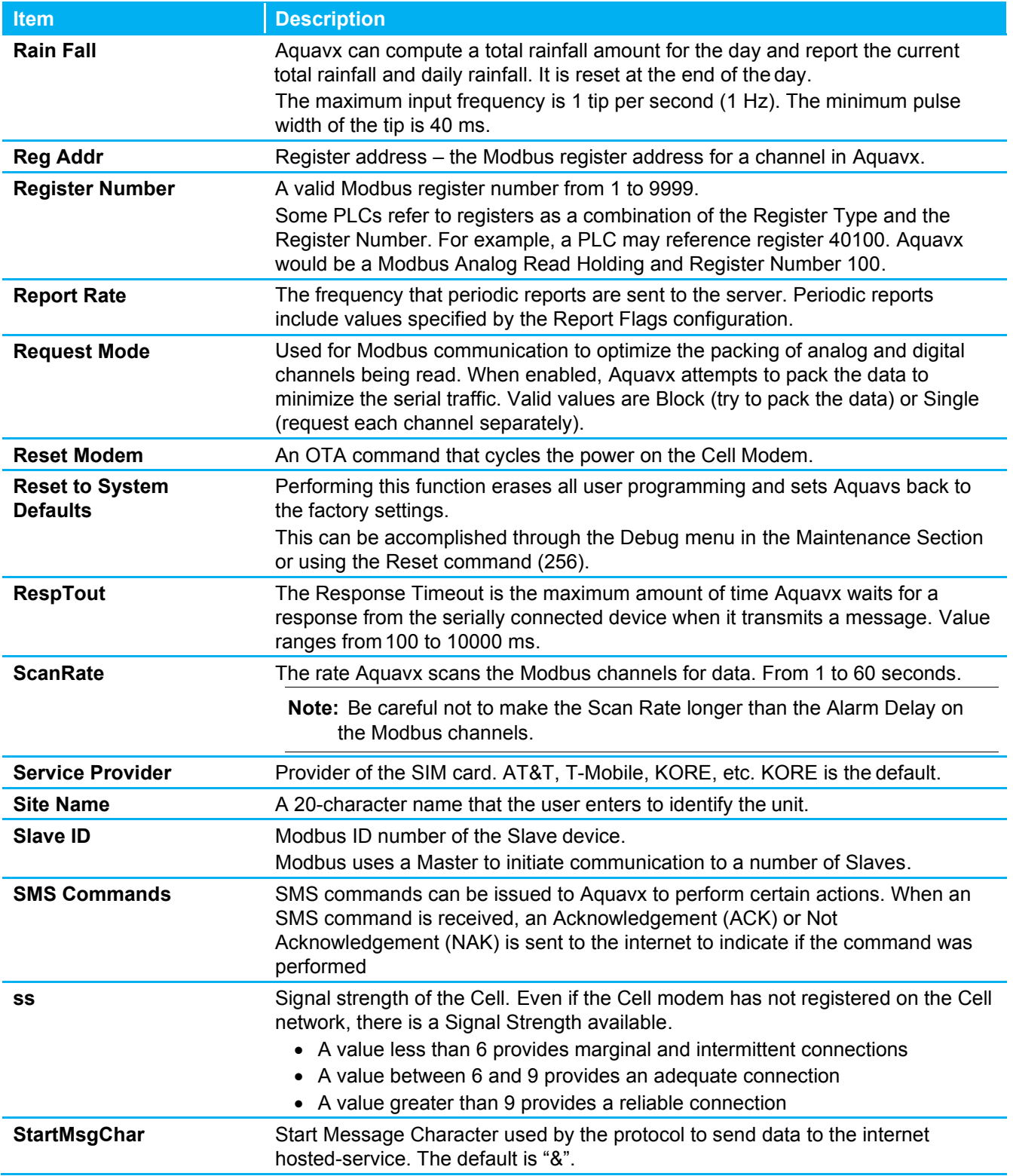

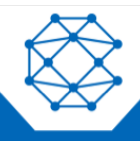

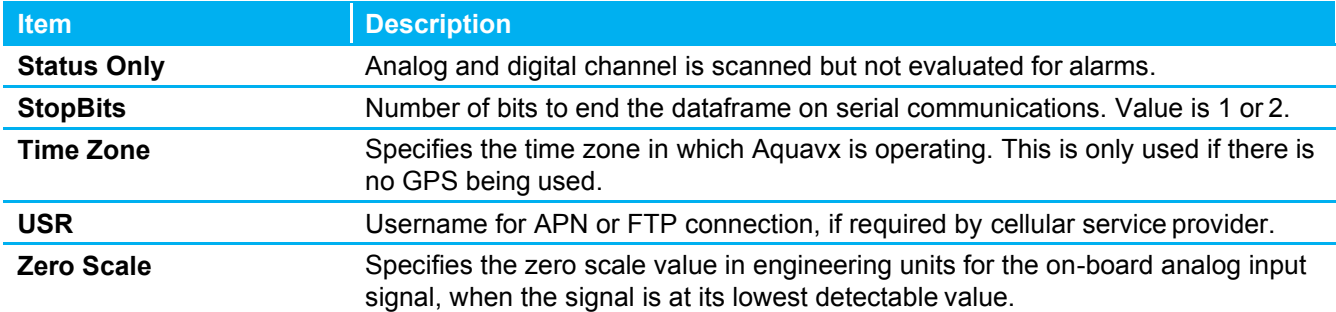

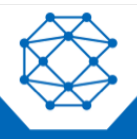

### <span id="page-68-0"></span>**18.1 Cell Statuses**

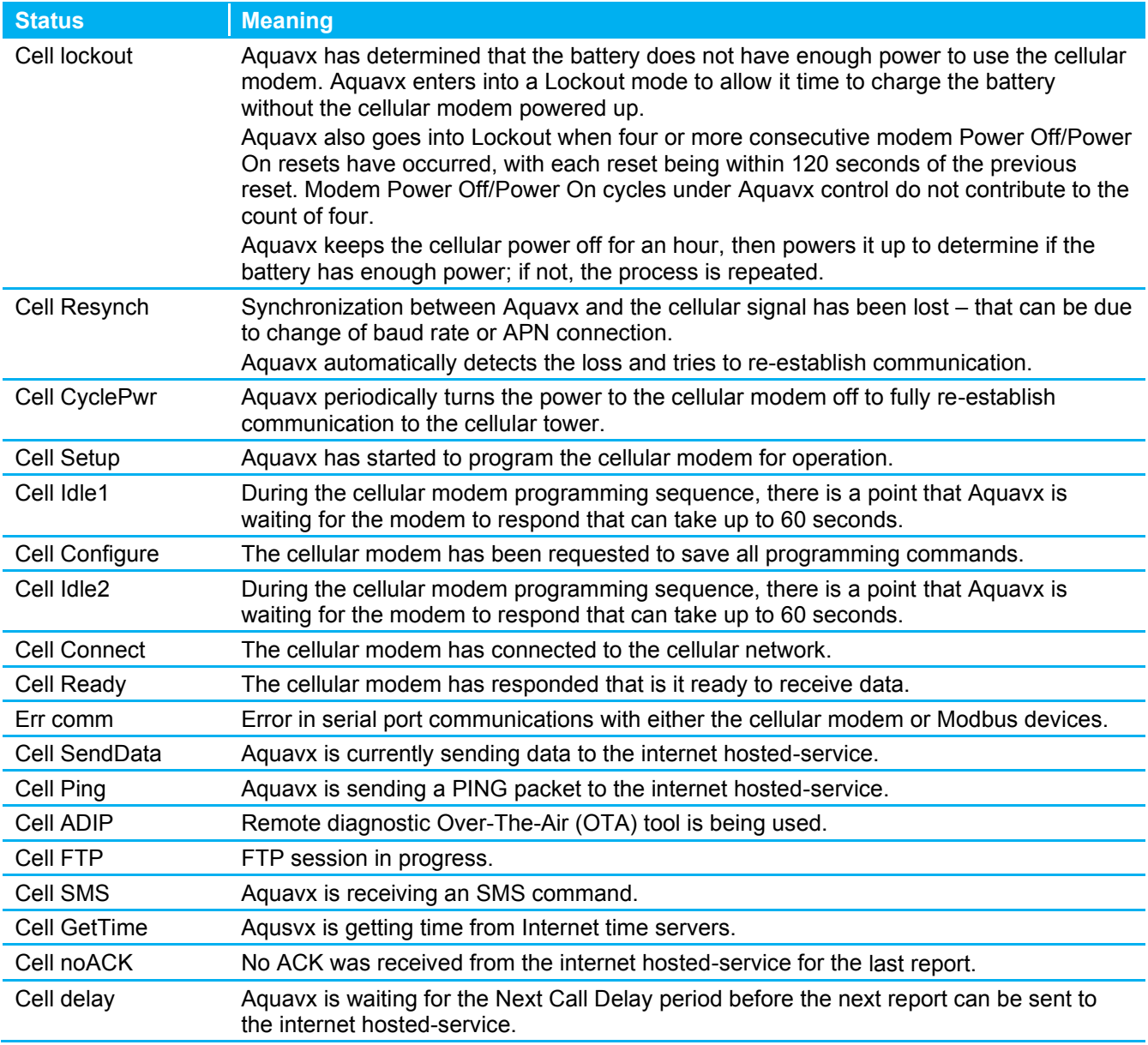

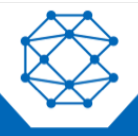